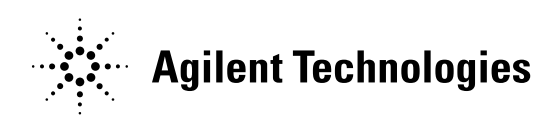

Dear Customer:

You have probably heard from news reports and from your sales representative that as of November 1, 1999, four of Hewlett-Packard's businesses became a new company -- Agilent Technologies. The new company includes the following former HP businesses: test and measurement, semiconductor products, healthcare solutions and chemical analysis."

We at Agilent Technologies are working diligently to make this transition as seamless as possible for you, however, we are not able to make all changes immediately. As a result, the products and related documentation may be labeled with either the Hewlett-Packard name and logo or the Agilent Technologies name and logo. Rest assured that whatever logo you see, the information, products and services come from the same reliable source.

In addition, it is our sincere intent that the transition from Hewlett Packard to Agilent Technologies should have no impact on your warranties, service levels, or purchase volume credits.

For more information about this transition, please visit our website at: http://www.agilent.com, or contact your local sales representative. It has been our pleasure to work with you for the past 60 years as part of Hewlett-Packard. We look forward to continuing to serve you as Agilent Technologies for years to come.

# User's Guide

Publication number E3454-97001 December 1998

For Safety information, Warranties, and Regulatory information, see the pages behind the index.

© Copyright Hewlett-Packard Company 1994-1998 All Rights Reserved

## **Embedded PowerPC 700 Emulation—At a Glance**

This manual describes how to set up several HP emulation products: an emulation probe, an emulation module, and an emulation migration.

These emulators provide a low-cost way to debug embedded software for Embedded PowerPC 700 microprocessors. The emulator lets you use the target processor's built-in background debugging features, including run control and access to registers and memory. A high-level source debugger can use the emulator to debug code running on the target system.

You can connect the emulator to a debug port on the target system through the provided target interface module (TIM). The emulator can be controlled by a debugger on a host computer or by the Emulation Control Interface on an HP 16600A/700A-series logic analysis system.

## **Emulation Probe**

The emulation probe is a stand-alone emulator.

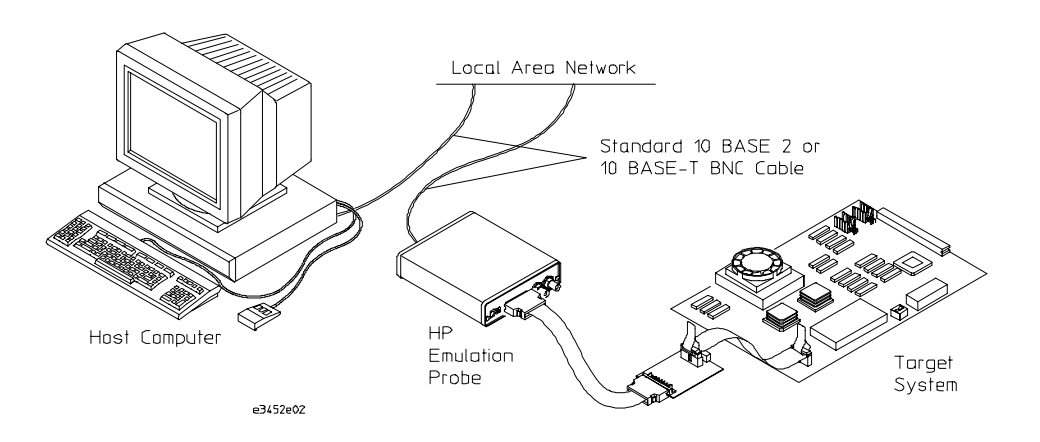

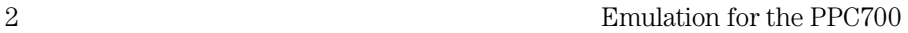

## **Emulation Module**

The emulation module plugs into your HP 16600A/700A-series logic analysis system frame.

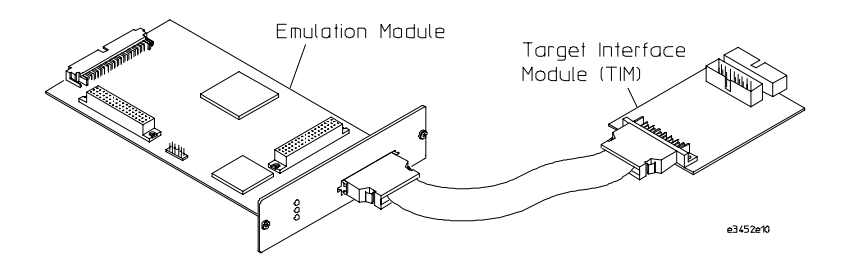

## **Emulation Migration**

The emulation migration includes a TIM and firmware. Use the emulation migration if you already have an emulation probe or an emulation module for another processor and you wish to migrate to support of a different processor.

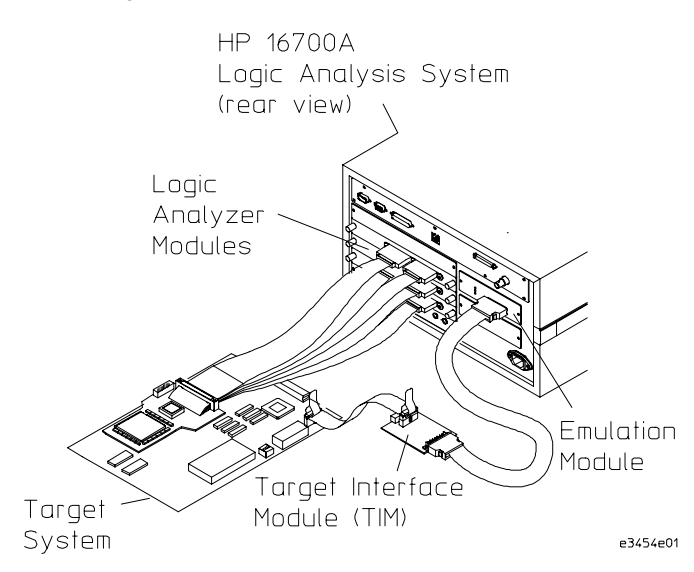

HP does not offer an analysis probe for PowerPC 7xx products. If you design logic analysis connections into your target system, you can connect the logic analyzer to perform state analysis of processor activity.

# **In This Book**

This book documents the following products:

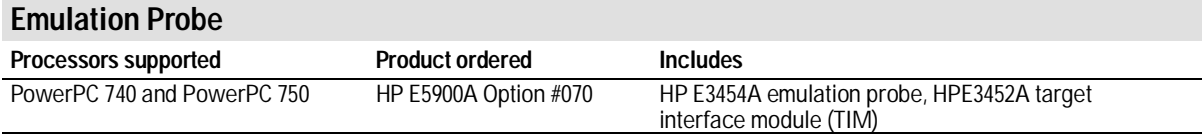

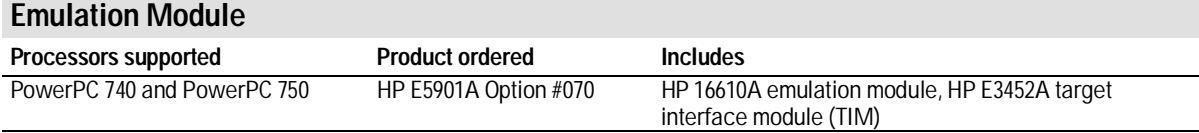

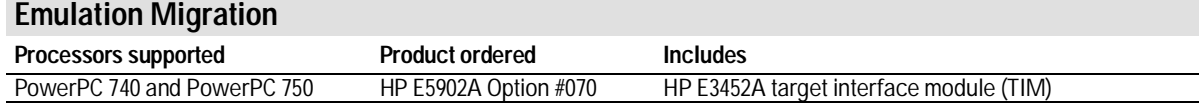

## **Contents**

# **1 Overview 13**

Setup Flowchart 15

Emulation Probe 16

Equipment supplied 16 Minimum equipment required 18 To connect the emulation probe to a power source 18 Emulation probe connection sequence 20

Emulation Module 21

Equipment supplied 21 Minimum equipment required 22 Power Up Configuration Requirement 23

Emulation Migration 24

Equipment supplied 24 Minimum equipment required 25 Where to find emulation migration firmware 25

Additional Information Sources 26

**Contents**

# **2 Connecting the Emulation Probe to a LAN 27**

Setting Up a LAN Connection to a PC or Workstation 29

To obtain an IP address 30 To configure LAN parameters using the built-in terminal interface 31 To configure LAN parameters using BOOTP 34 To set the 10BASE-T configuration switches 36 To verify LAN communications 37

Setting Up a Serial Connection 38

To set the serial configuration switches 39 To connect a serial cable 39 To verify serial communications 41

Setting up Debugger Software 42

# **3 Installing the Emulation Module 43**

Installing the Emulation Module 44

To install the emulation module in an HP 16700A-series logic analysis system or an HP 16701A expansion frame 45 To install the emulation module in an HP 16600A-series logic analysis system 47

# **4 Installing Software on an HP 16600A/700A 49**

To list software packages which are installed (HP 16600A/700A) 51 To install the software from CD-ROM (HP 16600A/700A) 52 To load an inverse assembler from the floppy disk (HP 16600A/700A) 53

# **5 Connecting and Configuring the Emulator 55**

Connecting and Configuring the Emulator 56

Using the Emulation Control Interface 57

To start the Emulation Control Interface from the main System window (emulation module) 58 To start the Emulation Control Interface from the Workspace window (emulation module) 59 To start the Emulation Control Interface from the Workspace window (emulation probe) 59

### Designing a Target System for the Emulator 60

Target System Requirements for PowerPC 740/750 60 Unsupported modes 61 QACK signal 61 TDO, TDI, TCK, TMS and TRST signals 61 Reset signals 62 PowerPC JTAG interface connections and resistors 63

Connecting the Emulator to the Target System 65

To connect to a target system using a JTAG port 66

Configuring the Emulator 67

To configure using the Emulation Control Interface 69 To configure using the built-in commands 70 To configure using a debugger 72 To configure restriction to real-time runs 72 To configure the Trigger Out BNC (Emulation Probe Only) 73 To configure the Break In BNC (Emulation Probe Only) 73 To configure the JTAG clock speed (communication speed) 74 To configure reset operation 75 To set memory read delays 75

To set memory write delays 76 To generate parity bits on memory operations 76 To configure the memory read operation 77 To configure data memory write operations 78 To configure instruction memory write operations 79

Testing the emulator and target system 81

To test memory accesses 81 To test with a running program 81

# **6 Using the Emulator with a Debugger 83**

Setting up Debugger Software 87

To connect the logic analysis system to the LAN 88 To change the port number of an emulator 89 To verify communication with the emulator 90 To export the logic analysis system's display to a workstation 91 To export the logic analysis system's display to a PC 92 To enable or disable processor caches 93

# **7 Using Logic Analysis and the Emulation Module Together 95**

Triggering the Emulation Module from the Analyzer 99

To stop the processor when the logic analyzer triggers on a line of source code (Source Viewer window) 99 To stop the processor when the logic analyzer triggers (Intermodule window) 100 To minimize the "skid" effect 101 To stop the analyzer and view a measurement 101

Tracing until the processor halts 102

To capture a trace before the processor halts 102

Triggering the Logic Analyzer from the Emulation Module 103

To trigger the analyzer when the processor halts 107 To trigger the analyzer when the processor reaches a breakpoint 108

# **8 Updating Firmware 111**

### Emulation Probe Firmware 113

To display current firmware version information 113 To update firmware for an emulation probe 113 If there is a power failure during a firmware update 113

### Emulation Module Firmware 114

To display current firmware version information 114 To update firmware for an emulation module using the Emulation Control Interface 114 To update firmware for an emulation module using the Setup Assistant 115

**Contents**

# **9 Specifications and Characteristics 117**

Operating characteristics 118 Emulation Probe Electrical Characteristics 119 BNC, labeled TRIGGER OUT 119 BNC, labeled BREAK IN 119 Communications 119 Accessory Power Out 119 Power Supply 119 Emulation module and emulation probe electrical characteristics 120 Emulation Probe Environmental Characteristics 121 Temperature 121 Altitude 121 Relative Humidity 121 Emulation Module Environmental Characteristics 121 Inverse assembler—signal-to-connector mapping 122

# **10 Troubleshooting the Emulator 133**

Troubleshooting Guide 135

Status Lights 136

Emulation Module Status Lights 136

Emulator Built-in Commands 139

To telnet to the emulator 139 To use the built-in commands 140

Problems with the LAN Interface (Emulation Probe Only) 142

If you cannot verify LAN communication 142 If you have LAN connection problems 143

If the "POL" LED is lit 144 If it takes a long time to connect to the network 144

### Problems with the Serial Interface (Emulation Probe Only) 145

If you cannot verify RS-232 communication 145 If you have RS-232 connection problems with the MS Windows Terminal program 146

### Problems with the Target System 147

What to check first 147 To check the debug port connector signals 149 To interpret the initial prompt 150 If you see memory-related problems 154

### Problems with the LAN Interface 156

If LAN communication does not work 156 If it takes a long time to connect to the network 157

### Problems with the Emulation Probe 158

To run the power up self test 158 To execute the built-in performance verification test (emulation probe only) 160 To perform the PV tests through the logic analysis system 160 Additional PV Tests 160 TEST 2: LAN 10BASE2 Feedback Test failed 162 Test 3: 10BaseT Feedback Test failed 163 HPE3499A TEST 4: Break In and Trigger Out BNC Feedback Test 164 TEST 5: Target Probe Feedback Test 164 TEST 6: Boundary Scan Master Test 164 TEST 7: I2C Test 164

Emulation for the PPC700 11 and the state of the state of the state of the state of the state of the state of the state of the state of the state of the state of the state of the state of the state of the state of the stat

**Contents**

Problems with the Emulation Module 165

To run the built-in performance verification test using the logic analysis system (emulation module only) 165 To run complete performance verification tests using a telnet connection (emulation module only) 166 If a performance verification test fails 168 TEST 3: Boundary Scan Master Test 168 TEST 4: I2C Test 168

Returning Parts to Hewlett-Packard for Service 169

To return a part to Hewlett-Packard 169 To obtain replacement parts 170

Cleaning the Instrument 171

## **Glossary 173**

## **Index 177**

**Overview** 

1

# **Overview**

This chapter describes:

- Setup Checklist
- Equipment used with the emulation probe
- Connection sequences for the emulation probe
- Equipment used with the emulation module
- Additional information sources

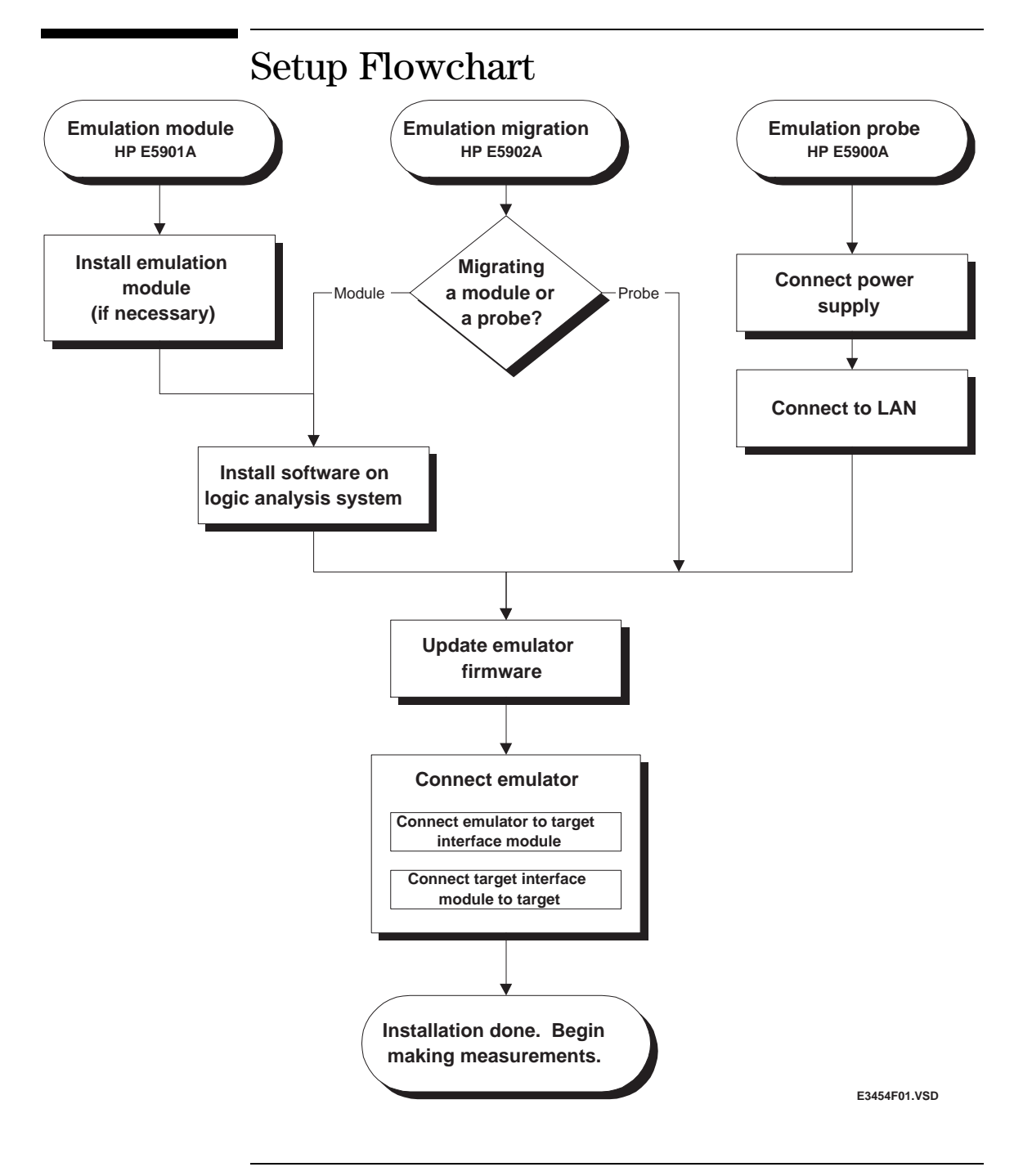

Chapter 1: Overview **Emulation Probe**

# Emulation Probe

This section lists equipment supplied with the emulation probe and equipment requirements for using the emulation probe.

## Equipment supplied

The equipment supplied with the emulation probe is shown in the illustration on the next page. It is listed below:

- An emulation probe.
- A 12V power supply for the emulation probe.
- A power cord.
- A target interface module (TIM) circuit board.
- An emulator loopback test board (HP part number E3496-66502).
- Firmware for the emulation probe on 3.5-inch disks.
- A 50-pin ribbon cable for connecting the emulation probe to the target interface module.
- A 16-pin ribbon cable for connecting the target interface module to the target system.
- A 20-pin ribbon cable (for use by certain third-party products).
- This User's Guide.

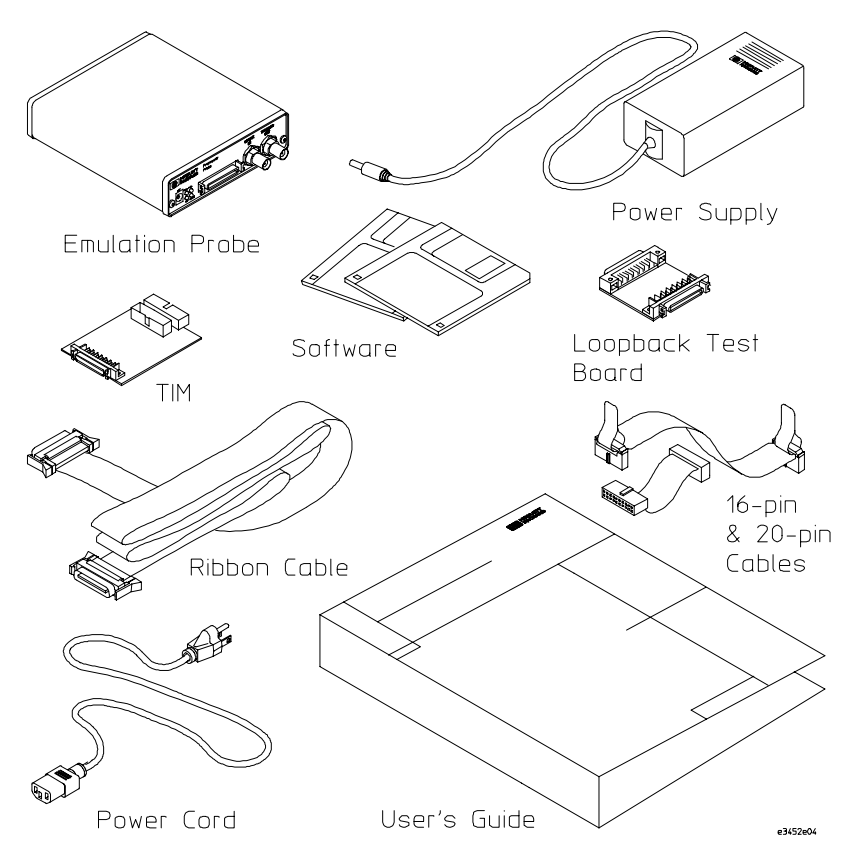

**Equipment Supplied with the Emulation Probe**

## Minimum equipment required

The following equipment is required to use the emulation probe:

- A method for connecting to the target system. You can design a debug port connector on the target system.
- A host computer, such as a PC or workstation. You can also connect the emulation probe to an HP 16600A or HP 16700A logic analysis system.
- A LAN (local area network) to connect the emulation probe to the host computer.
- A user interface on the host computer, such as a high-level source debugger or the logic analysis system's Emulation Control Interface.

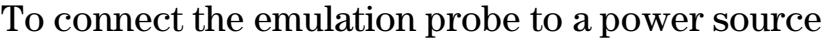

The emulation probe does not have an On/Off switch. To turn the emulation probe on or off, plug or unplug it from the power supply.

The emulation probe is shipped from the factory with a power supply and cord appropriate for your country. If the cord you received is not appropriate for your electrical power outlet type, contact your Hewlett-Packard sales and service office.

Warning Use only the supplied HP power supply and cord. Failure to use the proper power supply could result in electric shock. **Caution** Use only the supplied HP power supply and cord. Failure to use the proper power supply could result in equipment damage. With all components connected, power on your system in the following order: **1** Logic analyzer, if you are using one. **2** Emulation probe.

**3** Your target system.

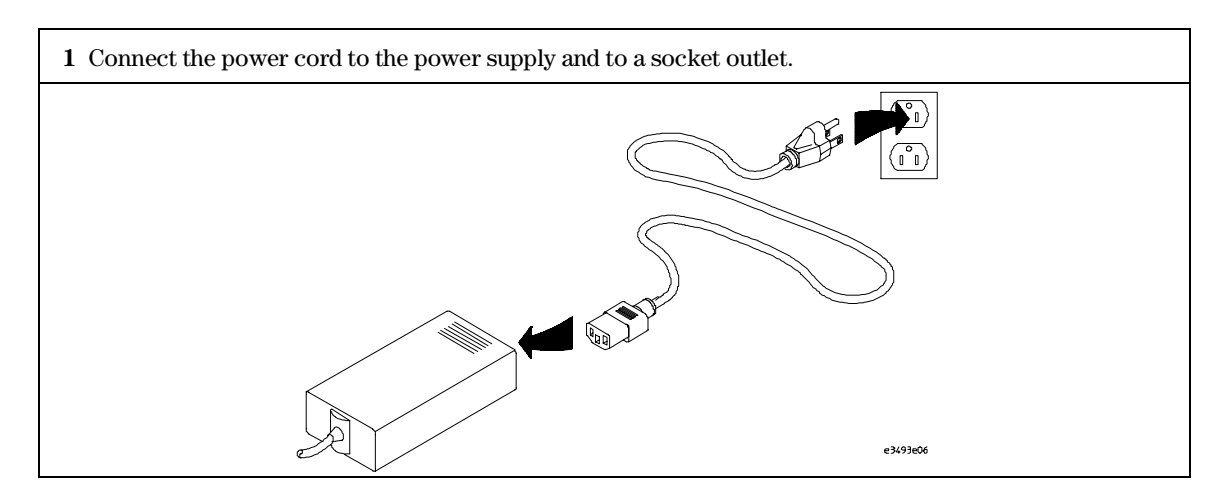

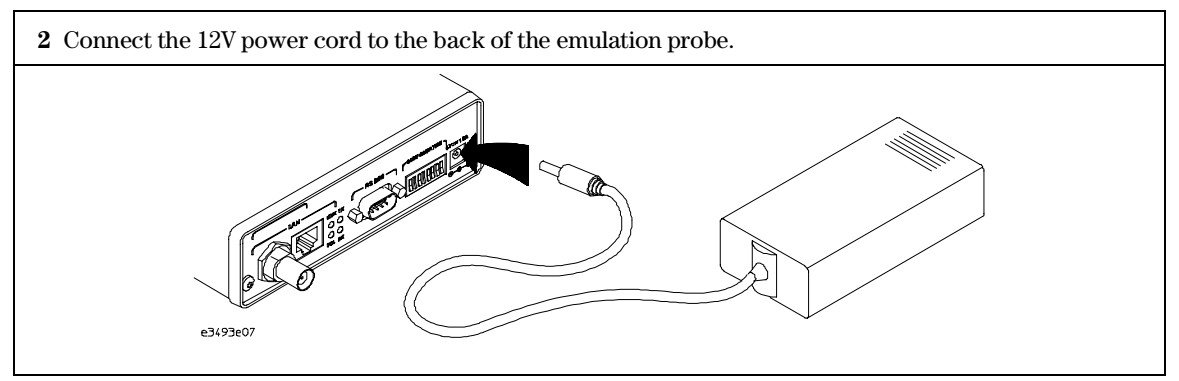

The power lamp on the target side of the emulation probe will light. The emulation probe does not have an On/Off switch.

Chapter 1: Overview **Emulation Probe**

Power off your system in the following order:

- **1** Your target system
- **2** Emulation probe.
- **3** Logic analyzer, if you are using one.

## Emulation probe connection sequence

Disconnect power from the target system, emulation probe, and logic analyzer before you make or break connections.

- **1** Connect the emulation probe to a LAN (page 27).
- **2** Connect the emulation probe to your target system (page 44).
- **3** Connect power and turn on your emulation probe.
- **4** Connect power and turn on your target system.

### **Important Note** When it powers up, the emulation probe tries to read the PVR register in the target processor. If it could read the PVR register, it would configure itself correctly. It can't read the PVR register because your target system is powered up last. In order to get the emulation probe to read the PVR register in the target processor and configure itself correctly, simply cycle power on the emulation probe (by disconnecting and then reconnecting the power supply cable) after your system is powered up. Failure to make the emulation probe read the PVR register in the target microprocessor may cause the emulation probe to be configured incorrectly.

**5** Configure the emulation probe (page 67).

# Emulation Module

This section lists equipment supplied with the emulation module and lists the minimum equipment required to use the emulation module.

# Equipment supplied

The equipment supplied with your emulation module includes:

- An HP 16610A emulation module. If you ordered an emulation module as part of your HP 16600A or HP 16700A logic analysis system, it is already installed in the frame.
- A target interface module (TIM) circuit board.
- A emulation module loopback test board (HP part number E3496-66502).
- Firmware for the emulation module and/or updated software for the Emulation Control Interface on a CD-ROM.
- A 50-pin ribbon cable for connecting the emulation module to the target interface module.
- A 16-pin ribbon cable for connecting the target interface module to the target system.
- A 20-pin ribbon cable (for use with certain third-party products).
- One Torx T-8, one Torx T-10, and one Torx T-15 screwdriver (if the emulation module was not installed at the factory).
- This User's Guide.

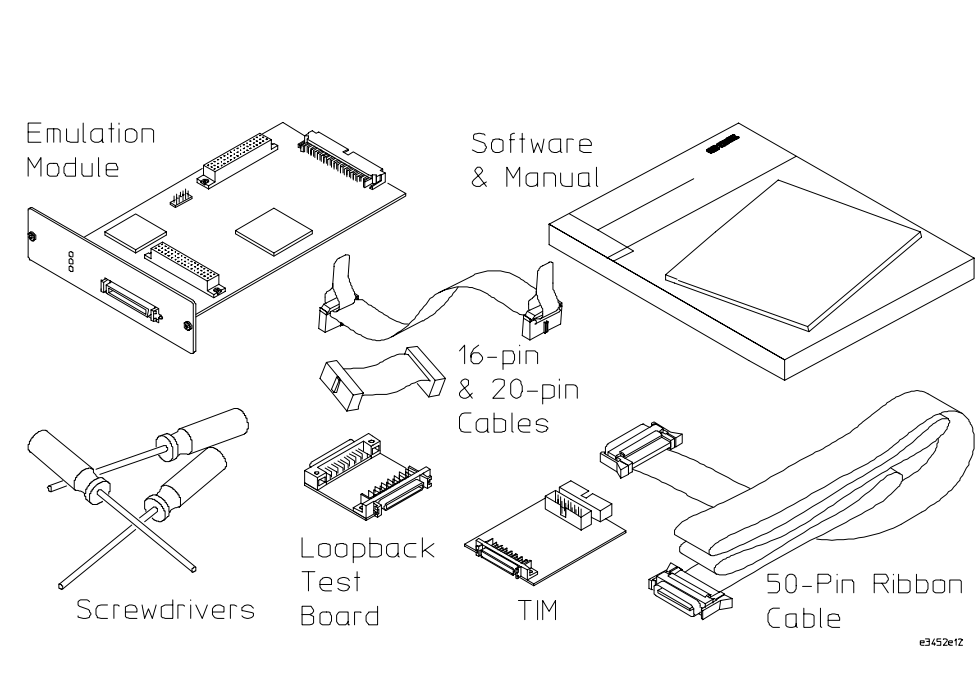

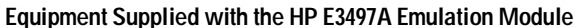

Chapter 1: Overview **Emulation Module** 

# Minimum equipment required

The following equipment is required to use the emulation module:

- A method for connecting to the target system. You can design a debug port connector on the target system. Refer to Chapter 5 for information on designing a debug port connector on a target system.
- An HP 16600A or HP 16700A logic analysis system.
- A user interface, such as a high-level source debugger or the logic analysis system's Emulation Control Interface.

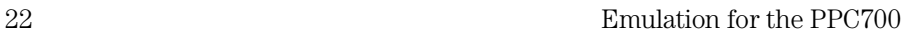

## Power Up Configuration Requirement

When it powers up, the emulation module tries to read the PVR register in the target processor. If it could read the PVR register, it would configure itself correctly. It can't read the PVR register because your target system is powered up last. In order to get the emulation module to read the PVR register in the target processor and configure itself correctly, simply select the emulation module icon in the interface and click Update Firmware. Then in the Update Firmware window, click Display Current Version.

Failure to make the emulation module read the PVR register in the target microprocessor may cause the emulation module to be configured incorrectly.

Chapter 1: Overview **Emulation Migration** 

# Emulation Migration

This section lists equipment supplied with the emulation migration and lists the minimum equipment required to use the emulation migration.

## Equipment supplied

The equipment supplied with your emulation migration includes:

- A target interface module (TIM) circuit board.
- Firmware for the emulation module and/or updated software for the Emulation Control Interface on a CD-ROM.
- Firmware for the emulation probe on a floppy disk.
- A 16-pin ribbon cable for connecting the target interface module to the target system.
- A 20-pin ribbon cable for use by certain third-party products.
- This User's Guide.

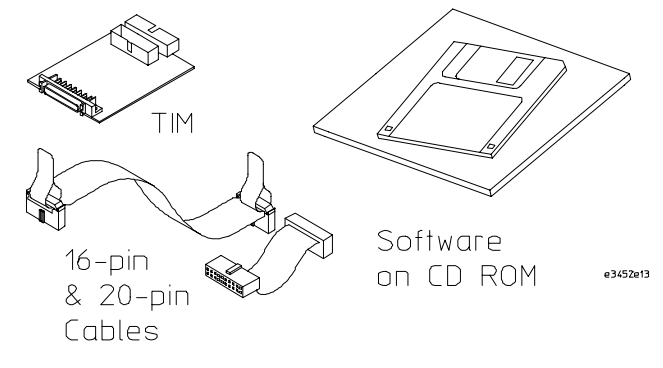

## Minimum equipment required

The following equipment is required to use the emulation migration:

- An emulation module or emulation probe.
- A 50-pin data cable (supplied with the emulation module or probe).
- A method for connecting to the target system. You can design a debug port connector on the target system. See Chapter 5 provides information on designing a debug port on the target system.
- A host computer such as a PC, a workstation, or an HP 16600A or HP 16700A logic analysis system.
- A user interface, such as a high-level source debugger or the logic analysis system's Emulation Control Interface.

# Where to find emulation migration firmware

To change the personality of your emulation probe or emulation module for a new processor, you need to install new firmware.

### **If you have an emulation probe**

Install the firmware from the floppy disk. The README file on the floppy disk contains instructions for installing the firmware using a PC or workstation.

### **If you have an emulation module**

Use the CD-ROM to install the appropriate processor support package (see page 49). This package installs the firmware on the hard disk of your HP 16600A/700A-series logic analysis system.

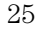

# Additional Information Sources

Additional or updated information can be found in the following places:

Newer editions of this manual may be available. Contact your local HP representative.

If you have a probing adapter, the instructions for connecting the probe to your target microprocessor are in the Probing Adapter documentation.

Application notes may be available from your local HP representative or on the World Wide Web at:

http://www.hp.com/go/logicanalyzer

If you have an HP 16600A or HP 16700A logic analysis system, the **online help** for the Emulation Control Interface has additional information on using the emulator.

The **measurement examples** include valuable tips for making emulation and analysis measurements. You can find the measurement examples under the system help in your HP 16600A/700A logic analysis system.

If you cannot easily find the information you need, send email to documentation@col.hp.com. Your comments will help HP improve future manuals. (This address is for comments only; contact your local HP representative if you need technical support.)

Connecting the Emulation Probe to a LAN

# Connecting the Emulation Probe to a LAN

You can connect your PC or workstation to the emulation probe via a serial or LAN connection.

### **Serial connection**

A serial connection allows you to complete all of the performance verification tests. Other use of the serial port is not supported. Performance over a serial connection, especially if you are downloading code, may be unacceptably slow.

### **LAN connection**

A LAN connection will allow you to make your measurements quickly and easily. A few of the performance verification tests cannot be run over a LAN.

### **Recommended connection**

Use a LAN connection for routine use, and a serial connection for LAN configuration and for troubleshooting.

**See Also** For information on LAN connections to an emulation *module*, see "Using the Emulator with a Debugger" beginning on page 83.

# Setting Up a LAN Connection to a PC or Workstation

The emulation probe has two LAN connectors:

• A BNC connector that can be directly connected to an IEEE 802.3 Type 10BASE2 cable (ThinLAN). When using this connector, the emulator provides the functional equivalent of a Medium Attachment Unit (MAU) for ThinLAN.

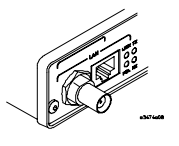

• An IEEE 802.3 Type 10BASE-T (StarLAN) connector.

Use either the 10BASE2 or the 10BASE-T connector. Do *not* use both. The emulation probe will not work with both connected at the same time.

You must assign an IP address (Internet address) to the emulation probe before it can operate on the LAN. You can also set other network parameters such as a gateway address. The IP address and other network parameters are stored in nonvolatile memory within the emulation probe.

The emulation probe automatically sets a subnet mask based on the subnet mask used by other devices on the network.

You can configure LAN parameters in any of the following ways:

- Using the built-in terminal interface over a serial connection. This is the most reliable method.
- Using BOOTP. BOOTP is part of the HP-UX, SunOS, and Solaris operating systems.

## To obtain an IP address

### **1** Obtain the following information from your local network administrator or system administrator:

• An IP address for the emulation probe.

You can also use a "LAN name" for the emulation probe, but you must configure it using the integer dot notation (such as 127.0.0.1).

• The gateway address.

The gateway address is an IP address and is entered in integer dot notation. The default gateway address is 0.0.0.0, which allows all connections on the local network or subnet. If connections are to be made to workstations on other networks or subnets, this address must be set to the address of the gateway machine.

**2** Find out whether port numbers 6470 and 6471 are already in use on your network.

The host computer interfaces communicate with the emulation probe through two TCP service ports. The default base port number is 6470. The second port has the next higher number (default 6471).

The default numbers (6470, 6471) can be changed if they conflict with some other product on your network.

To change the port numbers, see page 31. If you have already set the IP address, you can use a telnet connection instead of a serial connection to connect to the emulation probe.

**3** Write down the link-level address of the emulation probe.

You will need this address if you use BOOTP to set the IP address.

The link-level address (LLA) is printed on a label above the LAN connectors on the emulation probe. This address is configured in each emulation probe shipped from the factory and cannot be changed.

IP Address of emulation probe

LAN Name of emulation probe

Gateway Address

Link-Level Address of emulation probe

## To configure LAN parameters using the built-in terminal interface

**1** Set configuration switches S1 through S4 to ON/CLOSED, and set the other switches as appropriate for your serial interface.

Switch settings are printed on the bottom of the emulation probe. If you will use a baud rate of 9600 baud, set the switches like this:

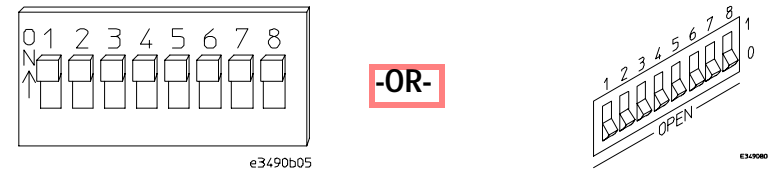

**2** Connect an ASCII terminal (or terminal emulator) to the emulation probe's RS-232 port with a 9-pin RS-232 cable.

Complete instructions for setting up a serial connection begin on page 38.

**3** Plug in the emulation probe's power cord. Press the terminal's <RETURN> key a couple times. You should see a prompt such as "p>", "?>", or "c>".

At this point, you are communicating with the emulation probe's built-in terminal interface.

**4** Display the current LAN configuration values by entering the **lan** command:

```
R>lan
lan is disabled
lan -i 0.0.0.0
lan -g 0.0.0.0
lan -p 6470
Ethernet Address : 08000903212f
```
The "lan -i" line shows the current IP address (IP address) of the emulation probe.

The Ethernet address, also known as the link level address, is preassigned at the factory, and is printed on a label above the LAN connectors.

### **5** Enter the following command:

```
lan -i <internet> [-g <gateway>] [-p <port>]
```
The lan command parameters are:

-i <internet> The IP address which you obtained from your network administrator.

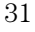

- -g <gateway> The gateway address. Setting the gateway address allows access outside your local network or subnet.
	- -p <port> This changes the base TCP service port number.

The default numbers (6470, 6471) can be changed if they conflict with some other product on your network. TCP service port numbers must be greater than 1024. If you change the base port, the new value must also be entered in the /etc/services file on the host computer. For example, you could modify the line:

hp64700 6470/tcp

The IP address and any other LAN parameters you change are stored in nonvolatile memory and will take effect the next time the emulation probe is powered off and back on again.

**6** Disconnect the power cord from the emulation probe, and connect the emulation probe to your network.

This connection can be made by using either the 10BASE-T connector or the 10BASE2 (BNC) connector on the emulation probe. Do not use both connectors at the same time.

**7** Set the configuration switches to indicate the type of connection that is to be made.

Set Switch S1 to OFF/OPEN, indicating that a LAN connection is being made. Set Switch S5 to ON/CLOSED if connecting to the BNC connector:

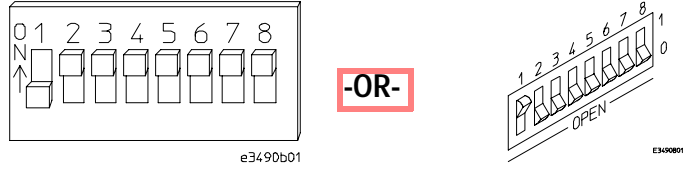

Set Switch S5 to OFF/OPEN if connecting to the 10BASE-T connector:

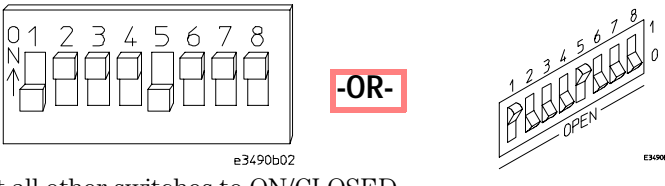

Set all other switches to ON/CLOSED.

**8** Connect the power cord to the emulation probe.

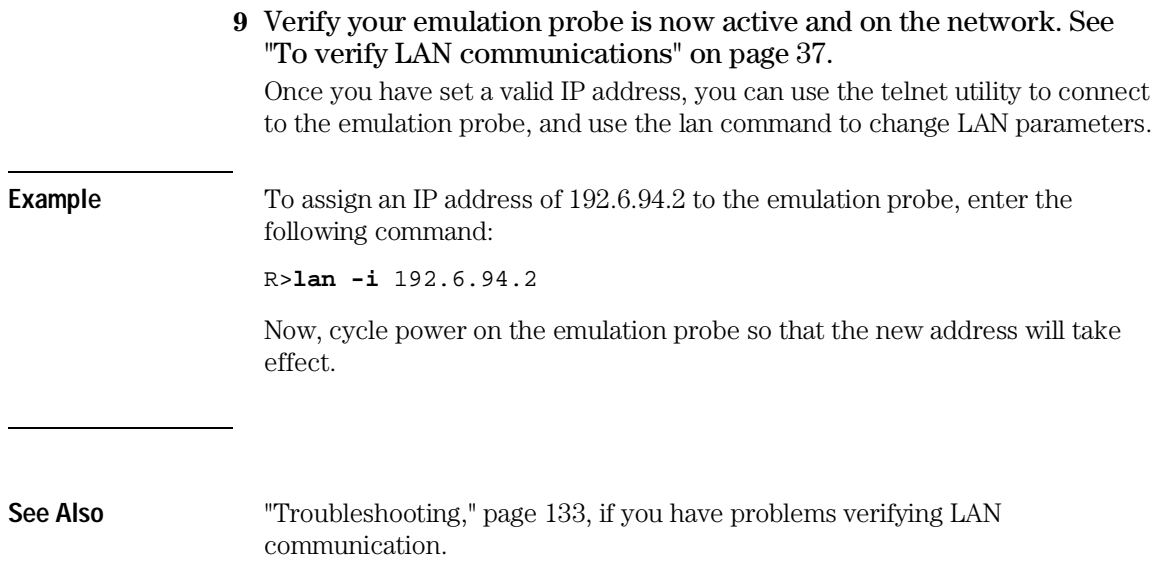

## To configure LAN parameters using BOOTP

Use this method only on a workstation which is running bootpd, the BOOTP daemon.

**1** Make sure that BOOTP is enabled on your host computer.

If the following commands yield the results shown below, the BOOTP protocol is enabled:

```
$ grep bootp /etc/services 
bootps 67/udp
bootpc 68/udp
$ grep bootp /etc/inetd.conf 
bootps dgram udp wait root /etc/bootpd bootpd
```
If the commands did not yield the results shown, you must either add BOOTP support to your workstation or use a different method to configure the emulation probe LAN parameters.

**2** Add an entry to the host BOOTP database file, /etc/bootptab. For example:

```
# Global template for options common to all HP 64700
# emulators and emulation probes.
# Use a different gateway addresses if necessary.
hp64700.global:\
         :gw=0.0.0.0:\
         :vm=auto:\
        :hn:\ \ :bs=auto:\
         :ht=ether
# Specific emulator entry specifying hardware address
# (link-level address) and ip address.
hpprobe.div.hp.com:\
         :tc=hp64700.global:\
         :ha=080009090B0E:\
         :ip=192.6.29.31
```
In this example, the "ha=080009090B0E" identifies the link-level address of the emulation probe. The "ip=192.6.29.31" specifies the IP address that is assigned to the emulation probe. The node name is "hpprobe.div.hp.com".

### **3** Connect the emulation probe to your network.

This connection can be made by using either LAN connector on the emulation probe.

**4** Set the configuration switches to indicate the type of connection that is to be made.

Set Switch S1to OFF/OPEN, indicating a LAN connection is being made. Set Switch S6 to OFF/OPEN to enable BOOTP mode.

Set Switch S5 to ON/CLOSED if connecting to the BNC connector

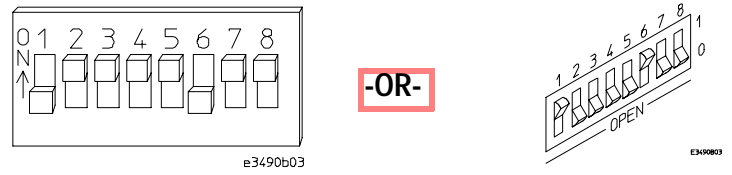

Set Switch S5 to OFF/OPEN if connecting to the 10BASE-T connector.

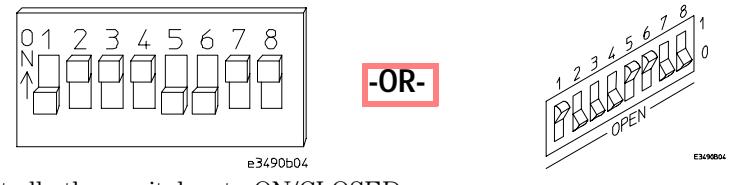

Set all other switches to ON/CLOSED.

**5** Connect the power cord to the emulation probe.

Verify that the power light stays on after 10 seconds.

The IP address will be stored in EEPROM.

**6** Set Switch S6 back to ON/CLOSED.

Do this so that the emulation probe does not request its IP address each time power is cycled. The IP address is stored in EEPROM, so BOOTP does not need to be run again. Leaving this switch ON/CLOSED will result in slower performance, increased LAN traffic, and even failure to power up (if the BOOTP server becomes inactive).

**7** Verify your emulation probe is now active and on the network. See "To verify LAN communications" on page 37.

**See Also** For additional information about using bootpd, refer to the bootpd (1M) man page.

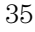
# To set the 10BASE-T configuration switches

Set Switches S7 and S8 to ON/CLOSED unless one of the following conditions is true:

• If the LAN cable exceeds the standard length, set Switch S7 to OFF/OPEN.

The emulation probe has a switch-selectable, twisted-pair receiver threshold. With Switch S7 set to OFF/OPEN, the twisted-pair receiver threshold is lowered by 4.5 dB. This should allow you to use cable lengths of up to about 200 meters. If you use a long cable, you should consult with your LAN cabling installer to ensure that:

- The device at the other end of the cable has long cable capability, and
- The cable is high-grade, low-crosstalk cable with crosstalk attenuation of greater than 27.5 dB.

When Switch S7 is set to ON/CLOSED, the LAN port operates at standard 10BASE-T levels. A maximum of 100 meters of UTP cable can be used.

• If your network doesn't support Link Beat integrity checking or if the emulation probe is connected to a non 10BASE-T network (such as StarLAN) set this switch to LINK BEAT OFF (OFF/OPEN).

In normal mode (Switch S8 set to ON/CLOSED), a link integrity pulse is transmitted every 15 milliseconds in the absence of transmitted data. It expects to receive a similar pulse from the remote MAU. This is the standard link integrity test for 10BASE-T networks. If your network doesn't support the Link Beat integrity checking or if the emulation probe is used on a non 10BASE-T network (such as StarLAN) set this switch to LINK BEAT OFF (OFF/OPEN).

**Note** Setting Switch S8 to OFF/OPEN when Link Beat integrity checking is required by your network will cause the remote MAU to disable communications.

## To verify LAN communications

**1** Verify your emulation probe is now active and on the network by issuing a **telnet** to the IP address.

This connection will give you access to the emulation probe's built-in terminal interface.

- **2** To view the LAN parameters, enter the **lan** command at the terminal interface prompt.
- **3** To exit from this telnet session, type <CTRL>D at the prompt.

The best way to change the emulation probe's IP address, once it has already been set, is to telnet to the emulation probe and use the terminal interface lan command to make the change. Remember, after making your changes, you must cycle power or enter a terminal interface init -p command before the changes take effect. Doing this will break the connection and end the telnet session.

#### **If You Have Problems**

If you encounter problems, refer to the "troubleshooting" chapter (page 133).

**Example** \$ telnet 192.35.12.6

```
R>lan
lan is enabled
lan -i 192.35.12.6
lan -g 0.0.0.0
lan -p 6470
Ethernet Address : 08000F090B30
```
# Setting Up a Serial Connection

To set up a serial connection, you will need to:

- Set the serial configuration switches
- Connect a serial cable between the host computer and the emulation probe
- Verify communications

### **Serial connections on a workstation**

If you are using a UNIX workstation as the host computer, you need to use a serial device file. If a serial device file does not already exist on your host, you need to create one. Once it exists, you need to ensure that it has the appropriate permissions so that you can access it. See the system documentation for your workstation for help with setting up a serial device.

### **Serial connections on a PC**

Serial connections are supported on PCs. You must use hardware handshaking if you will use the serial connection for anything other than setting LAN parameters.

If you are using a PC as the host computer, you do not need to set up any special files.

## To set the serial configuration switches

- **1** Set Switch S1 to ON/CLOSED (RS-232).
- **2** Set Switches S2-S4 to ON/CLOSED.
- **3** Set Switch S5 to ON/CLOSED (HW HANDSHAKE ON) if your serial interface uses the DSR:CTS/RTS lines for flow control. Set Switch S5 to OFF/OPEN (HW HANDSHAKE OFF) if your serial interface uses software flow control (XON/XOFF).

If your serial interface supports hardware handshaking, you should use it (set Switch S5 to ON/CLOSED). Hardware handshaking will make the serial connection much more reliable.

**4** Set Switches S6-S8 for the baud rate you will use. These switch settings are listed on the bottom of the emulation probe.

The higher baud rates may not work reliably with all hosts and user interfaces. Make sure the baud rate you choose is supported by your host and user interface.

**Example** To use a baud rate of 9600 baud, set the switches as follows:

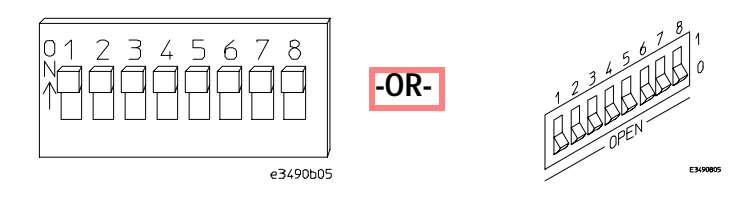

### To connect a serial cable

**CAUTION** Use a grounded, shielded cable. If the cable is not shielded, or if the cable is not grounded at the serial controller, the emulation probe may be damaged by electrostatic discharge.

> Connect an RS-232C modem cable from the host computer to the emulation probe. The recommended cable is HP part number C2932A. This is a 9-pin cable with one-to-one pin connections.

### Chapter 2: Connecting the Emulation Probe to a LAN **Setting Up a Serial Connection**

If you want to build your own RS-232 cable, follow the pinout shown in the following figure:

$$
\begin{array}{c|c}\n5 & 0 & 9 \\
4 & 0 & 0 \\
3 & 0 & 0 \\
2 & 0 & 0 \\
1 & 0 & 6\n\end{array}
$$

### **Serial Cable Pinout**

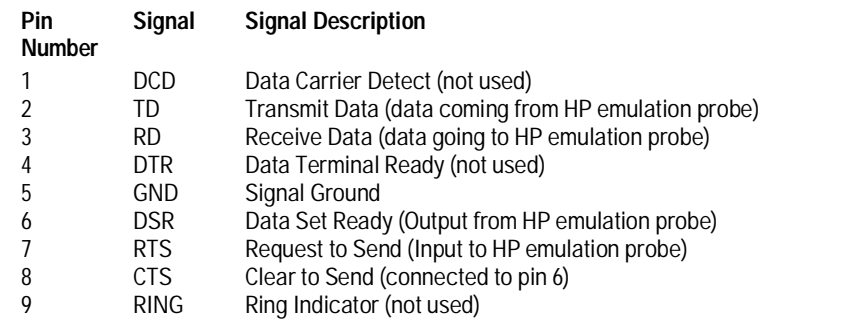

## To verify serial communications

### **1** Start a terminal emulator program on the host computer.

If you are using a PC, the Terminal application in Microsoft Windows will work fine.

If you are using a UNIX workstation, you can use a terminal emulator such as cu or kermit.

### **2** Plug the power cord into the emulation probe.

When the emulation probe powers up, it sends a message (similar to the one that follows) to the serial port and then displays a prompt:

 Copyright (c) Hewlett-Packard Co. 1987 All Rights Reserved. Reproduction, adaptation, or translation without prior written permission is prohibited, except as allowed under copyright laws.

 HPE3499A Series Emulation System Version: A.07.06 06May97 Location: Generics HPE3454A PowerPC 700 JTAG Emulator

Version: A.01.01 28Aug97

```
R>
```
The version numbers may be different for your emulation probe. **3** Press the Return or Enter key a few times. You should see a prompt such as "p>", "C>", or "?>". For information about the commands you can use, enter ? or help at the prompt.

**See Also** "Problems with the Serial Interface," page 145.

# Setting up Debugger Software

Before you can use a debugger with the emulator, you may need to configure some communication parameters, including the LAN address you assigned to the emulation probe.

Use the Emulation Control Interface to configure the emulation probe. End the Emulation Control Interface session before you start the debugger.

Do not use the Run Control tool at the same time as a debugger.

**See Also** Refer to the documentation for your debugger for more information on connecting the debugger to the emulator.

Installing the Emulation Module

# Installing the Emulation Module

This chapter shows you how to install an emulation module in your HP 16600A/700A-series logic analysis system.

If your emulation module is already installed in your logic analysis system frame, you may skip this chapter.

**Caution** These instructions are for trained service personnel. To avoid dangerous electric shock, do not perform any service unless qualified to do so. Do not attempt internal service or adjustment unless another person, capable of rendering first aid and resuscitation, is present.

> Electrostatic discharge can damage electronic components. Use grounded wriststraps and mats when you handle modules.

# To install the emulation module in an HP 16700A-series logic analysis system or an HP 16701A expansion frame

You will need T-10 and T-15 Torx screw drivers.

- **1** Turn off the logic analysis system and REMOVE THE POWER CORD. Remove any other cables (such as probes, mouse, or video monitor).
- **2** Turn the logic analysis system frame upside-down.
- **3** Remove the bottom cover.

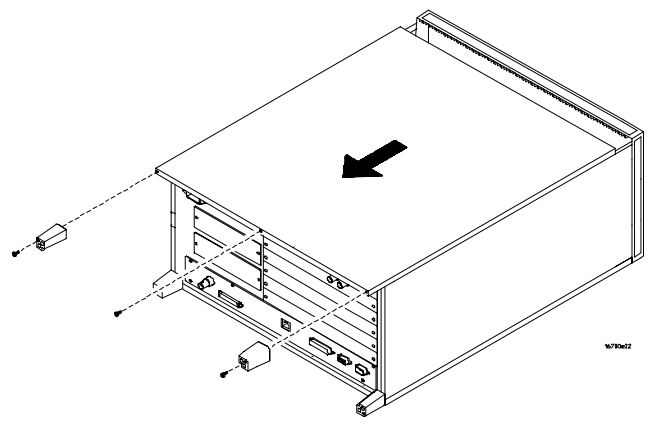

**4** Remove the slot cover.

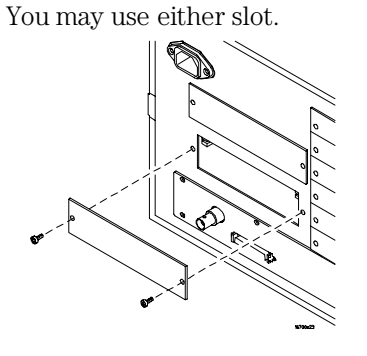

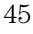

Chapter 3: Installing the Emulation Module **Installing the Emulation Module** 

**5** Install the emulation module.

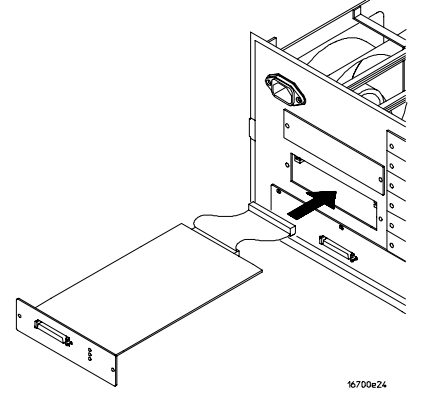

**6** Connect the cable and re-install the screws.

You may connect the cable to either of the two connectors. If you have two emulation modules, note that many debuggers will work only with the "first" module: the one toward the top of the frame ("Slot 1"), plugged into the connector nearest the back of the frame.

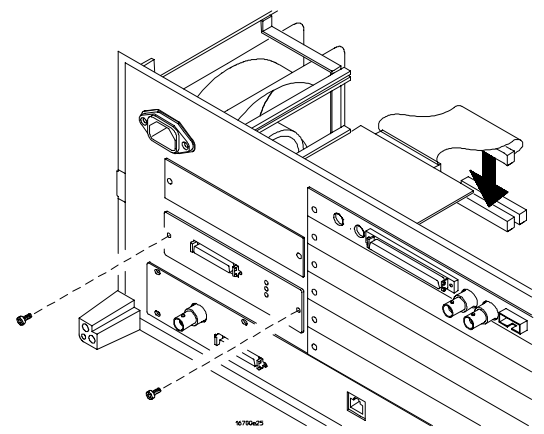

- **7** Reinstall the bottom cover, and then turn the frame right-side-up.
- **8** Plug in the power cord, reconnect the other cables, and turn on the logic analysis system.

The new emulation module will be shown in the system window.

**See Also** See page 111 for information on giving the emulation module a "personality" for your target processor.

# To install the emulation module in an HP 16600A-series logic analysis system

You will need T-8, T-10, and T-15 Torx screw drivers.

- **1** Turn off the logic analysis system and REMOVE THE POWER CORD. Remove any other cables (such as probes, mouse, or video monitor).
- **2** Slide the cover back.

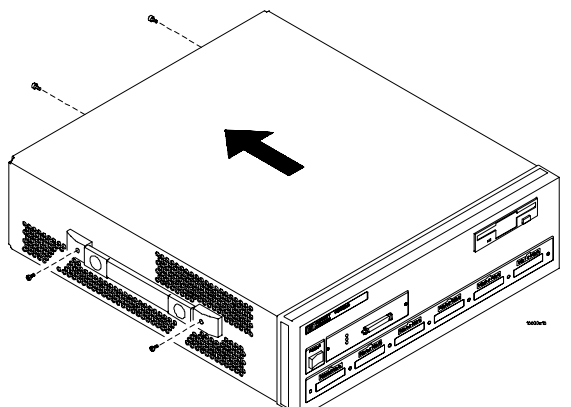

**3** Remove the slot cover.

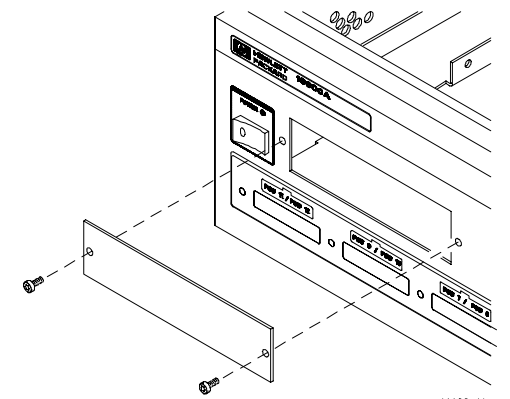

Chapter 3: Installing the Emulation Module **Installing the Emulation Module** 

- **4** Install the emulation module.
- **5** Connect the cable and re-install the screws.

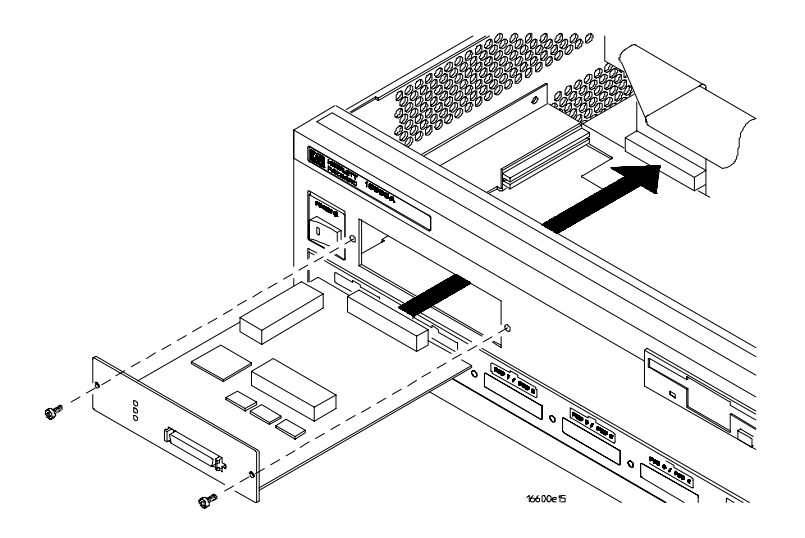

### **6** Reinstall the cover.

Tighten the screws snugly ( 2 N•m or 18 inch-pounds).

**7** Plug in the power cord, reconnect the other cables, and turn on the logic analysis system.

The new emulation module will be shown in the system window.

**See Also** See page 111 for information on giving the emulation module a "personality" for your target processor.

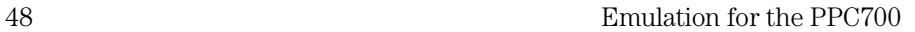

Installing Software on an HP 16600A/700A

4

# Installing Software on an HP 16600A/700A

This chapter explains how to install the software you will need for your logic analyzer or emulation module.

### **Installing and loading**

**Installing** the software will copy the files to the hard disk of your logic analysis system. Later, you will need to **load** some of the files into the appropriate hardware module.

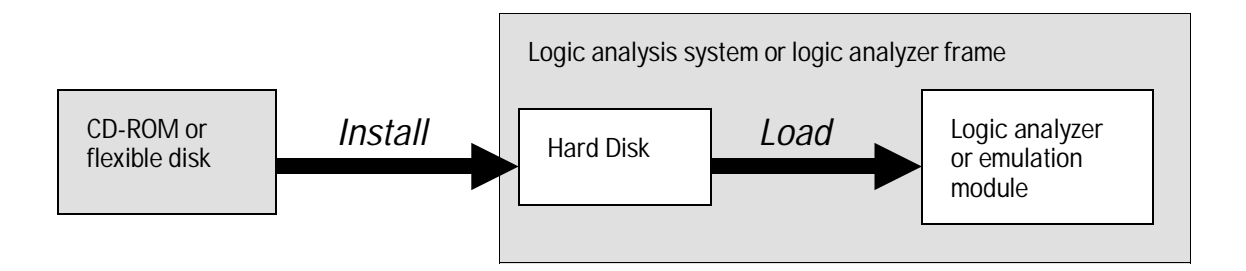

### **What needs to be installed**

### **HP 16600A/700A-series logic analysis systems**

If you ordered an emulation solution with your logic analysis system, the software was installed at the factory.

The following files are installed when you install a processor support package from the CD-ROM:

- Logic analysis system configuration files
- Inverse assembler (automatically loaded with the configuration files)
- Personality files for the Setup Assistant
- Emulation module firmware
- Emulation Control Interface

The HP B4620B Source Correlation Tool Set is installed with the logic analysis system's operating system.

The following files can be installed from the floppy disk that contains your inverse assembler.

- Logic analysis system configuration file
- Inverse assembler (automatically loaded with the configuration file)

# To list software packages which are installed (HP 16600A/700A)

• In the System Administration Tools window, click **List...** .

# To install the software from CD-ROM (HP 16600A/700A)

Installing a processor support package from a CD-ROM will take just a few minutes. If the processor support package requires an update to the HP 16600A/700A operating system, installation may take approximately 15 minutes.

If the CD-ROM drive is not connected, see the instructions printed on the CD-ROM package.

- **1** Turn on the CD-ROM drive first and then turn on the logic analysis system.
- **2** Insert the CD-ROM in the drive.
- **3** Click the **System Admin** icon.
- **4** Click **Install...** .

Change the media type to "CD-ROM" if necessary.

- **5** Click **Apply**.
- **6** From the list of types of packages, select "PROC-SUPPORT."

A list of the processor support packages on the CD-ROM will be displayed.

**7** Click on the "POWERPC7XX" package.

If you are unsure if this is the correct package, click Details for information on what the package contains.

**8** Click **Install...** .

The dialog box will display "Progress: completed successfully" when the installation is complete.

**9** Click **Close**.

The configuration files are stored in /hplogic/configs/hp/*ppc7xx*. The inverse assemblers are stored in /hplogic/ia.

**See Also** The instructions printed on the CD-ROM package for a summary of the installation instructions.

The online help for more information on installing, licensing, and removing software.

# To load an inverse assembler from the floppy disk (HP 16600A/700A)

The preferred method is to install this functionality from the CD-ROM onto the hard disk and load from the hard disk.

To install a configuration and inverse assembler file from the floppy disk that was shipped with your HP inverse assembler product:

- **1** Install the floppy disk in the floppy drive on the HP 16600A/16700A-series logic analysis system mainframe.
- **2** In the Logic Analysis System window, click the **File Manager** icon.
- **3** In the File Manager window:
	- Set Current Disk to Flexible Disk.
	- Set Target to the analyzer you wish to configure.
	- Click the name of the desired configuration file in the Contents frame. The Contents frame lists the configuration files and inverse assembler files available on the floppy disk. These may be either DOS or LIF format files. Either format can be loaded directly into the appropriate logic analyzers.

Note that the logic analyzers read both DOS and LIF formats. However, only DOS formatted floppy disks can be used to store configurations and data. LIF format floppy disks are read-only.

### **4** Click **Load**.

The configuration file you choose will set up the logic analyzer and associated tools. You may see Information, Error, and Warning dialogs that say your configuration has been loaded, and advise you about making proper connections.

- **5** Click the **Workspace window** icon to see the arrangement of analysis tools in your configuration.
- **6** Right-click the logic analyzer icon in your configuration and choose its **Setup** button to see the way your configuration file defined the Config, Format, and Trigger options.

Under the Format tab, buses are labeled, and bits included in each bus are identified by an asterisk "\*".

This procedure restores the configuration that was in effect when the configuration file was saved. Because the file was not saved using your system, you may receive error messages about loading the enhanced inverse assembler or about pods that were truncated. Click the Config, Format, and

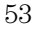

### Chapter 4: Installing Software on an HP 16600A/700A **To load an inverse assembler from the floppy disk (HP 16600A/700A)**

Trigger tabs and modify the configuration to satisfy your measurement desires. Then you can save your customized configuration to DOS format using the File→Save Configuration selection in any of your tool windows, or clicking the Save tab in the File Manager. For details about how to save configuration files, open the Help window.

Connecting and Configuring the Emulator

# Connecting and Configuring the Emulator

This chapter shows you how to connect the emulator to the target system and how to configure the emulator and target processor.

### **Overview**

Here is a summary of the steps for connecting and configuring the emulator:

- **1** Make sure the target system is designed to work properly with the emulator. (Page 60.)
- **2** Install the emulation module in your logic analysis system, if necessary. (Page 43.)

If you are connecting an emulation module to an HP 16600A/700A-series logic analysis system, use the Setup Assistant to guide you through steps 3-6. Use this manual for additional information, if desired.

- **3** Connect the emulator to your target system using the 50-pin cable and the TIM. (Page 65.)
- **4** Update the firmware of the emulator, if necessary. (Page 111.)
- **5** Verify communication between the emulator and the target.
- **6** Configure the emulator. (Page 67.)
- **7** Test the connection between the emulator and the target. (Page 81.)
- **8** Connect a debugger to the emulator, if applicable. (Page 83.)
- **See Also** "Using the Emulator with a Debugger" beginning on page 83 for information on configuring the emulator with a debugger, and for information on configuring LAN port numbers.

# Using the Emulation Control Interface

The Emulation Control Interface in your HP 16600A/700A-series logic analysis system allows you to control an emulator (an emulation module or an emulation probe).

As you set up the emulator, you will use the Emulation Control Interface to:

- Update firmware (which reloads or changes the processor-specific personality of the emulator).
- Change the LAN port assignment (rarely necessary).
- Run performance verification tests on the emulator.

The Emulation Control Interface allows you to:

- Run, break, reset, and step the target processor.
- Set and clear breakpoints.
- Read and write registers.
- Read and write memory.
- Read and write I/O memory.
- View memory in mnemonic form.
- Read and write the emulator configuration.
- Download programs (in Motorola S-Record or Intel Hex format) to the target system RAM or ROM.
- View emulator status and errors.
- Write and play back emulator command script files .

If you have an emulation probe, this interface also allows you to configure the LAN address of the emulation probe.

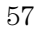

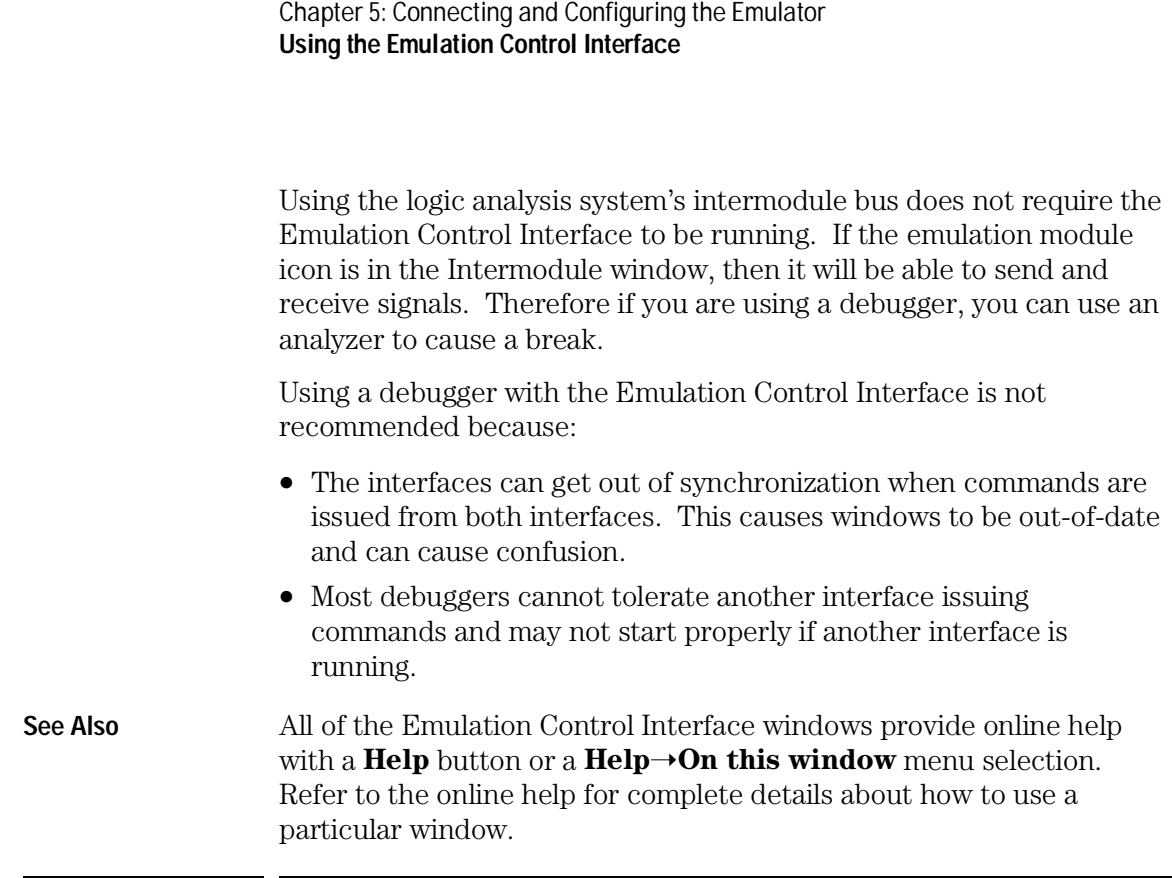

# To start the Emulation Control Interface from the main System window (emulation module)

- **1** In the System window, click the emulation module icon.
- **2** Select **Start Session...**.

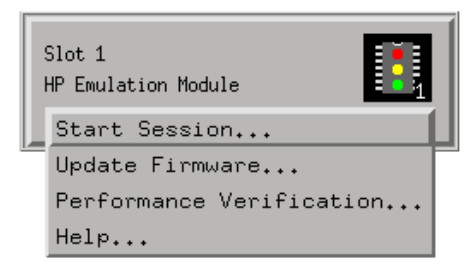

# To start the Emulation Control Interface from the Workspace window (emulation module)

- **1** Open the Workspace window.
- **2** Drag the Emulator icon onto the workspace.
- **3** Right-click on the Emulator icon, and then select **Start Session...**.

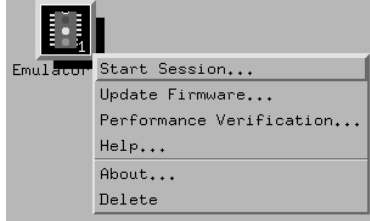

# To start the Emulation Control Interface from the Workspace window (emulation probe)

If you have a stand-alone emulation probe connected to the logic analysis system via LAN, use the Emulation Probe icon instead of the Emulation Module icon.

- **1** Open the Workspace window.
- **2** Drag the Emulation Probe icon onto the workspace.
- **3** Right-click the Emulation Probe icon, and select **Start Session...**.

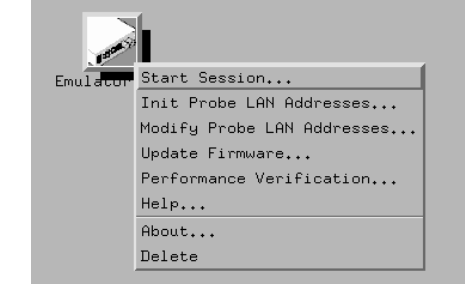

**4** In the Session window, enter the IP address or LAN name of the emulation probe; then click **Start Session**.

# Designing a Target System for the Emulator

The following sections describe design considerations for your target system to operate properly with the emulator.

### Target System Requirements for PowerPC 740/750

### **MMU Support**

When the MMU is enabled in the PowerPC hardware, and the HP Emulator is configured for effective addresses, all memory addresses given to the emulator are assumed to be effective addresses (logical addresses). The emulator uses the MMU block address translation (BAT) registers, segment registers, hash tables, and other special-purpose MMU registers to compute each corresponding physical address. The requested memory operation is then performed using the physical address.

Operational notes:

- The emulator attempts to perform address translation only if the MSR[IR] and/or the MSR[DR] bits are set  $(=1)$  AND the emulator is configured to do translation (cf address=effective). The emulator configuration may be changed using the cf command:
	- cf address=effective (power up default value)
	- cf address=physical
- If both the MSR[IR] and MSR[DR] are set, the emulator will perform address translations by first searching the IBATs and then the DBATS, if no match is found in the IBATs. Note that the PowerPC silicon allows the IBAT and DBAT registers to specify overlapping effective address ranges. Avoid defining overlapping ranges. These make debugging more difficult because the emulator can use the IBATs to translate addresses intended for the DBATs.

- If an effective address is not found in the MMU translation tables, the emulator will return an error and will not perform the requested operation.
- Cache coherency is maintained during emulator MMU translations.
- Be sure the translation enable/disable condition is the same when you set and clear breakpoints. If a breakpoint is set while translation is enabled and then cleared while translation is disabled, the result will be erroneous and unpredictable. This is also true if a breakpoint is set while translation is disabled and then cleared while translation is enabled.
- The emulator ignores read-only restrictions defined in the MMU. (i.e. The emulator may attempt to write to memory that has been defined by the MMU as read-only.)
- MMU translation is automatic and transparent to debuggers connected to the emulator.

#### **Unsupported modes**

Target systems which use any of the following modes of operation are not currently supported:

• Address parity is not generated on external address bus operations. Accesses to devices that check parity will fail.

#### **QACK signal**

If the target development board does not use the  $\overline{QACK}$  signal, the board must have a pull down resistor to pull this signal low. This allows the PowerPC to enter the debug state. Recommended value:  $1K\Omega$  or less.

### **TDO, TDI, TCK, TMS and TRST signals**

TDO, TDI, TCK, TMS and TRST signal traces between the JTAG connector and the PPC740/750 must be less than 3 inches long. If these signals are connected to other nodes, the other nodes must be daisy chained between the JTAG connector at one end and the PowerPC microprocessor at the other end. These signals are sensitive to crosstalk and must not be routed along active signals such as clock lines on the target board.

The TDI, TCK, TMS and TRST signals must not be actively driven by the target system when the JTAG port is being used.

#### **Reset signals**

The HRESET, SRESET and TRST signals from the JTAG connector must be logically ORed with the HRESET, SRESET and TRST signals that connect to the processor on the target system. They cannot be "dotted" or "wire-ORed" on the board. The ORed signals should only reset the processor and no other devices on the target system.

The HP emulation module adds capacitance to all target system signals routed to the JTAG connector. This added capacitance may reduce the rise time of the SRESET or the HRESET signal beyond the processor specifications. If so, the target may need to increase the pull-up current on these signal lines.

# PowerPC JTAG interface connections and resistors

The target system must have a 16-pin male 2x8 header connector with the following dimensions:

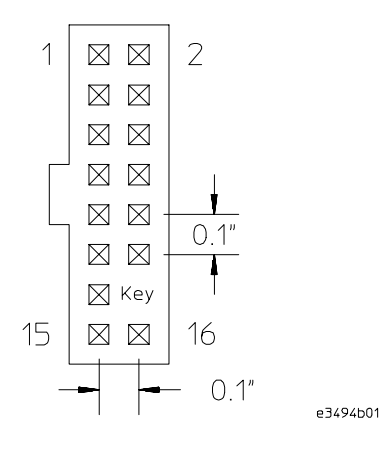

**JTAG Header Connector (top view)**

Position 14 of the connector on the target system must not contain a pin. The cable supplied with the emulator can only be installed if pin 14 has been removed from the header.

Place the connector as close as possible to the processor to ensure signal integrity.

### Chapter 5: Connecting and Configuring the Emulator **Designing a Target System for the Emulator**

### **PowerPC 7xx Connections**

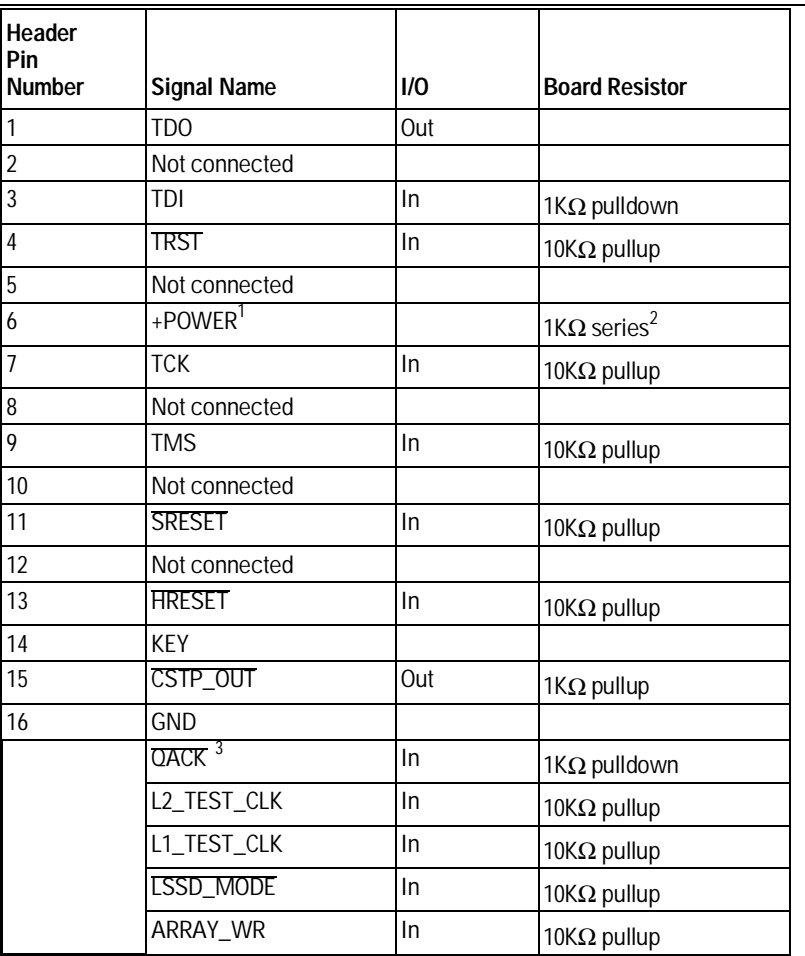

 $^1$  The +POWER signal is sourced from the target system and is used as a reference signal. It should be the power signal being supplied to the processor (either +3.3V or +5V). It does not supply power to the HP emulator.

 $^2$ This 1KΩ series resistor provides short circuit current limiting protection only. If the resistor is present, it should be 1KΩ or less.

3 If the target system does not use this signal, the board must have a 1KΩ pulldown resistor connected to this pin. This signa<u>l allow</u>s the HP emulator to force the processor into soft stop mode. If the target system does use this signal, it should provide logic so that QACK goes low in response to a QREQ.

# Connecting the Emulator to the Target System

Connect the emulator and TIM to a target system directly through a JTAG connector on the target board. Use the procedure on the following page.

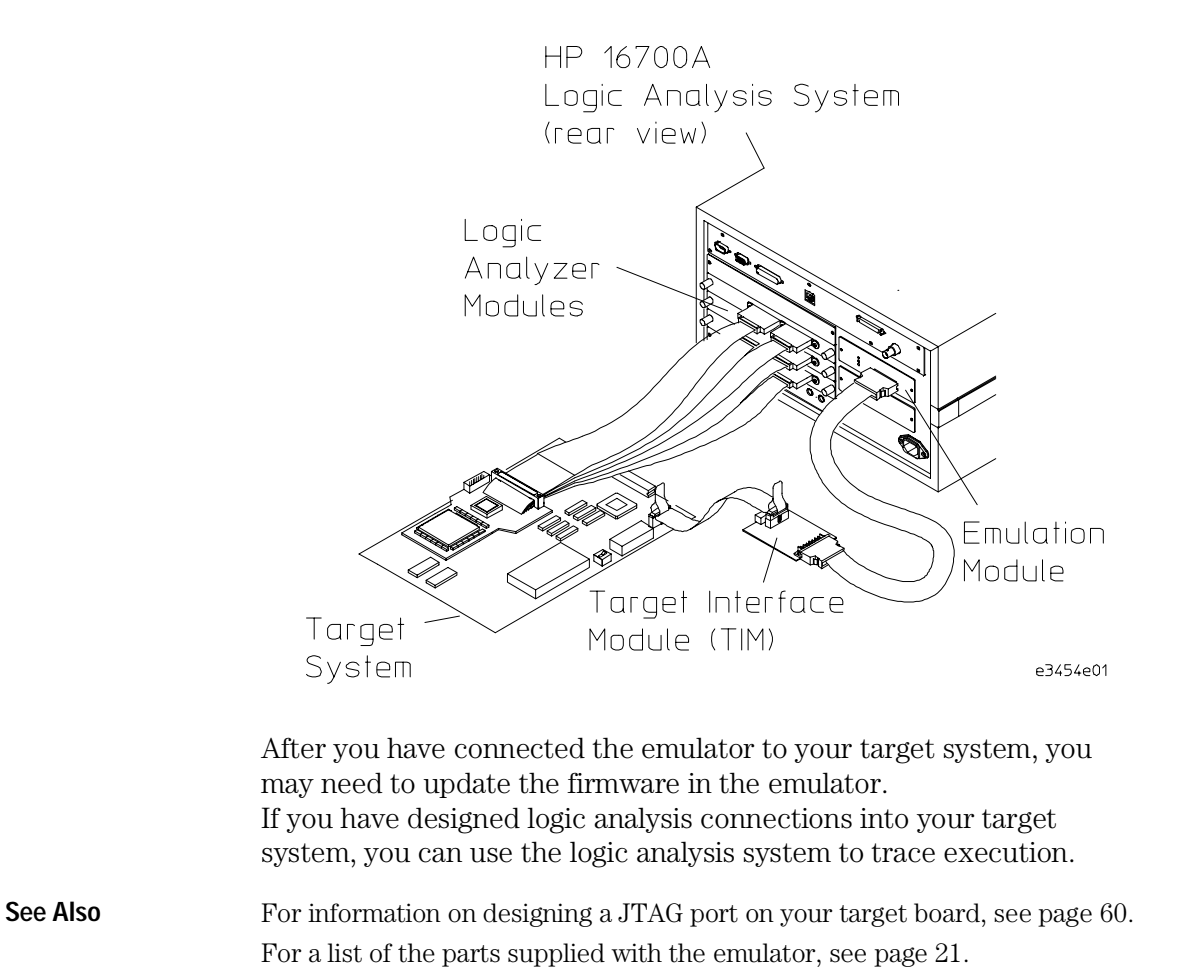

### To connect to a target system using a JTAG port

The emulator can be connected to a target system through a 16-pin JTAG port connector. The emulator should be connected to a 16-pin male 2x8 header connector on the target system using the 16-conductor cable assembly provided.

- **1** Turn off the target system and disconnect it from all power sources.
- **2** Plug one end of the 50-pin cable into the emulator.

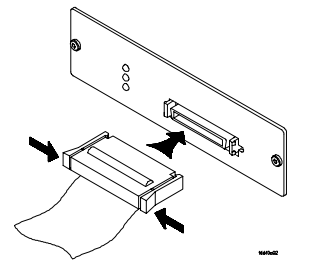

- **3** Plug the other end of the 50-pin cable into the target interface module.
- **4** Plug one end of the 16-pin cable into the target interface module.
- **5** Plug the other end of the 16-pin cable into the JTAG port on the target system.

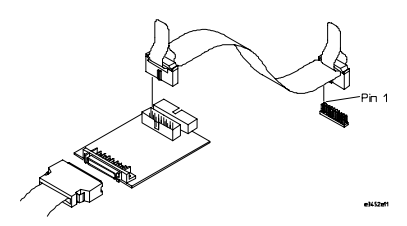

- **6** Turn on the power to the logic analysis system and then the target system.
- **See Also** "Designing a Target System" (page 60) for information on designing a target system for use with the emulator.

# Configuring the Emulator

The emulator has several user-configurable options. These options may be customized for specific target systems and saved in configuration files for future use.

### **The easiest way to configure the emulator is through the Emulation Control Interface in an HP 16600A or HP 16700A logic analysis system.**

If you use the Emulation Control Interface, please refer to the online help in the Configuration window for information on each of the configuration options.

Other ways to configure the emulator are by using:

- the emulator's built-in terminal interface
- your debugger, if it provides an "emulator configuration" window which can be used with this HP emulator

Chapter 5: Connecting and Configuring the Emulator **Configuring the Emulator** 

### **What can be configured**

There are two categories of configuration items: general configuration and cache configuration.

The default powerup configuration will generally work with many target systems if the cache is turned off.

If the instruction and data caches are both turned off, the cache configuration items are meaningless and can be ignored.

The following option can be configured using built-in commands:

• Restriction to real-time runs.

The built-in "help cf" command also lists the following options, which are provided only for compatibility with standalone emulation probes:

- BNC break in behavior.
- BNC trigger out behavior.

### **General Configuration**

- JTAG clock speed
- Reset operation
- Memory read delays
- Memory write delays
- Parity bit information

### **Cache Configuration**

- Memory read operation
- Data memory write operations
- Instruction memory write operations

## To configure using the Emulation Control Interface

The easiest way to configure the emulator is to use the Emulation Control Interface.

### **1** Start an Emulation Control Interface session.

For an emulation module:

• In the system window, click the Emulation Control Interface icon, and then select "Start Session...".

For an emulation probe:

• In the workspace window, drag the Emulation Probe icon onto the workspace, and then select "Start Session...".

### **2** Open a Configuration window.

Select "Configuration..." from the Emulation Control Interface icon or from the Navigate menu in any Emulation Control Interface window.

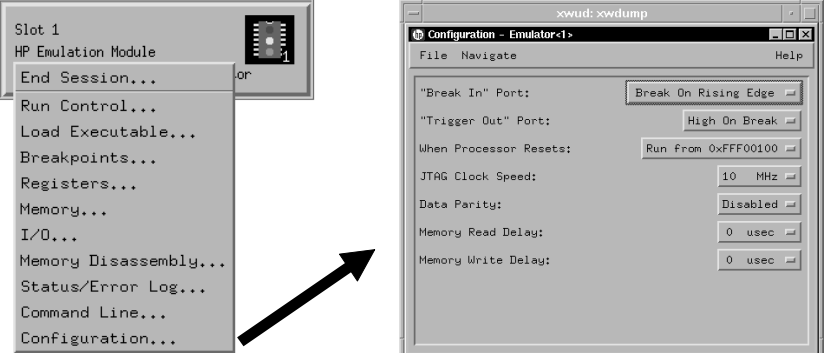

### **3** Set the configuration options, as needed.

The configuration selections will take effect when you close the configuration window or when you move the mouse pointer outside the window.

#### **4** Save the configuration settings.

To save the configuration settings, open the File Manager window and click **Save...**.

**See Also Help**  $\rightarrow$ **Help** on this window in the Configuration window for information on each of the configuration options.

> **Help** in the Emulation Control Interface menu for help on starting an Emulation Control session.

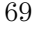

## To configure using the built-in commands

If you are unable to configure the emulator with the Emulation Control Interface or a debugger interface, you can configure the emulator using the built-in "terminal interface" commands.

**1** Connect a telnet session to the emulator over the LAN.

For example, on a UNIX system, for an emulation module in Slot 1 enter:

telnet LAN\_address 6472

- **2** Enter cf to see the current configuration settings.
- **3** Use the cf command to change the configuration settings.

**See Also** Enter help cf for help on the configuration commands. For information on connecting using telnet, and for information on other built-in commands, see page 139.

**Example** To see a complete list of configuration items, type "help cf". This command displays:

cf - display or set emulation configuration

```
 cf - display current settings for all config items
  cf <item> - display current setting for specified <item>
  cf <item>=<value> - set new <value> for specified <item>
 cf <item> <item>=<value> <item> - set and display can be combined
help cf <item> - display long help for specified <item>
--- VALID CONFIGURATION <item> NAMES ---
  rrt - Restrict to real-time runs
 reset - Configure reset actions
  speed - Set JTAG clock
  mrdop - Configure mem read operation
  dmwrop - Configure D mem write operation
  imwrop - Configure I mem write operation
  mrddel - Set memory read delay
  mwrdel - Set memory write delay
  breakin - Select BNC break input option
  trigout - Select BNC trigger output option
  parity - Enable/disable data parity
```
M>

```
To see a more detailed description of any configuration item, use the
                   command "help cf <item>". For example:
M>help cf rrt
   Restrict to real-time runs
     cf rrt=yes
     cf rrt=no
   If yes (and while the processor is running the user program), any
   command that requires the processor to be stopped will be rejected.
   For example 'reg' and 'm'.
   If no, commands that require the processor to be stopped will
   actually stop the processor, execute then resume running the
   processor.
```

```
M>
```
To see a list of the current configuration settings, use "cf":

```
M>cf
  cf rrt=yes
   cf reset=runrom
   cf speed=1
   cf mrdop=mm
   cf dmwrop=mm
   cf imwrop=upd_dcu
   cf mrddel=0
   cf mwrdel=0
   cf breakin=off
   cf trigout=fixhigh
   cf parity=off
M>
```
## To configure using a debugger

Because the HP emulator can be used with several third-party debuggers, specific details for sending the configuration commands from the debugger to the emulator cannot be given here. However, all debuggers should provide a way of directly entering terminal mode commands to the emulator. Ideally, you would create a file that contains the modified configuration entries to be sent to the emulator at the beginning of each debugger session.

**See Also** Information about specific debuggers in the "Using the Emulator with a Debugger" chapter (page 83). Your debugger manual.

## To configure restriction to real-time runs

#### **Real-time runs configuration**

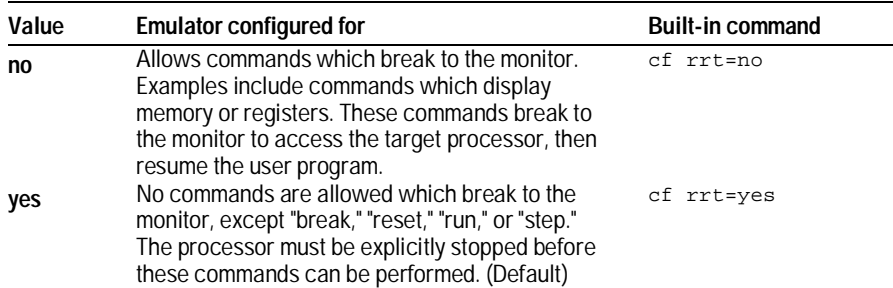

If your debugger allows displaying or modifying memory or registers while the processor is running, you must set rrt=no in order to use this feature.

## To configure the Trigger Out BNC (Emulation Probe Only)

With an emulation module, this configuration item is always set to the default setting and cannot be changed with a cf command. The Intermodule window of the logic analysis system must be used instead.

#### **Trigger out configuration**

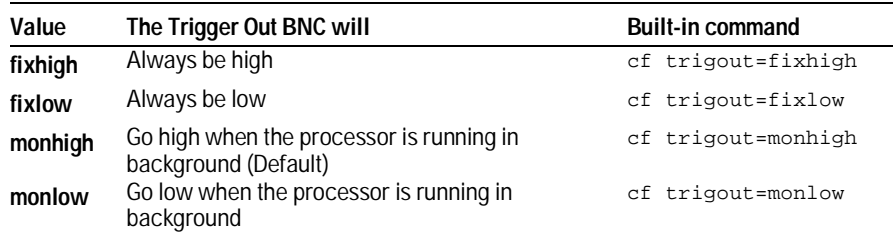

## To configure the Break In BNC (Emulation Probe Only)

With an emulation module, this configuration item is always set to the default setting and cannot be changed with a cf command. The Intermodule window of the logic analysis system must be used instead.

#### **Break in configuration**

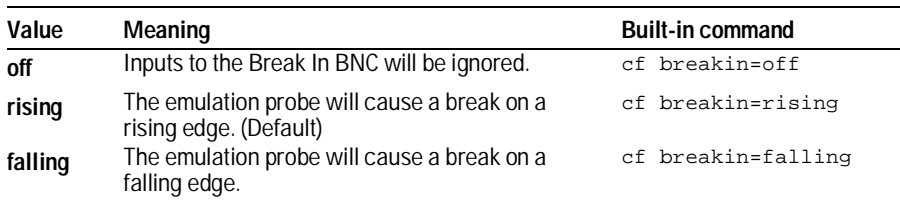

There is a delay of about 400 usec between receiving the edge and stopping the processor.

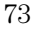

## To configure the JTAG clock speed (communication speed)

The HP emulator needs to be configured to communicate at a rate which is compatible with your target processor. The JTAG Clock speed is independent of processor clock speed. In general, speed=1 can always be used and provides the best performance. With some target systems that have additional loads on the JTAG lines or with target systems that do not quite meet the requirements described in the "Designing a Target System" paragraph (page 60), setting speed to a slower setting may enable the module to work.

#### **Processor clock speed configuration**

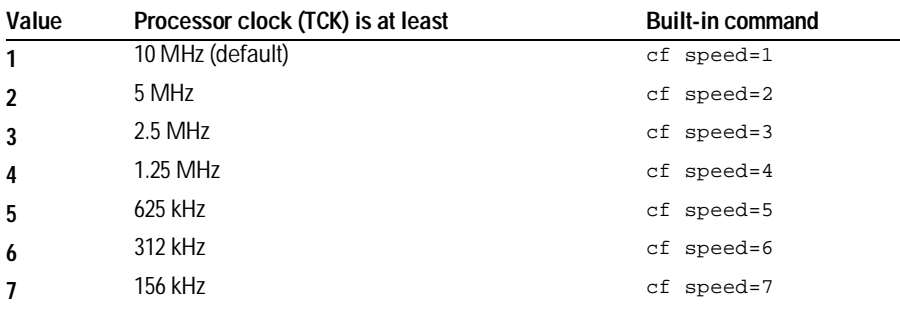

## To configure reset operation

The reset configuration item controls what kind of reset is performed and what state the processor will be in after the reset.

#### **Reset configuration**

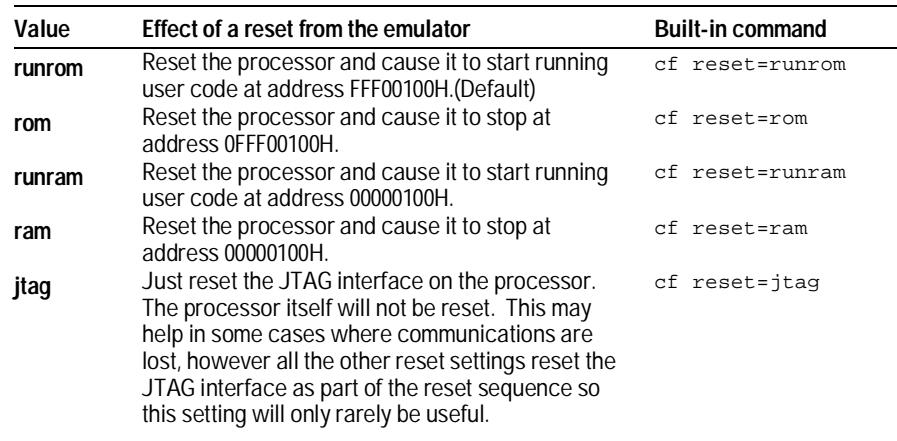

## To set memory read delays

The memory read delay setting delays the number of microseconds specified during memory reads. It is provided for accessing slow devices like memory mapped IO.

• To set the memory read delay using the built-in terminal interface, use the cf mrddel=**<***delay in usec***>** command.

The <*delay in usec*> must be in the range 0-10000000. This should be set to the smallest number possible for best performance since it delays all reads by the number of microseconds specified.

Default: cf mrddel=0

## To set memory write delays

The memory write delay setting delays memory writes by the number of microseconds specified. It is provided for accessing slow devices like memory mapped IO.

• To set the memory write delay using the built-in terminal interface, use the cf mwrdel=**<***delay in usec***>** command.

The <*delay in usec*> must be in the range 0-10000000. This should be set to the smallest number possible for best performance.

Default: cf mwrdel=0

## To generate parity bits on memory operations

The PowerPC processor generates parity bits on both address and data lines when running user code. When used in debug mode these bits must be generated separately slowing down memory operations. Since memory operations on the PowerPC are slow as it is and many target systems do not check parity, parity is only generated if requested.

#### **Parity configuration**

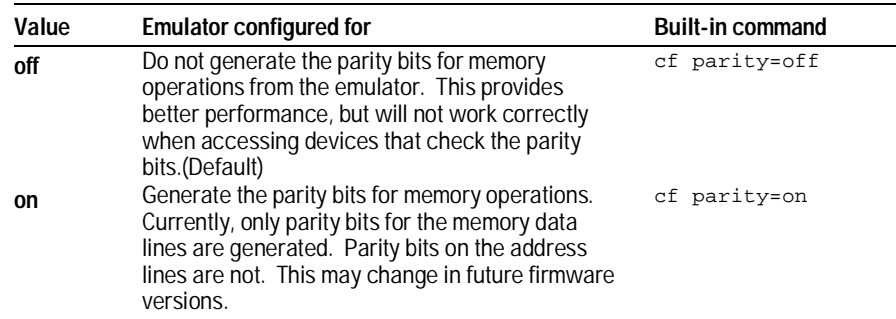

## To configure the memory read operation

The memory read operation configuration entry defines how the memory and cache interact during a memory read operation. If both instruction and data caches are turned off (bits ICE and DCE in the register HID0 are zero), this configuration setting has no effect and a memory read will always return the contents of physical memory.

#### **Memory read configuration**

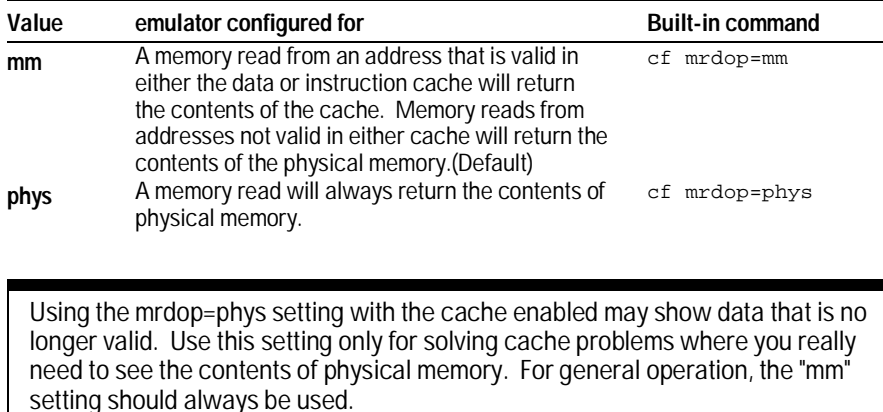

The instruction cache in PPC740 and PPC750 is encoded. The emulator will decode the content of the instruction cache before displaying it. However, the emulator will only decode valid instructions. Invalid instructions in the cache will be displayed in coded form, which might not match the content of memory.

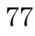

## To configure data memory write operations

Although the PowerPC processor has one contiguous physical memory address space that can hold both data and instructions, it has separate caches for instructions and data. These separate caches must be considered in order to keep the caches and memory coherent during memory write operations. These settings are only used for memory write operations. Code download always writes to physical memory and disables any cache entries containing addresses written for improved performance. Some host interfaces use the code download mode for all memory write operations so this setting may or may not have any effect on your debugger.

Only the memory write command allows specifying instruction or data memory operations. This may not be provided by your debugger interface. If not specified, memory write operations are always instruction memory.

If the data cache is disabled, a data memory write will always write to physical memory and this configuration setting is ignored.

#### **Memory write configuration**

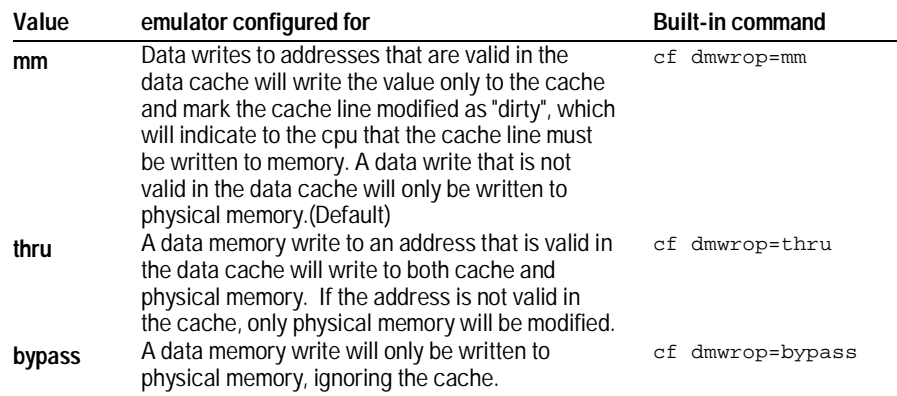

The **cf dmwrop=bypass** setting should be used with extreme caution because dirty cache entries may be written by the processor over the new data value written to memory by the emulator.

## To configure instruction memory write operations

Although the PowerPC processor has one contiguous physical memory address space that can hold both data and instructions, it has separate caches for instructions and data. These separate caches must be considered in order to keep the caches and memory coherent during memory write operations. Code download always writes to physical memory and disables any cache entries containing addresses written for improved performance. Some host interfaces use the code download mode for all memory write operations so this setting may or may not have any effect on your debugger.

Only the memory write command allows specifying instruction or data memory operations. Access to this may not be provided by your debugger interface. If not specified, memory write operations are always instruction memory.

If the instruction and data caches are both disabled, an instruction memory write will always write to physical memory and this configuration setting is ignored. If the instruction cache is disabled, instruction memory writes will always write to physical memory and the data cache will be either updated or bypassed, depending on this configuration setting.

This configuration setting controls the behavior of both caches when doing instruction memory writes so that instruction memory writes can be used for all memory operations, if desired.

#### **Instruction memory write configuration**

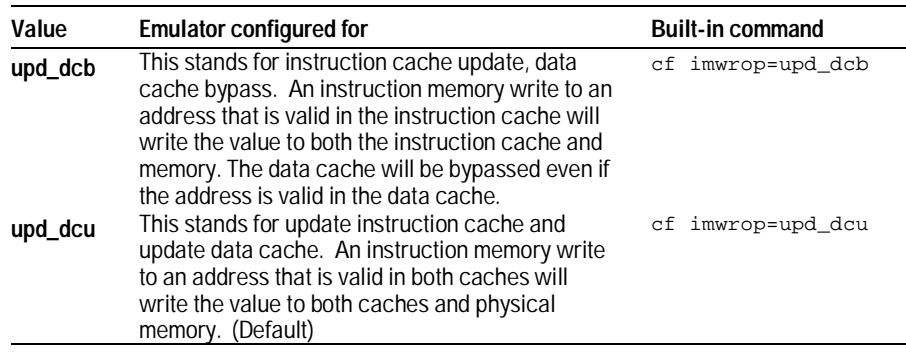

Chapter 5: Connecting and Configuring the Emulator **Configuring the Emulator** 

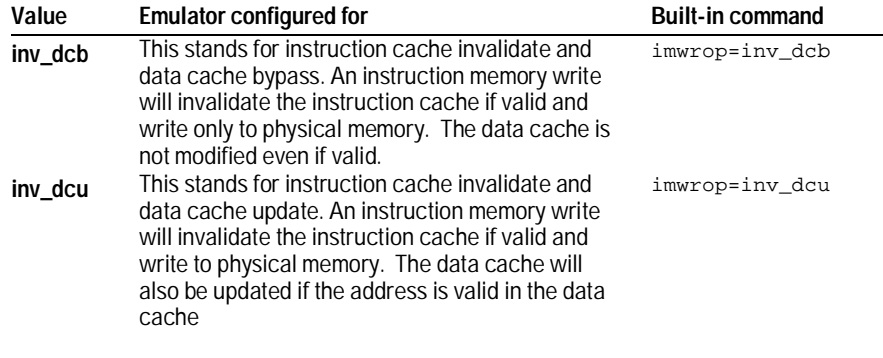

Setting imwrop to upd\_dcb or inv\_dcb should be used with caution since dirty cache entrys in the data cache may overwrite the memory just modified by the HP emulator.

# Testing the emulator and target system

After you have connected and configured the emulator, you should perform some simple tests to verify that everything is working.

**See Also** "Troubleshooting the Emulator" on page 133 for information on testing the emulator hardware.

#### To test memory accesses

- **1** Start the Emulation Control Interface and configure the emulator, if necessary.
- **2** Open the Memory window.
- **3** Write individual locations or fill blocks of memory with patterns of your choosing.

The access size is the size of memory access that will be used to write or read the memory values.

**4** Use the Memory I/O window to stimulate I/O locations by reading and writing individual memory locations.

## To test with a running program

To more fully test your target, you can load simple programs and execute them.

- **1** Compile or assemble a small program and store it in a Motorola S-Record or Intel Hex file.
- **2** Use the Load Executable window to download the program into RAM or flash memory.

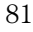

**3** Use the Breakpoints window to set breakpoints. Use the Registers window to initialize register values.

The new register or breakpoint values are sent to the processor when you press the Enter key or when you move the cursor out of the selected register field.

- **4** In the Run Control window, click **Run**.
- **5** Use the Memory Mnemonic window to view the program and use the Memory window to view any output which has been written to memory.

Using the Emulator with a Debugger

# Using the Emulator with a Debugger

Several prominent companies design and sell state-of-the-art source debuggers which work with the HP emulation module and emulation probe.

#### **Benefits of using a debugger**

The debugger will enable you to control the execution of your processor from the familiar environment of your debugger. Using a debugger lets you step through your code at the source-code level.

With a debugger connection, you can set breakpoints, single-step through source code, examine variables, and modify source code variables from the debugger interface. The debugger can also be used to download executable code to your target system.

Using a debugger to connect the emulation module allows the entire design team to have a consistent interface from software development to hardware/software integration.

Debugger interfaces must be ordered directly from the debugger vendor.

#### **Compatibility with other logic analysis system tools**

If you design logic analysis connections into your target system, you can connect your logic analysis system to collect and analyze trace data while you use your debugger. If you are using an X windows workstation or a PC with an X terminal emulator, you can display the logic analyzer windows right next to your debugger.

Here is an example of what the display on your PC or workstation might look like:

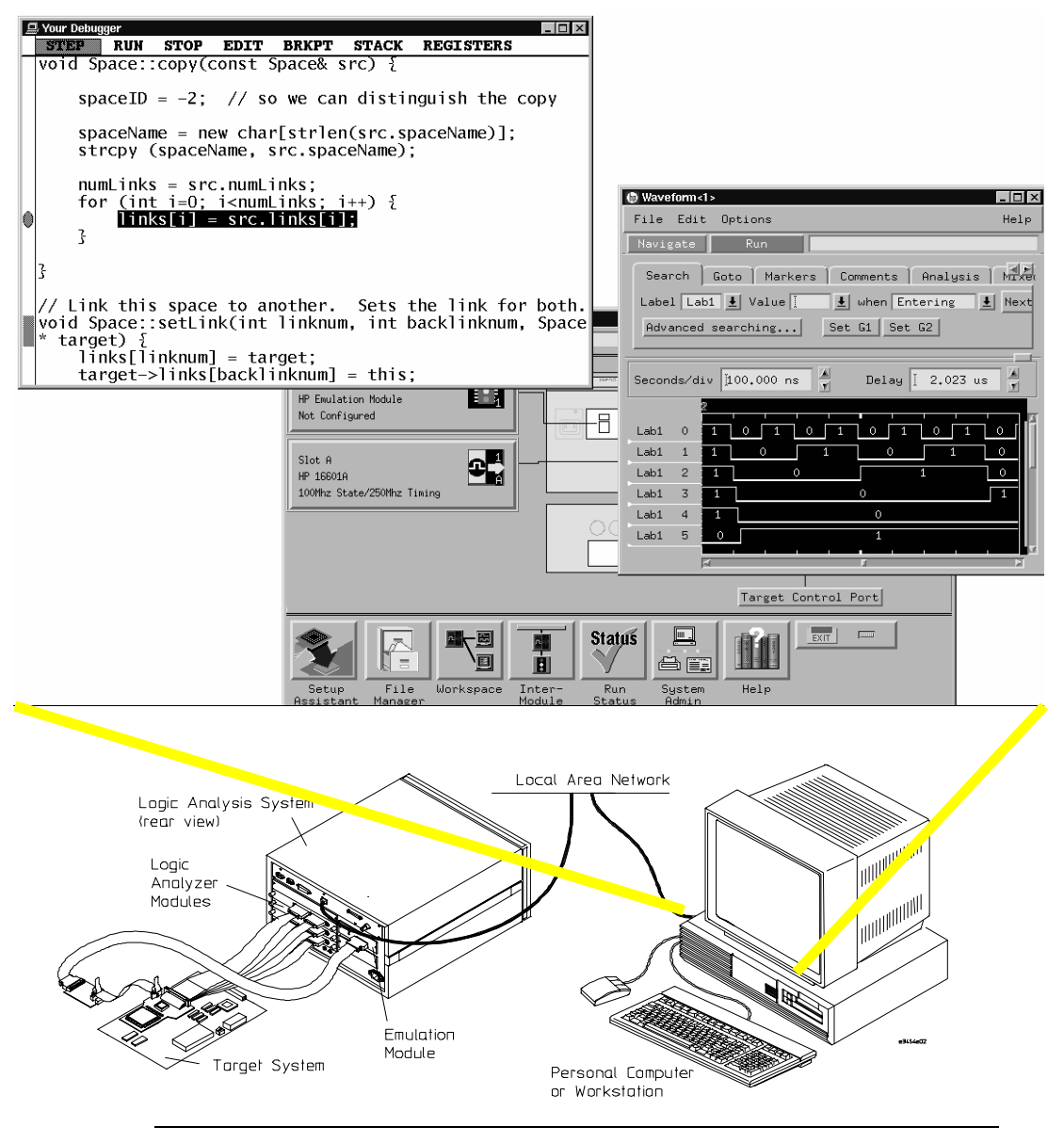

#### **Minimum requirements**

To use a debugger with the emulator, you will need:

- A debugger which is compatible with the emulator
- A LAN connection between the PC or workstation that is running the debugger, and the HP 16600A or HP 16700A logic analysis system
- X windows or an X terminal emulator, such as Reflection X on a PC. This is required only if you wish to have the logic analysis system user interface displayed on your PC or workstation screen, along with the debugger.

#### **Is your debugger compatible with the emulator?**

Ask your debugger vendor whether the debugger can be used with an HP emulation module or HP emulation probe (also known as a "processor probe" or "software probe").

## **LAN connection**

You will use a LAN connection to allow the debugger to communicate with the emulator.

#### **Compatibility with the Emulation Control Interface**

Do not use the logic analysis system's Emulation Control Interface and your debugger at the same time.

# Setting up Debugger Software

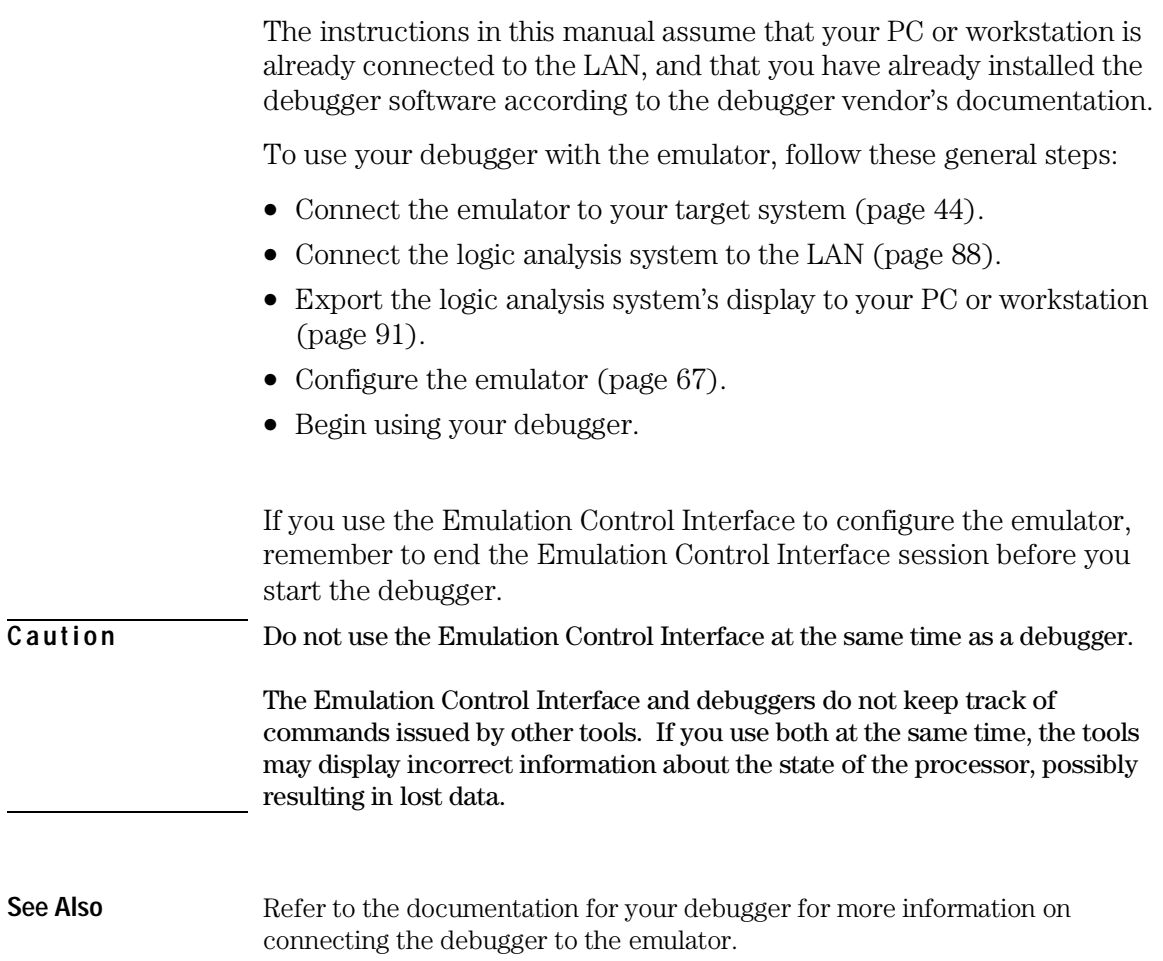

## To connect the logic analysis system to the LAN

Information on setting up a LAN connection is provided in the online help or installation manual for your logic analysis system.

Your debugger will require some information about the LAN connection before it can connect to the emulator. This information may include:

- IP address (Internet address) or LAN name of the logic analysis system.
- Gateway address of the logic analysis system.
- Port number of the emulator.

#### **Port numbers for emulators**

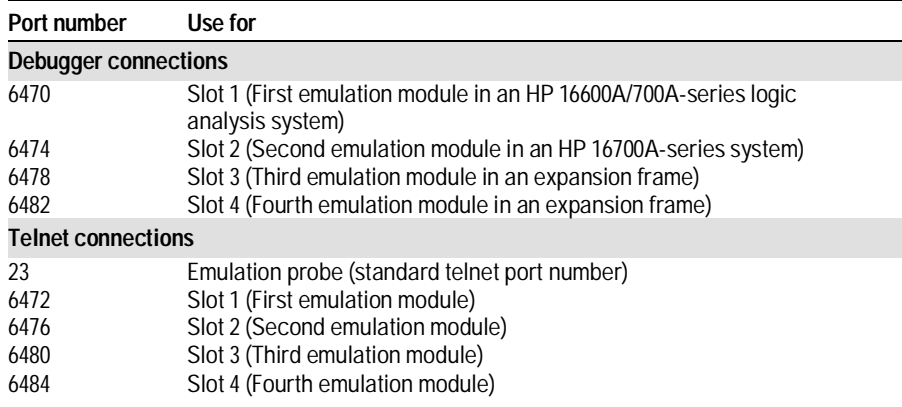

Write the information here for future reference:

**IP Address of Logic Analysis System LAN Name of Logic Analysis System Gateway Address Port Number of Emulation Module**

## To change the port number of an emulator

Some debuggers do not provide a means to specify a port number. In that case, the debugger will always connect to port 6470 (the first emulation module). If you need to connect to another module, or if the port number of the first module has been changed, you must change the port number to be 6470.

To view or change the port number:

- **1** Click on the emulation module icon in the system window of the logic analysis system, and then select **Update Firmware**.
- **2** Select **Modify Lan Port...**.
- **3** If necessary, enter the new port number in the **Lan Port Address** field.

The new port number must be greater than 1024 and must not already be assigned to another emulation module.

**4** For an emulation probe, ccycle power on the emulation probe.

To change the port number using built-in commands:

- **1** Telnet to the IP address of the emulation probe. For example, on a UNIX system, enter "telnet *<IP\_address>*".
- **2** Enter the "lan -p" command:

lan -p *<new port number>*

**3** For an emulation probe, cycle power on the emulation probe.

## To verify communication with the emulator

#### **1** telnet to the IP address.

For example, on a UNIX system, enter "telnet *<IP\_address>* 6472". This connection will give you access to the emulator's built-in terminal interface. You should see a prompt, such as "M>".

**2** At the prompt, type:

ver

You should then see information about the emulator and firmware version.

**3** To exit from this telnet session, type <CTRL>D at the prompt.

## **See Also** The online help or manual for your logic analysis system, for information on physically connecting the system to the LAN and configuring LAN parameters.

"Troubleshooting," page 142, if you have problems verifying LAN communication.

## To export the logic analysis system's display to a workstation

By exporting the logic analyzer's display, you can see and use the logic analysis system's windows on the screen of your workstation. To do this, you must have telnet software and X windows installed on your computer.

**1** On the workstation, add the host name of the logic analysis system to the list of systems allowed to make connections:

xhost +<IP\_address>

**2** Use **telnet** to connect to the logic analysis system.

telnet <IP\_address>

**3** Log in as "hplogic".

The logic analysis system will open a Session Manager window on your display.

**4** In the Session Manager window, click **Start Session on This Display**.

**Example** On a UNIX workstation, you could use the following commands to export the display of a logic analysis system named "mylogic":

```
$ xhost +mylogic
$ telnet mylogic
Trying...
Connected to mylogic.mycompany.com.
Escape character is '^]'.
Local flow control on
Telnet TERMINAL-SPEED option ON
HP Logic Analysis System
Please Log in as: hplogic [displayname:0]
login: hplogic 
Connection closed by foreign host.
$
```
## To export the logic analysis system's display to a PC

By exporting the logic analyzer's display, you can see and use the logic analysis system's windows on the screen of your PC . To do this, you must have telnet software and an X terminal emulator installed on your computer. The following instructions use the Reflection X emulator from WRQ, running on Windows 95, as an example.

**1** On the PC, start the X terminal emulator software.

To start Reflection X, click the Reflection X Client Startup icon.

**2** Start a telnet connection to the logic analysis system.

Log in as "hplogic".

For Reflection X, enter the following values in the Reflection X Client Startup dialog:

- **a** In the Host field, enter the LAN name or IP address of the logic analysis system.
- **b** In the User Name field, enter "hplogic".
- **c** Leave the Password field blank.
- **d** Leave the Command field blank.
- **e** Click Run to start the connection.

The logic analysis system will open a Session Manager window on your display.

**3** In the Session Manager window, click **Start Session on This Display**.

## To enable or disable processor caches

The Power PC 7xx processors have instruction and data caches. Debugging using an third party debugger will have the greatest performance if the caches are disabled during debugging. There are three ways to disable the caches prior to a debug session:

• Set bits 16 and 17 of register HID0 to zero (bit 0 being the MSB). This will turn off I and D caches. Also turn off the L2 Cache, by setting L2CR to zero.

Ensure that your startup code does not reset the HID0 or L2CR registers because this could re-enable the caches.

• Issue the following probe commands:

"cf reset=rom"

"rst" ("rst" will turn off all caches)

Ensure that your startup code does not reset the HID0 register after the "rst" command because this could re-enable the caches.

• Keep the caches enabled but tell the HP emulator to bypass them. To do this, issue the probe commands:

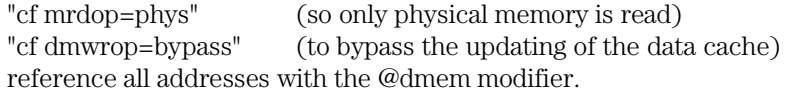

#### **Example:**

M> cf mrdop=phys M> cf dmwrop=bypass M > m -d4 -a4 0.. (this will read physical memory only) M> m -d4 -a4 0@dmem=12345678 (this will write physical memory only)

When caches are bypassed, all memory accesses occur out of physical memory and the cache information is ignored. **This means that cache coherency is not maintained.**

If cache handling is not modified using one of the above three methods, execution with the third party debugger may be slower due to the HP emulator making sure the cache information stays coherent with physical memory.

Using Logic Analysis and the Emulation Module Together

7

# Using Logic Analysis and the Emulation Module Together

This chapter describes how to use an inverse assembler, an emulation module, and other features of your HP 16600A or HP 16700A logic analysis system to gain insight into your target system.

This chapter assumes you designed logic analysis connections into your target system so that you can connect the logic analyzer to perform state analysis of processor activity.

#### **What are some of the tools I can use?**

You can use a combination of all of the following tools to control and measure the behavior of your target system:

- The HP E2489A Inverse Assembler, to acquire an assembly language view of the data from the processor bus while it was running full-speed.
- Your emulation module, to control the execution of your target processor and to examine the state of the processor and of the target system.
- The Emulation Control Interface, to control and configure the emulation module, and to display or change target registers and memory.
- Display tools including the Listing tool, Chart tool, and System Performance Analyzer tool to make sense of the data collected by the logic analysis system.
- Your debugger, to control your target system using the emulation module. Do not use the debugger at the same time as the Emulation Control Interface.
- The HP B4620B Source Correlation Tool Set, to relate the analysis trace to your high-level source code.

## **Which assembly-level listing should I use?**

Several windows display assembly language instructions. Be careful to use the correct window for your purposes:

- The Listing tool shows processor states that were captured during a "Run" of the logic analyzer. Those states are disassembled and displayed in the Listing window.
- The Emulation Control Interface shows the disassembled contents of a section of memory in the Memory Disassembly window.
- Your debugger shows your program as it was actually assembled, and (if it supports the emulation module) shows which line of assembly code corresponds to the value of the program counter on your target system.

## **Which source-level listing should I use?**

Different tools display source code for different uses:

- The Source Viewer window allows you to follow how the processor executed code as the analyzer captured a trace. Use the Source Viewer to set analyzer triggers. The Source Viewer window is available only if you have licensed the HP B4620B Source Correlation Tool Set.
- Your debugger shows which line of code corresponds to the current value of the program counter on your target system. Use your debugger to set breakpoints.

#### **Where can I find practical examples of measurements?**

The Measurement Examples section in the online help contains examples of measurements that will save you time throughout the phases of system development: hardware turn-on, firmware development, software development, and system integration.

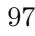

Chapter 7: Using Logic Analysis and the Emulation Module Together

A few of the many things you can learn from the measurement examples are:

- How to find glitches.
- How to find NULL pointer de-references.
- How to profile system performance.

To find the measurement examples, click the Help icon in the logic analysis system window, and then click "Measurement Examples."

# Triggering the Emulation Module from the Analyzer

You can trigger the emulation module from the logic analyzer using either the Source Viewer window or the Intermodule window. If you are using the HP B4620B Source Correlation Tool Set, using the Source Viewer window is the easiest method.

## To stop the processor when the logic analyzer triggers on a line of source code (Source Viewer window)

If you have the HP B4620B Source Correlation Tool Set, you can easily stop the processor when a particular line of code is reached.

**1** In the Source window, click the line of source code where you want to set the trigger, and then select **Trace about this line**.

The logic analyzer trigger is now set.

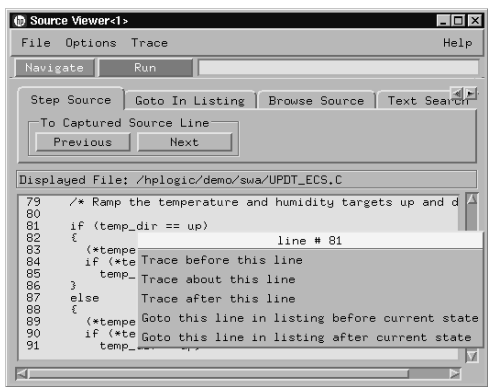

**2** Select **Trace**➝**Enable - Break Emulator On Trigger.**

The emulation module is now set to halt the processor after receiving a trigger from the logic analyzer.

To disable the processor stop on trigger, select **Trace**➝**Disable - Break Emulator On Trigger.**

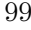

- **3** Click **Group Run** in the Source window (or other logic analyzer window).
- **4** If your target system is not already running, click **Group Run** in the emulation Run Control window to start your target.

## To stop the processor when the logic analyzer triggers (Intermodule window)

Use the Intermodule window if you do not have the HP B4620B Source Correlation Tool Set or if you need to use a more sophisticated trigger than is possible in the Source Viewer window.

- **1** Create a logic analyzer trigger.
- **2** In the Intermodule window, click the emulation module icon, and then select the analyzer that is intended to trigger it.

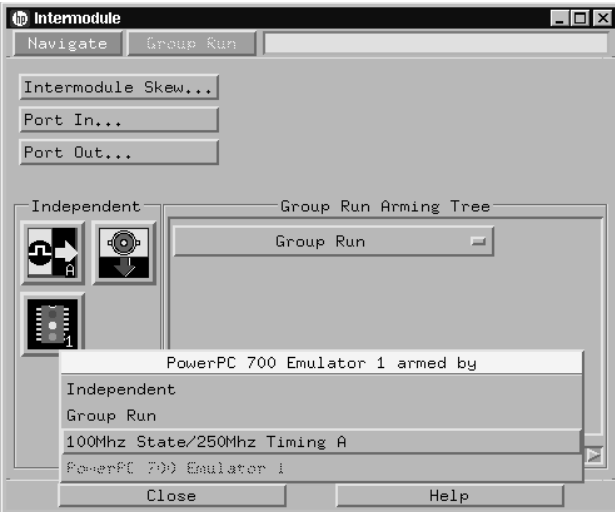

The emulation module is now set to stop the processor when the logic analyzer triggers.

- **3** Click **Run** in the Source window (or other logic analyzer window).
- **4** If your target system is not already running, click **Group Run** in the emulation Run Control window to start your target.

**See Also** See the online help for your logic analysis system for more information on setting triggers.

## To minimize the "skid" effect

There is a finite amount of time between when the logic analyzer triggers, and when the processor actually stops. During this time, the processor will continue to execute instructions. This latency is referred to as the skid effect. To minimize the skid effect:

- **1** In the Emulation Control Interface, open the Configuration window.
- **2** Set processor clock speed to the maximum value your target can support.

The amount of skid will depend on the processor's execution speed and whether code is executing from the cache. See page 74 for information on how to configure the clock speed.

## To stop the analyzer and view a measurement

• To view an analysis measurement, you may have to click **Stop** after the trigger occurs.

When the target processor stops, it may cause the analyzer qualified clock to stop. Therefore, most intermodule measurements will have to be stopped to see the measurement.

**Example** An intermodule measurement has been set up where the analyzer is triggering the emulation module. The following sequence could occur:

- **1** The analyzer triggers.
- **2** The trigger ("Break In") is sent to the emulation module.
- **3** The emulation module stops the user program which is running on the target processor. The processor enters a background debug monitor.
- **4** Because the processor has stopped, the analyzer stops receiving a qualified clock signal.
- **5** If the trigger position is "End", the measurement will be completed. If the trigger position is not "End", the analyzer may continue waiting for more states.
- **6** The user clicks **Stop** in a logic analyzer window, which tells the logic analyzer to stop waiting, and to display the trace.

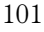

# Tracing until the processor halts

If you are using a state analyzer, you can begin a trace, run the processor, and then manually end the trace when the processor has halted.

To halt the processor, you can set a breakpoint using the Emulation Control Interface or a debugger.

Some possible uses for this measurement are:

- To store and display processor bus activity leading up to a system crash.
- To capture processor activity before a breakpoint.
- To determine why a function is being called. To do this, you could set a breakpoint at the start of the function and use this measurement to see how the function is getting called.

This kind of measurement is easier than setting up an intermodule measurement trigger.

## To capture a trace before the processor halts

- **1** Set the logic analyzer to trigger on **nostate**.
- **2** Set the trigger point (position) to **End**.
- **3** In a logic analyzer window, click **Run**.
- **4** In the Emulation Control Interface or debugger, click **Run**.
- **5** When the emulation module halts, click **Stop** in the logic analyzer window to complete the measurement.

This is the recommended method to do state analysis of the processor bus when the processor halts.

If you need to capture the interaction of another bus when the processor halts, or you need to make a timing or oscilloscope measurement, you will need to trigger the logic analyzer from the emulation module (described in the next section).

# Triggering the Logic Analyzer from the Emulation Module

You can create an intermodule measurement that will allow the emulation module to trigger another module such as a timing analyzer or oscilloscope.

If you are only using a state analyzer to capture the processor bus, it will be much simpler to use "Tracing until processor halts" as described on page 102.

Before you trigger a logic analyzer (or another module) from the emulation module, you should understand a few things about the emulation module trigger:

#### **The emulation module trigger signal**

The trigger signal coming from the emulation module is an "In Background Debug Monitor" ("In Monitor") signal. This may cause confusion because a variety of conditions can cause this signal and falsely trigger your analyzer.

The "In Monitor" trigger signal can be caused by:

- The most common method to generate the signal is to click **Run** and then click **Break** in the Emulation Control Interface. Going from "Run" (Running User Program) to "Break" ("In Monitor") generates the trigger signal.
- Another method to generate the "In Monitor" signal is to click **Reset** and then click **Break**. Going from the reset state of the processor to the "In Monitor" state will generate the signal.
- In addition, an "In Monitor" signal is generated any time a debugger or other user interface reads a register, reads memory, sets breakpoints or steps. Care must be taken to not falsely trigger the logic analyzers listening to the "In Monitor" signal.

Chapter 7: Using Logic Analysis and the Emulation Module Together **Triggering the Logic Analyzer from the Emulation Module** 

#### **Group Run**

#### **The intermodule bus signals can still be active even without a Group Run.**

The following setups can operate independently of Group Run:

- Port In connected to an emulation module
- Emulation modules connected in series
- Emulation module connected to Port Out

Here are some examples:

- If "Group Run" is armed from "Port In" and an emulation module is connected to Group Run, any "Port In" signal will cause the emulation module to go into monitor. The Group Run button does not have to be pressed for this to operate.
- If two emulation modules are connected together so that one triggers another, the first one going into monitor will cause the second one to go into monitor.
- If an emulation module is connected to Port Out, the state of the emulation module will be sent out the Port Out without regard to "Group Run".

The current emulation module state (Running or In Monitor) should be monitored closely when they are part of a Group Run measurement so that valid measurements are obtained.

#### **Group Run into an emulation module does not mean that the Group Run will Run the emulation module.**

The emulation module Run, Break, Step, and Reset are independent of the Group Run of the Analyzers.

For example, suppose you have the following IMB measurement setup:

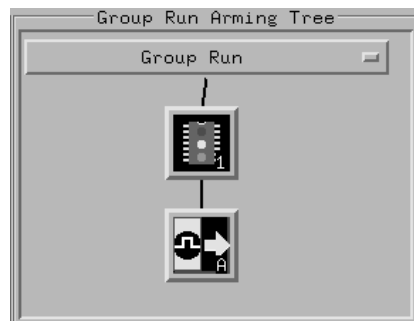

Clicking the **Group Run** button (at the very top of the Intermodule window or a logic analyzer window) will start the analyzer running. The analyzer will then wait for an arm signal. Now when the emulation module transitions into "Monitor" from "Running" (or from "Reset"), it will send the arm signal to the analyzer. If the emulation module is "In Monitor" when you click **Group Run**, you will then have to go to the emulation module or your debugger interface and manually start it running.

#### **Debuggers can cause triggers**

Emulation module user interfaces may introduce additional states into your analysis measurement and in some cases falsely trigger your analysis measurement.

When a debugger causes your target to break into monitor, it will typically read memory around the program stack and around the current program counter. This will generate additional states which appear in the listing.

You can often distinguish these additional states because the time tags will be in the  $\mu$ s and ms range. You can use the time tag information to determine when the processor went into monitor. Typically the

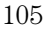

Chapter 7: Using Logic Analysis and the Emulation Module Together **Triggering the Logic Analyzer from the Emulation Module** 

time between states will be in nanoseconds while the processor is running and will be in µs or ms when the debugger has halted the processor and is reading memory.

Note also that some debugger commands may cause the processor to break temporarily to read registers and memory. These states that the debugger introduces will also show up in your trace listing.

If you define a trigger on some state and the debugger happens to read the same state, you may falsely trigger your analyzer measurement. In summary, when you are making an analysis measurement, be aware that the debugger could be impacting your measurement.

## To trigger the analyzer when the processor halts

Remember: if you are only using a state analyzer to capture the processor bus, it will be much simpler to use "Tracing until processor halts" as described on page 102.

- **1** Set the logic analyzer to trigger on **anystate**.
- **2** Set the trigger point to **center** or **end**.
- **3** In the Intermodule window, click the logic analyzer you want to trigger and select the emulation module.

The logic analyzer is now set to trigger on a processor halt.

- **4** Click **Group Run** to start the analyzer(s).
- **5** Click **Run** in the Emulation Control Interface or use your debugger to start the target processor running.

Clicking **Group Run** will *not* start the emulation module. The emulation module run, break, step, reset are independent of the Group Run of the analyzers.

**6** Wait for the Run Control window in the Emulation Control Interface or the status display in your debugger to show that the processor has stopped.

The logic analyzer will store states until the processor stops, but may continue running.

You may or may not see a "slow clock" error message. In fact, if you are using a state analyzer on the processor bus, the status may never change upon receiving the emulation module trigger (analysis arm). This occurs because the qualified processor clock needed to switch the state analyzer to the next state is stopped. For example, the state analyzer before the arm event may have a status of "Occurrences Remaining in Level 1: 1" and after the arm event it may have the same status, "Occurrences Remaining in Level 1: 1"

#### **7** If necessary, in the logic analyzer window, click **Stop** to complete the measurement.

If you are using a timing analyzer or oscilloscope, the measurement should complete automatically when the processor halts. If you are using a state logic analyzer, click **Stop** if needed to complete the measurement.
# To trigger the analyzer when the processor reaches a breakpoint

This measurement is exactly like the one on the previous page, but with the one additional complexity of setting breakpoints. Be aware that setting breakpoints may cause a false trigger and that the breakpoints set may not be valid after a reset.

Remember: if you are only using a state analyzer to capture the processor bus, it will be much simpler to use "Tracing until processor halts" as described on page 102.

- **1** Set the logic analyzer to trigger on **anystate**.
- **2** Set the trigger point to **center** or **end**.
- **3** In the Intermodule window, click the logic analyzer you want to trigger and select the emulation module.

The logic analyzer is now set to trigger on a processor halt.

**4** Set the breakpoint.

If you are going to run the emulation module from Reset, you must do a **Reset** followed by **Break** to properly set the breakpoints. The Reset will clear all on-chip hardware breakpoint registers. The Break command will then reinitialize the breakpoint registers. If you are using software breakpoints which insert an illegal instruction into your program at the breakpoint location, you will not need to do the Reset, Break sequence. Instead you must take care to properly insert your software breakpoint in your RAM program location.

- **5** Click **Group Run** to start the analyzer(s).
- **6** Click **Run** in the Emulation Control Interface or use your debugger to start the target processor running.

Clicking **Group Run** will *not* start the emulation module. The emulation module run, break, step, reset are independent of the Group Run of the analyzers.

**7** Wait for the Run Control window in the Emulation Control Interface or the status display in your debugger to show that the processor has stopped.

The logic analyzer will store states until the processor stops, but may continue running.

You may or may not see a "slow clock" error message. In fact, if you are using a state analyzer on the processor bus, the status may never change upon receiving the emulation module trigger (analysis arm). This occurs because the qualified processor clock needed to switch the state analyzer to the next state is stopped. For example, the state analyzer before the arm event may have a status of "Occurrences Remaining in Level 1: 1" and after the arm event it may have the same status, "Occurrences Remaining in Level 1: 1"

#### **8** If necessary, in the logic analyzer window, click **Stop** to complete the measurement.

If you are using a timing analyzer or oscilloscope, the measurement should complete automatically when the processor halts. If you are using a state logic analyzer, click **Stop** if needed to complete the measurement.

Emulation for the PPC700 109

Updating Firmware

# Updating Firmware

Firmware gives your emulator a "personality" for a particular processor or processor family.

After you have connected the emulator to your target system, you may need to update the firmware to give it the right personality for your processor.

You must update the firmware if:

- You have an emulation module that was not shipped already installed in the logic analysis system.
- You need to change the personality of the emulator for a new processor.
- You have an updated version of the firmware from HP.

The procedure for updating firmware for an emulation probe is different from the procedure for updating firmware for an emulation module.

# Emulation Probe Firmware

# To display current firmware version information • Use telnet or a terminal emulator to access the built-in "terminal interface" and use the ver command to view the version information for firmware currently in the emulation probe. To update firmware for an emulation probe To update the firmware, you must have access to the World Wide Web and a PC or a workstation connected to your emulation probe. **1** Download the new firmware from the following World Wide Web site: http://www.hp.com/go/emulator The firmware will be in the "Technical Support Information" section of this web site. **2** Follow the instructions on the web site for installing the firmware. If HP sends you firmware on a floppy disk, install the firmware from the floppy disk. The README file on the floppy disk contains instructions for installing the firmware using a PC or workstation. If there is a power failure during a firmware update

If there is a power glitch during a firmware update, some bits may be lost

during the download process, possibly resulting in an emulation probe that will not boot up. To correct a partial firmware update:

- **1** Set switch S4 to OFF/OPEN; then cycle power. This tells the emulation probe to ignore everything in the Flash EPROM except the boot code.
- **2** Repeat the firmware update process.
- **3** Set switch S4 to ON/CLOSED; then cycle power. This restores the emulation probe to its normal mode.

Emulation for the PPC700 113

# Emulation Module Firmware

Always update firmware by installing a processor support package. This will ensure that the version of the Emulation Control Interface software is compatible with the version of the emulator firmware.

# To display current firmware version information

• In the Update Firmware window, click Display Current Version. There are usually two firmware version numbers: one for "Generics" and one for the personality of your processor.

# To update firmware for an emulation module using the Emulation Control Interface

- **1** End any run control sessions which may be running.
- **2** In the Workspace window, remove any Emulator icons from the workspace.
- **3** Install the processor support package from the CD-ROM, if necessary.
- **4** In the system window, click the emulation module and select **Update Firmware...**.

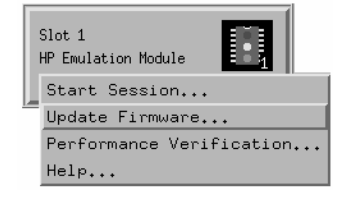

#### **5** In the Update Firmware window, select the firmware to load into the emulation module.

#### **6** Click **Update Firmware**.

In about 20 seconds, the firmware will be installed and the screen will update to show the current firmware version.

**See also** "Installing Software" beginning on page 49 for instructions on how to install the processor support package from the CD-ROM.

# To update firmware for an emulation module using the Setup Assistant

The Setup Assistant is an online tool for connecting and configuring your logic analysis system for microprocessor and bus analysis. The Setup Assistant is available on the HP 16600A and HP 16700A-series logic analysis systems.

This menu-driven tool will guide you through the connection procedures for connecting the logic analyzer to an analysis probe, an emulation module, or other supported equipment. It will also guide you through connecting an analysis probe to the target system.

Do not use the Setup Assistant to connect an emulation probe if you already have an emulation module installed.

- **1** Install the processor support package from the CD-ROM.
- **2** Start the Setup Assistant by clicking its icon in the system window.
- **3** Follow the instructions displayed by the Setup Assistant.

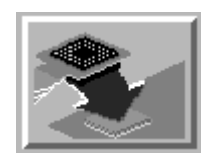

**See also** Page 49 for instructions on how to install the processor support package from the CD-ROM.

Emulation for the PPC700 115

Specifications and **Characteristics** 

# Operating characteristics

The following operating characteristics are not specifications, but are typical operating characteristics for the HP 16610A emulation module, emulation probe, and HP E2498A PowerPC Inverse Assembler.

#### **Operating Characteristics**

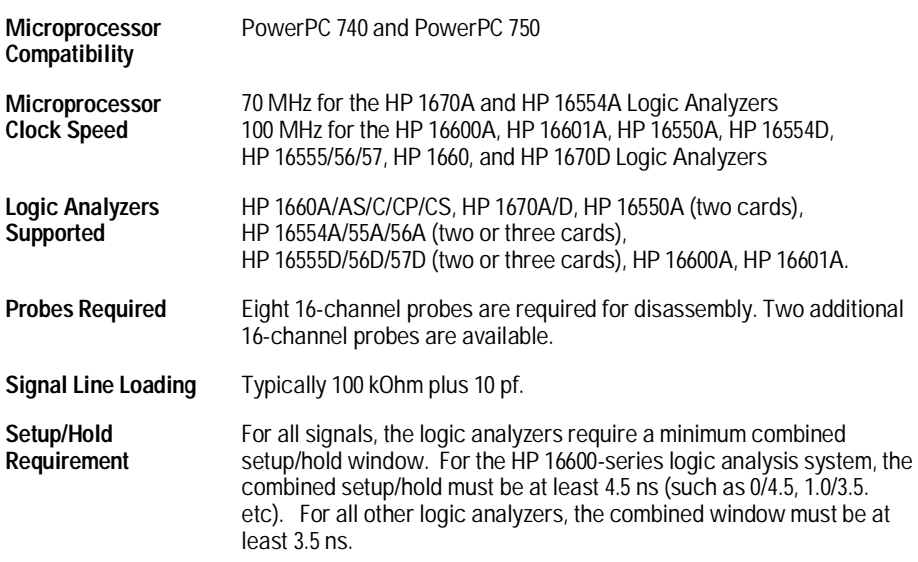

#### Emulation Probe Electrical Characteristics

#### **BNC, labeled TRIGGER OUT**

**Output Drive** Logic high level with 50-ohm load  $>= 2.0$  V. Logic low level with 50-ohm load <= 0.4 V. Output function is selectable. Refer to the configuration chapter.

#### **BNC, labeled BREAK IN**

**Input** Edge-triggered TTL level input (active high), 20 pf, with 2K ohms to ground in parallel. Maximum input:  $5 \text{ V}$  above  $V_{\text{CC}}$ :  $5 \text{ V}$  below ground. Input function is selectable. Refer to the configuration chapter. Refer to Online Help for more information. The BNC introduces approximately 2.5 ms skid after break-in at 25 MHz.

#### **Communications**

**Serial Port** 9-pin female type "D" subminiature connector. RS-232 DCE to 115.2 kbaud.

**10BASE-T LAN Port** RJ-45 connector. IEEE 802.3 10BASE-T (StarLAN).

**10BASE 2 LAN Port** 50-ohm BNC connector. IEEE 802.3 10BASE2 (ThinLAN). When using this connector, the emulation probe provides the functional equivalent of a Medium Attachment Unit (MAU) for ThinLAN.

#### **Accessory Power Out**

12 V, 3.0A, center negative

#### **Power Supply**

**Input** 100-240 V, 9.75 A, 50/60 Hz, IEC 320 connector.

**Output** 12 V, 3.3 A

# Emulation module and emulation probe electrical characteristics

**Maximum Ratings**

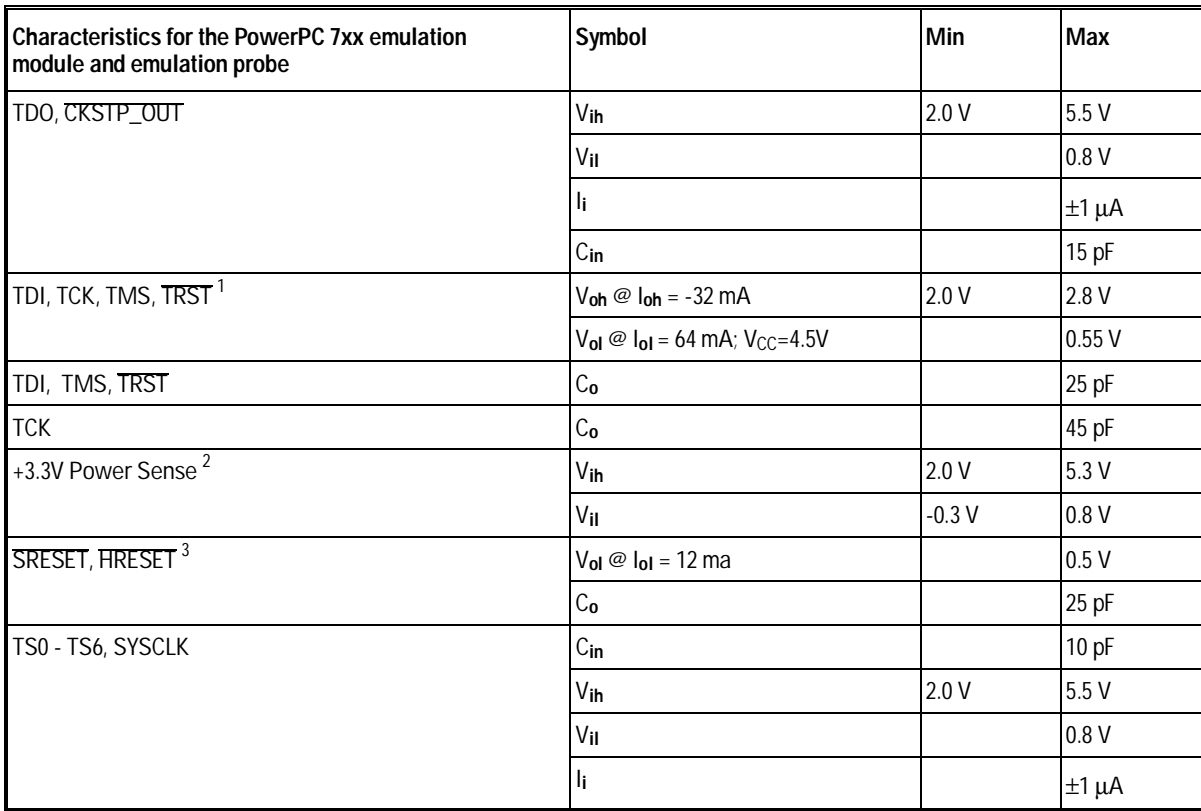

1 These signals must not be actively driven by the target system when the debug port is being used.

2 Power Sense is used only to determine target powered status. The emulation module and emulation probe do not draw power from this source.

3 Open collector outputs, pulled up to a generated voltage equivalent to the Power Sense voltage with a 2.61 K pullup resistor

# Emulation Probe Environmental Characteristics

#### **Temperature**

Operating,  $+5 \degree C$  to  $+40 \degree C$  ( $+41$  to  $+104 \degree F$ ); nonoperating, -40 to +70  $^{\circ} \mathrm{C}$  (-40 to +158  $^{\circ} \mathrm{F})$ 

#### **Altitude**

Operating/nonoperating 4600 m (15 000 ft).

#### **Relative Humidity**

15% to 95%

# Emulation Module Environmental Characteristics

The HP 16610A emulation module meets the environmental characteristics of the logic analysis system in which it is installed.

For indoor use only.

### Inverse assembler—signal-to-connector mapping

The following tables show the electrical signal-to-connector mapping required by the HP E2498A Inverse Assembler Software.

If you are using the 2x19 AMP Mictor connectors, you must allocate the odd and even pods according to the tables in this section. (Note that the odd pods have even pin numbers, and the even pods have odd pin numbers.) The connectors and the high-density termination cables are keyed so they will fit together only the correct way.

#### **PowerPC 740/750 Logic Analyzer Interface Signal List - Connector J1 Odd**

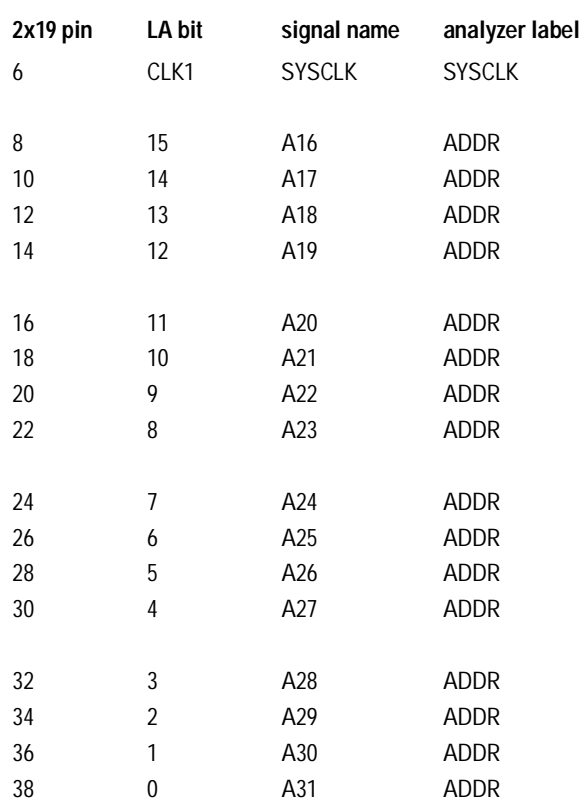

#### **PowerPC 740/750 Logic Analyzer Interface Signal List - Connector J1 Even**

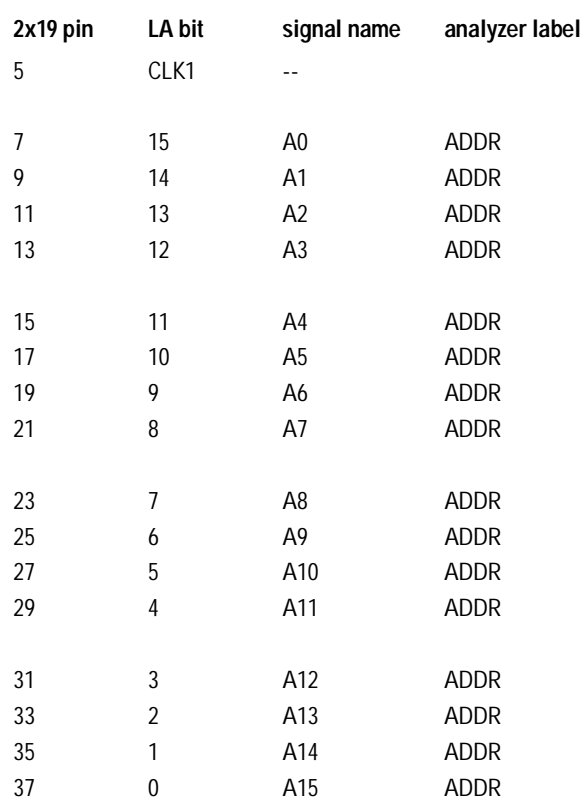

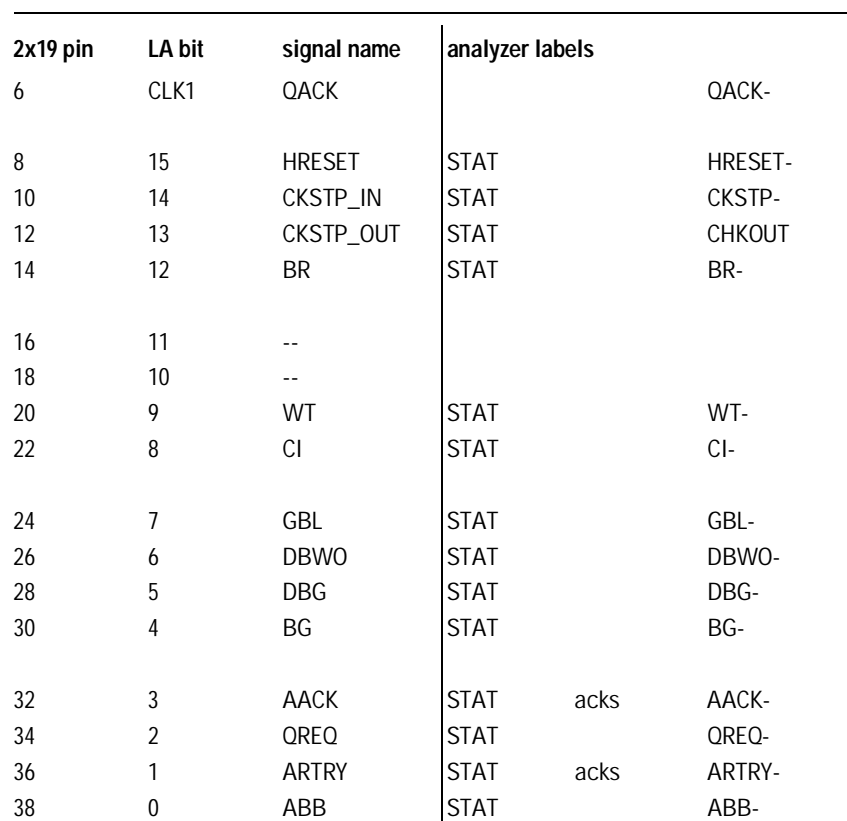

### **PowerPC 740/750 Logic Analyzer Interface Signal List - Connector J2 Odd**

### **PowerPC 740/750 Logic Analyzer Interface Signal List - Connector J2 Even**

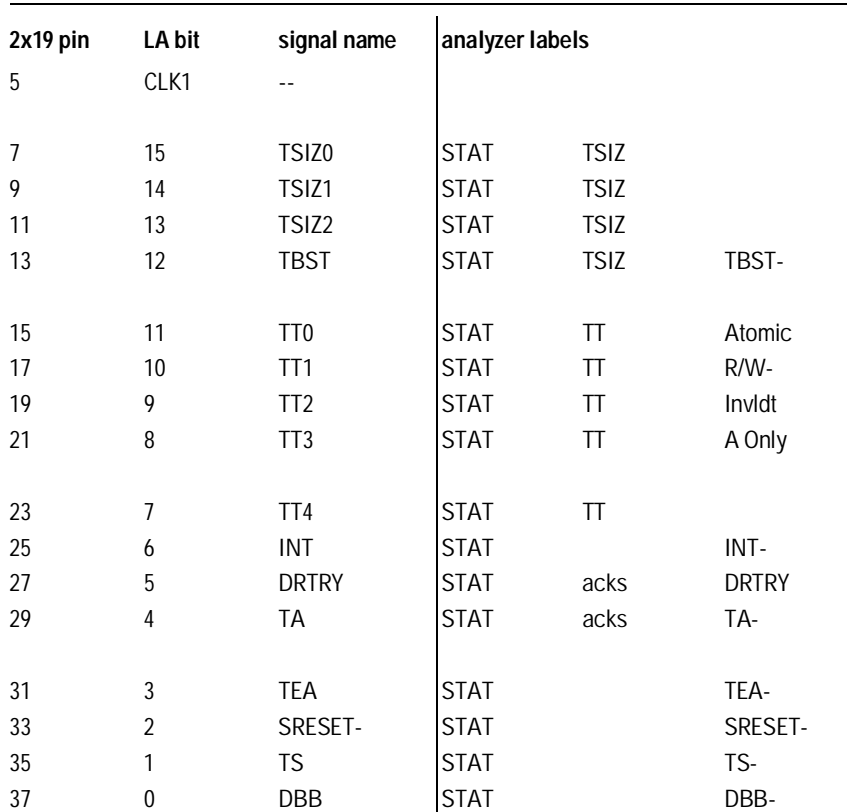

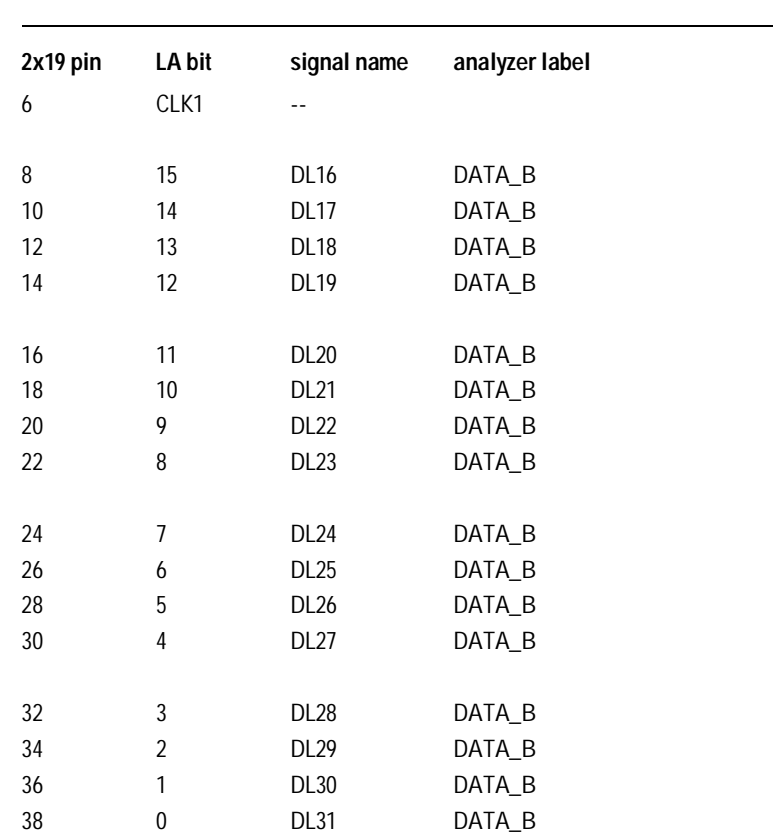

### **PowerPC 740/750 Logic Analyzer Interface Signal List - Connector J3 Odd**

#### **PowerPC 740/750 Logic Analyzer Interface Signal List - Connector J3 Even**

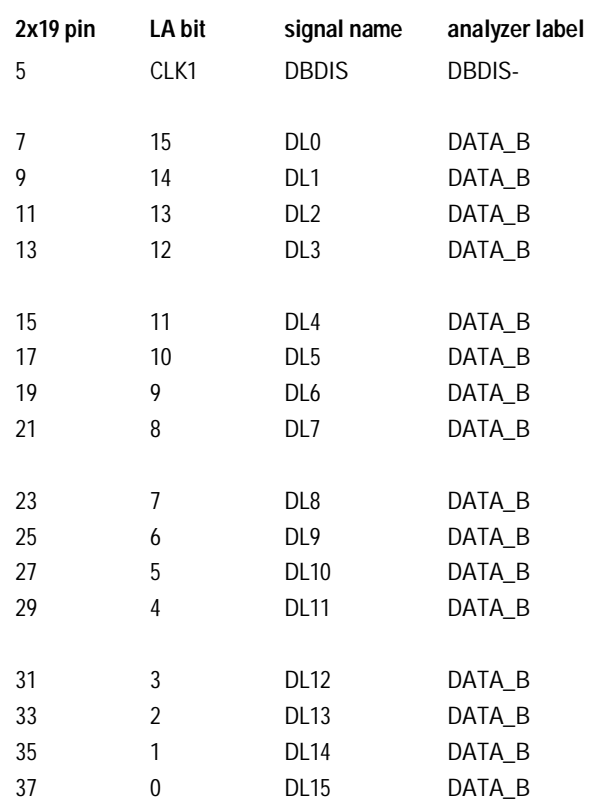

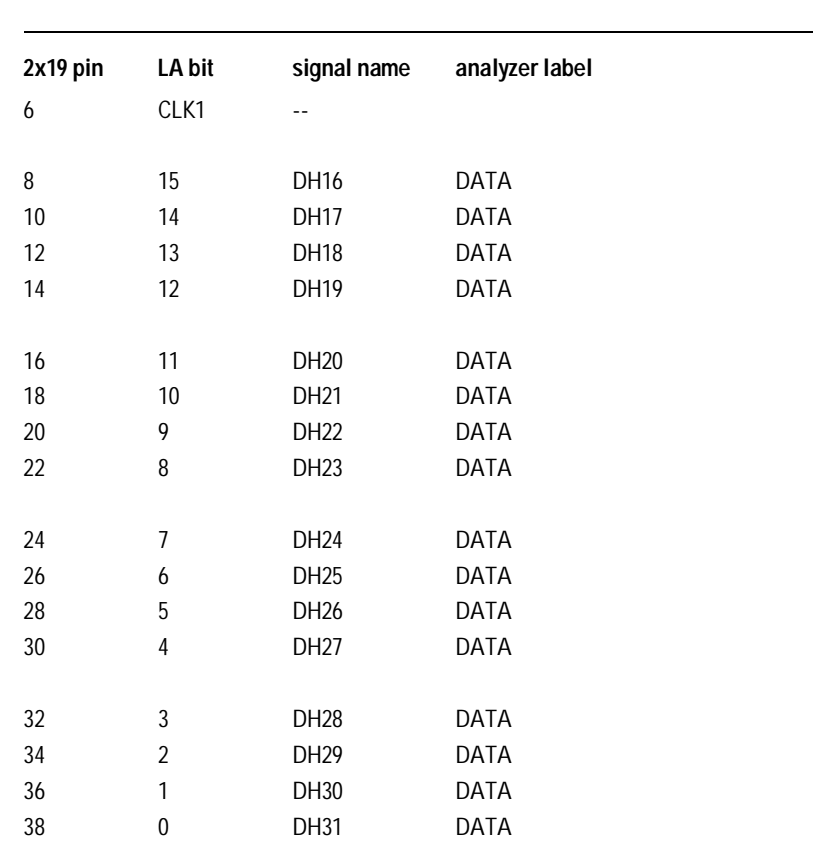

### **PowerPC 740/750 Logic Analyzer Interface Signal List - Connector J4 Odd**

#### **PowerPC 740/750 Logic Analyzer Interface Signal List - Connector J4 Even**

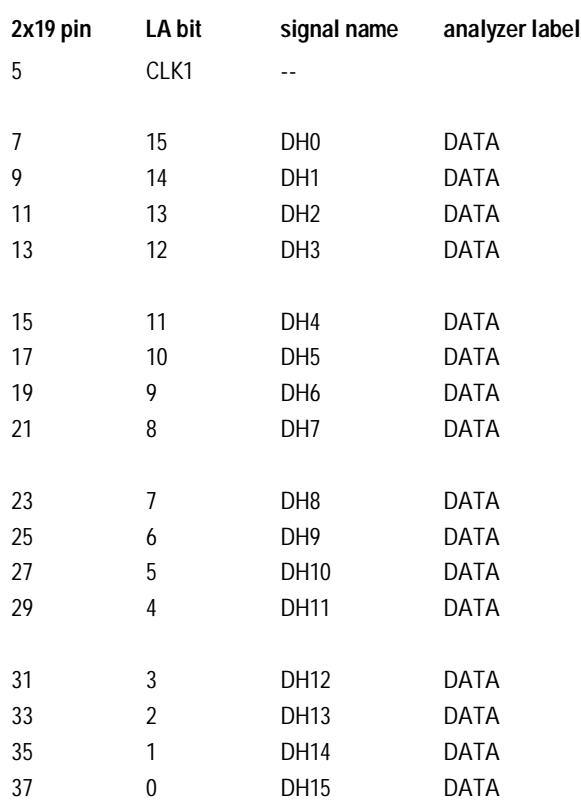

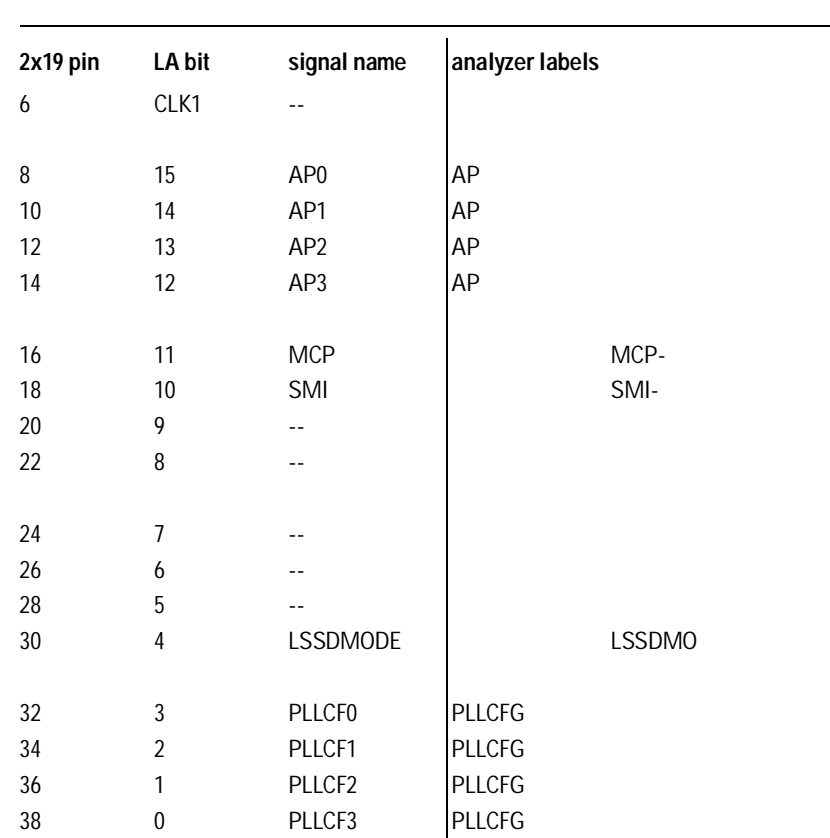

### **PowerPC 740/750 Logic Analyzer Interface Signal List - Connector J5 Odd**

#### Chapter 9: Specifications and Characteristics **Inverse assembler—signal-to-connector mapping**

#### **PowerPC 740/750 Logic Analyzer Interface Signal List - Connector J5 Even**

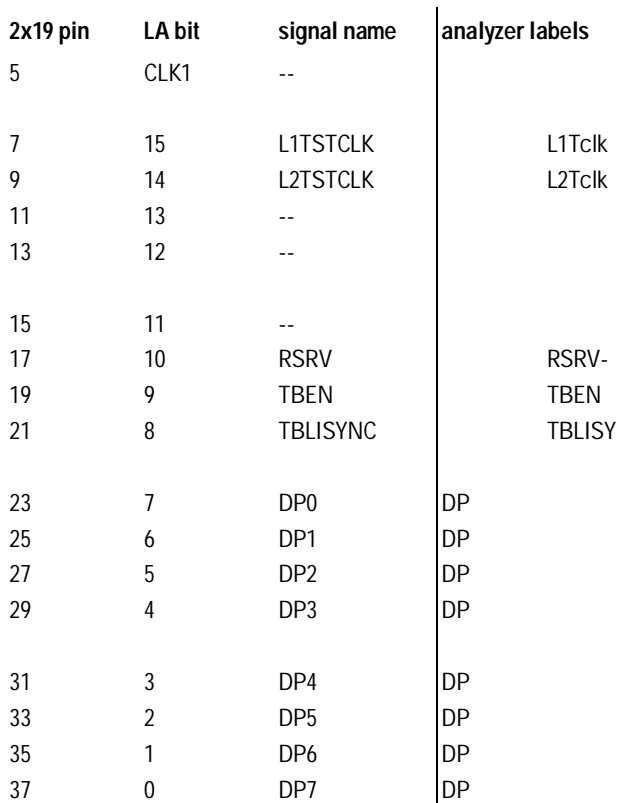

10

Troubleshooting the Emulator

# Troubleshooting the Emulator

If you have problems with the emulator, your first task is to determine the source of the problem. Problems may originate in any of the following places:

- The connection between the emulator and your debugger
- The emulation module or emulation probe itself
- The connection between the emulator and the target interface module
- The connection between the target interface module and the target system
- The target system

You can use several means to determine the source of the problem:

- The troubleshooting guide on the next page
- The status lights on the emulation probe or emulation module
- The emulator "performance verification" tests
- The emulator's built-in "terminal interface" commands

134 Emulation for the PPC740/750

# Troubleshooting Guide

#### **Common problems and what to do about them**

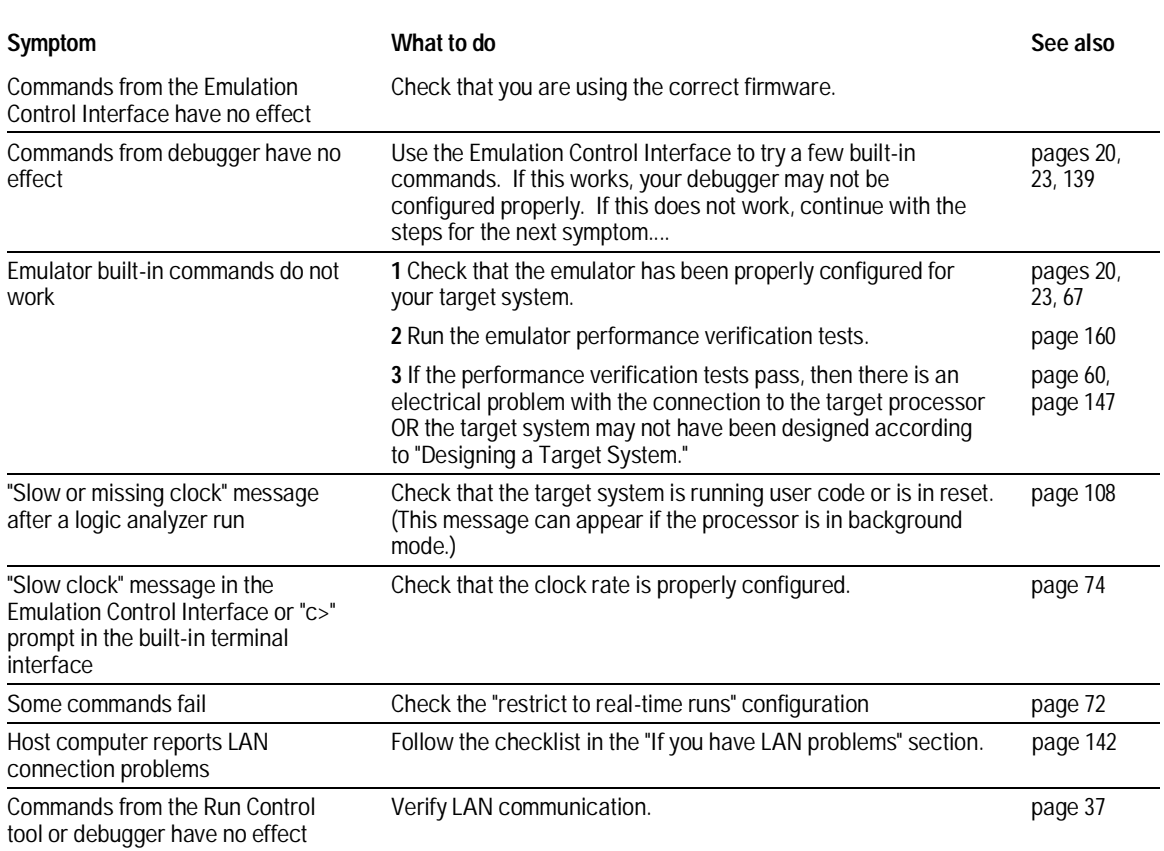

Emulation for the  $PPC740/750$  135

Chapter 10: Troubleshooting the Emulator **Status Lights** 

# Status Lights

#### **Emulation Module Status Lights**

The emulation module uses status lights to communicate various modes and error conditions.

The following table gives more information about the meaning of the power and target status lights.

- $Q = LED$  is off
- $\bullet$  = LED is on
- $* = Not applicable (LED is off or on)$

### **Power/Target Status Lights**

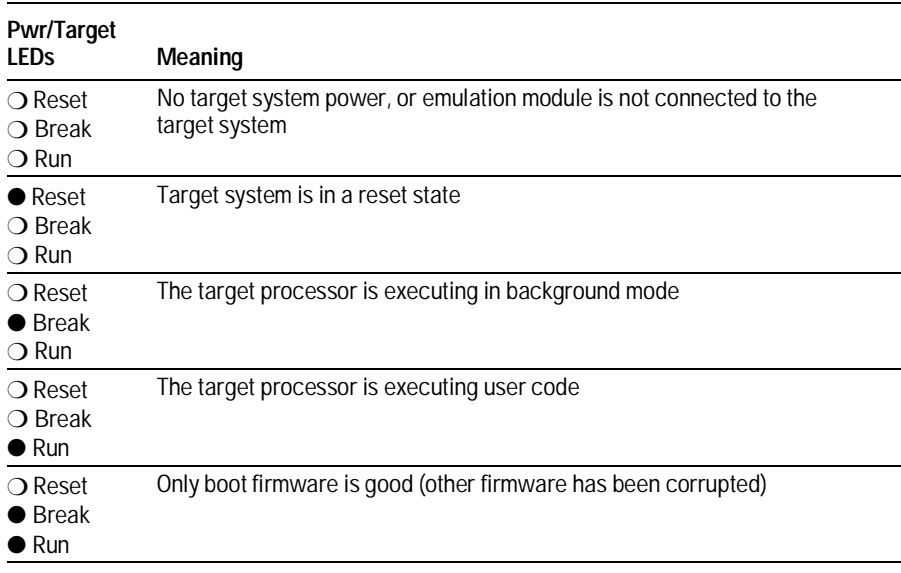

136 Emulation for the PPC740/750

#### **Emulation Probe Status lights**

The following illustration shows the status lights on both sides of the emulation probe and what they mean:

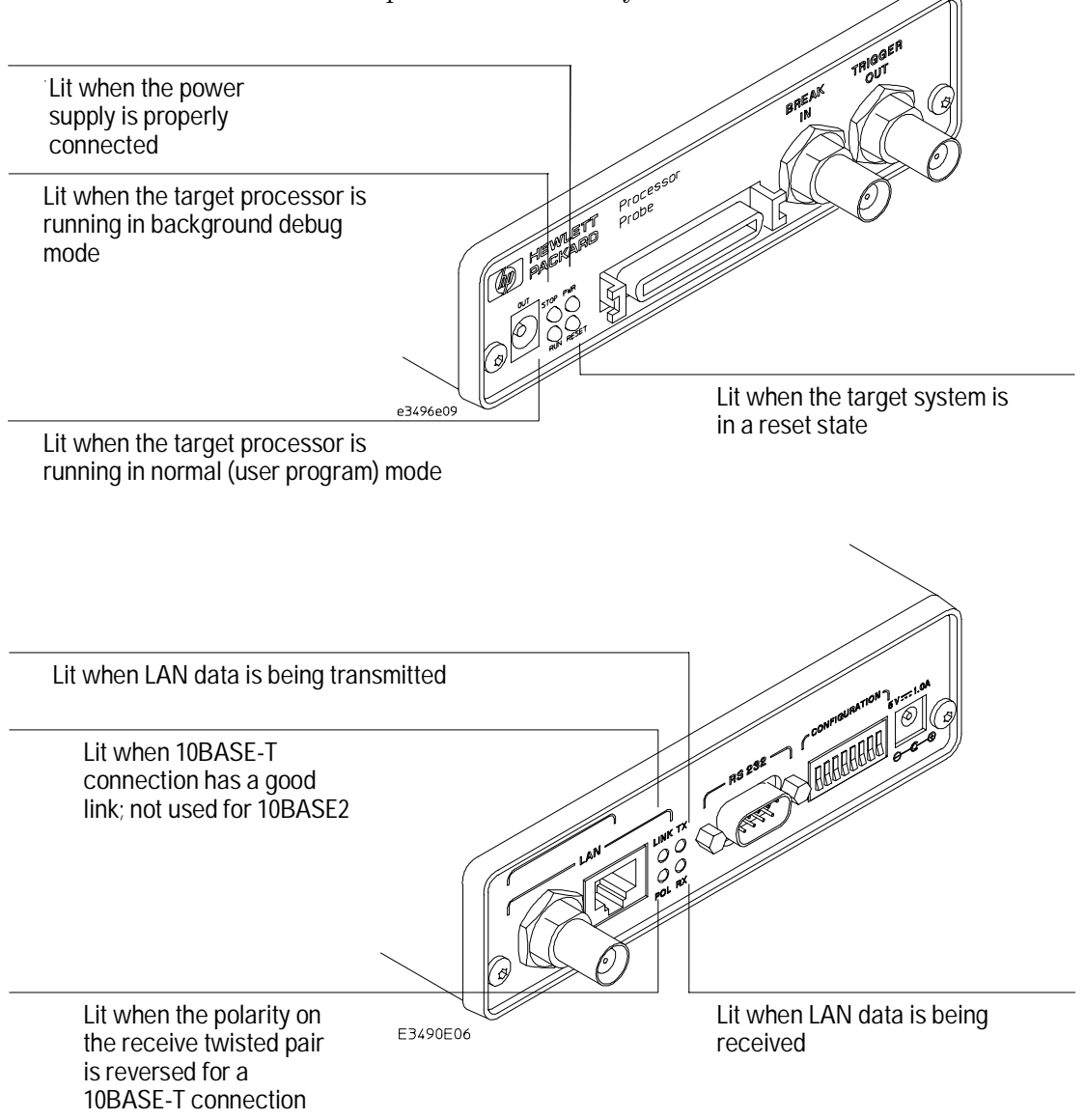

Emulation for the PPC740/750 137

Chapter 10: Troubleshooting the Emulator **Status Lights** 

The emulation probe communicates various modes and error conditions via the status lights. The meanings of the status lights are shown on the previous page.

The following table gives more information about the meaning of the power and target status lights.

 $O =$ LED is off

 $\bullet$  = LED is on

 $* = Not applicable (LED is off or on)$ 

### **Power/Target Status Lights**

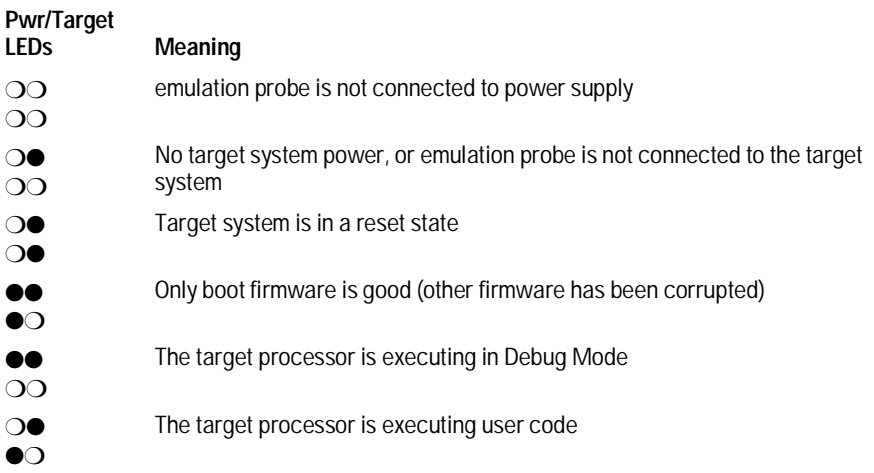

138 Emulation for the PPC740/750

# Emulator Built-in Commands

The emulator has some built-in "terminal interface" commands which you can use for troubleshooting.

You can access the terminal interface using:

- A telnet (LAN) connection
- The Command Line window in the Emulation Control Interface
- A "debugger command" window in your debugger
- A serial connection (see page 38)

### To telnet to the emulator

You can establish a telnet connection to the emulator if:

- A host computer and the logic analysis system are both connected to a local-area network (LAN), and
- The host computer has the telnet program (often part of the operating system or an internet software package).

To establish a telnet connection:

**1** Find out the port number of the emulator.

The default port number of an emulation probe or the first emulation module in an HP 16600A/700A series logic analysis system is 6472. The default port of a second emulation module in an HP 16600A-series system is 6476. The default port numbers of third and fourth emulation modules in an expansion frame are 6480 and 6484. These port numbers can be changed, but that is rarely necessary.

- **2** Find out the LAN address or LAN name of the logic analysis system.
- **3** Start the telnet program.

If the LAN name of the logic analysis system is "test2" and you have only one emulation module installed, the command might look like this: telnet test2 6472

Emulation for the PPC740/750 139

**4** If you do not see a prompt, press the <Return> key a few times. To exit from this telnet session, type <CTRL>D at the prompt.

# To use the built-in commands

Here are a few commonly used built-in commands:

#### **Useful built-in commands**

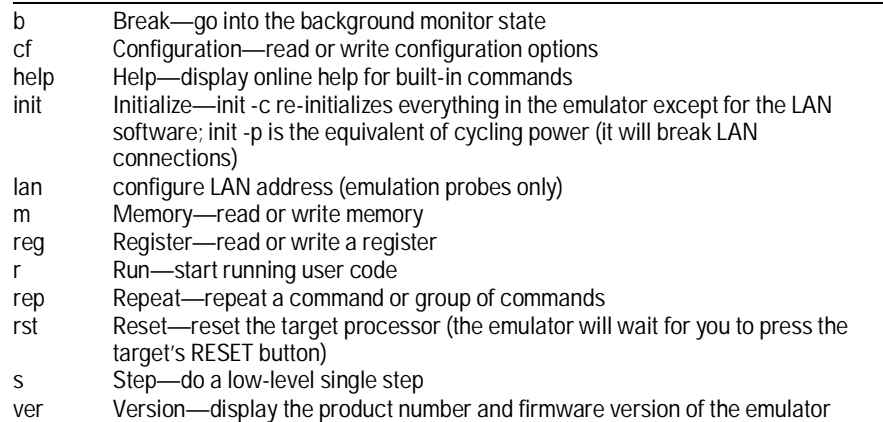

140 Emulation for the PPC740/750

#### Chapter 10: Troubleshooting the Emulator **Emulator Built-in Commands**

The prompt indicates the status of the emulator:

#### **Emulator prompts**

- U Running user program
- M Running in background monitor
- c Target is checkstopped
- p No target power
- d No target interface module connected to emulator
- Unknown state

#### **Examples**

To set register GPR0, and then view GPR0 to verify that it was set, enter:

```
R>rst -m
                    M>reg GPR0=ffff
                    M>reg GPR0
                       reg GPR0=0000ffff
                    To break execution and then step a single instruction, enter:
                    M>b
                    M>s
                       PC=xxxxxxxx
                    M>To determine what firmware version is installed in the emulator, enter:
                    M>ver
See Also Use the help command for more information on these and other commands.
                    Note that some of commands listed in the help screens are generic
                    commands for HP emulators and may not be available for your product.
```
If you are writing your own debugger, contact HP for more information.

Emulation for the PPC740/750 141

# Problems with the LAN Interface (Emulation Probe Only)

# If you cannot verify LAN communication

If you cannot verify connection using the procedure in "To verify LAN communication", or if the commands are not accepted by the emulation probe:

- $\Box$  Make sure you have connected the emulation probe to the proper power source and the power light is lit.
- $\Box$  Make sure you wait for the power-on self test to complete before connecting.
- $\Box$  Make sure the LAN cable is connected. Watch the LAN LED's to see whether the emulation probe is detecting LAN activity. Refer to your LAN documentation for testing connectivity.
- $\Box$  Make sure only one of the LAN ports is connected.
- $\Box$  Make sure the emulation probe communication configuration switches are set correctly. Unplug the emulation probe power cord, and then plug it in again to make sure the switch settings are read correctly by the emulation probe.
- $\Box$  Check that the Run Control Tool or debugger was configured with the correct LAN address. If the emulation probe is on a different subnet from the host computer, check that the gateway address is correct.
- $\Box$  Make sure the emulation probe's IP address is set up correctly. Use the RS-232 port to verify the IP address is set up correctly. When you are connected to the RS-232 port, run performance verification on the emulation probe's LAN interface with the "pv" command.

142 Emulation for the PPC740/750

- $\Box$  It's also possible for there to be a problem with the emulation probe firmware while the LAN interface is still up and running. In this case, you must reboot the emulation probe by disconnecting power from the emulation probe and reconnecting it again.
- $\square$  Use a serial connection to run the LAN performance verification tests (see page 160).

# If you have LAN connection problems

 $\Box$  If the emulation probe does not accept commands from the logic analysis system:

1. Check that switch S1 is "0" (attached to LAN, not RS-232).

2. Check that switch S5 is in the correct position for your LAN interface (either 10BASE2 or 10BASE-T).

(Remember: if you change any switch settings, the changes do not take effect until you cycle power.)

 $\Box$  If the emulation probe still does not respond, you need to verify the IP address and gateway mask of the emulation probe. To do this, connect the emulation probe to a terminal or terminal emulator (see page 38), change the switch settings so it is connected to RS-232, and enter the "lan" command. The output looks something like this:

lan -i 15.5.24.116 lan -g 15.5.23.1 lan -p 6470 Ethernet Address : 08000909BAC1

"lan -i" shows the internet address is 15.5.24.116 in this case. If the Internet address  $(IP)$  is not what you expect, you can change it with the 'lan -i  $\leq$  new IP>' command.

"lan -g" shows the gateway address. Make sure it is the address of your gateway if you are connecting from another subnet, or 0.0.0.0 if you are connecting from the local subnet.

"lan -p" shows the port is 6470. If the port is not 6470, you must change it with the "lan -p 6470" command (unless you have deliberately set the port number to a different value because of a conflict).

Emulation for the PPC740/750 143
## If the "POL" LED is lit

The "POL" LED indicates that the polarity is reversed on the receive pair if you are using a 10BASE-T connection. The emulation probe should still work properly in this situation, but other LAN devices may not work.

## If it takes a long time to connect to the network

 $\Box$  Check the subnet masks on the other LAN devices connected to your network. All of the devices should be configured to use the same subnet mask.

Subnet mask error messages do not indicate a major problem. You can continue using the emulation probe.

The emulation probe automatically sets its subnet mask based on the first subnet mask it detects on the network. If it then detects other subnet masks, it will generate error messages.

If there are many subnet masks in use on the local subnet, the emulation probe may take a very long time to connect to the network after it is turned on.

To "clean up" the network, connect a terminal to the emulation probe. You can then see error messages which will help you identify which devices on the network are using the wrong subnet masks.

## Problems with the Serial Interface (Emulation Probe Only)

## If you cannot verify RS-232 communication

If the emulation probe prompt does not appear in the terminal emulator window:

- $\Box$  Make sure you have connected the emulation probe to the proper power source and the power light is lit.
- $\Box$  Make sure you have properly configured the data communications switches on the emulation probe and the data communications parameters on the host computer. You should also verify that you are using the correct cable.

The most common type of data communications configuration problem involves the configuration of the emulation probe as a DTE device instead of as a DCE device. If you are using the wrong type of cable, no prompt will be displayed.

A cable with one-to-one connections will work with a PC or an HP Series 700 workstation.

## If you have RS-232 connection problems with the MS Windows Terminal program

- $\square$  Remember that Windows 3.1 only allows two active RS-232 connections at a time. To be warned when you violate this restriction, choose Always Warn in the Device Contention group box under 386 Enhanced in the Control Panel.
- $\Box$  Use the "Terminal" program (usually found in the Accessories windows program group) and set up the "Communications..." settings as follows:

Baud Rate: 9600 (or whatever you have chosen for the emulator) Data Bits: 8 Parity: None Flow Control: hardware Stop Bits: 1

When you are connected, hit the Enter key. You should get a prompt back. If nothing echos back, check the switch settings on the emulation probe.

- $\Box$  If the switches are in the correct position and you still do not get a prompt when you hit return, try turning OFF the power to the emulation probe and turning it ON again.
- $\Box$  If you still don't get a prompt, make sure the RS-232 cable is connected to the correct port on your PC, and that the cable is appropriate for connecting the PC to a DCE device.

With certain RS-232 cards, connecting to an RS-232 port where the emulation probe is turned OFF (or is not connected) will hang the PC. The only way to get control back is to reboot the PC. Therefore, HP recommends you always turn ON the emulation probe before attempting to connect via RS-232.

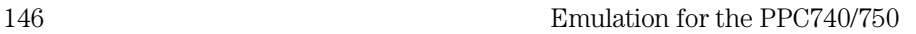

# Problems with the Target System

This section describes how to determine whether your target system is causing problems with the operation of the emulator.

## What to check first

**1** Try some basic built-in commands using the Command Line window or a telnet connection:

U>**rst**  $R>$ 

This should reset the target and display an "R>" prompt.

```
R>b
M>
```
This should stop the target and display an "M>" prompt.

```
M>reg GPR1
  reg GPR1=00000000
M>
```
This should read the value of the r1 register (the value will probably be different on your target system).

### M>**m 0..**

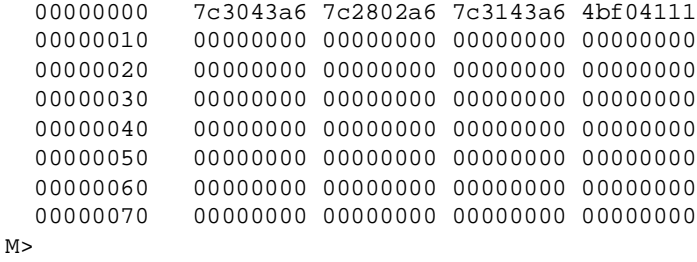

This should display memory values starting at address 0.

### M>**s**

This should execute one instruction at the current program counter.

If any of these commands do not work, there may be a problem with the design of your target system, a problem with the revision of the processor you are using, or a problem with the configuration of the emulator.

**2** Check that the emulator firmware matches your processor. To do this, enter:

M>**ver**

**See Also** Page 139 for information on entering built-in commands.

## To check the debug port connector signals

• Check for the following logic levels on the target debug port.

**Levels with the emulator not connected**

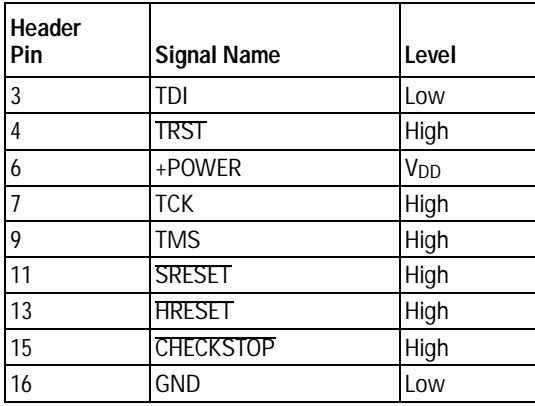

### **Levels with the emulator connected**

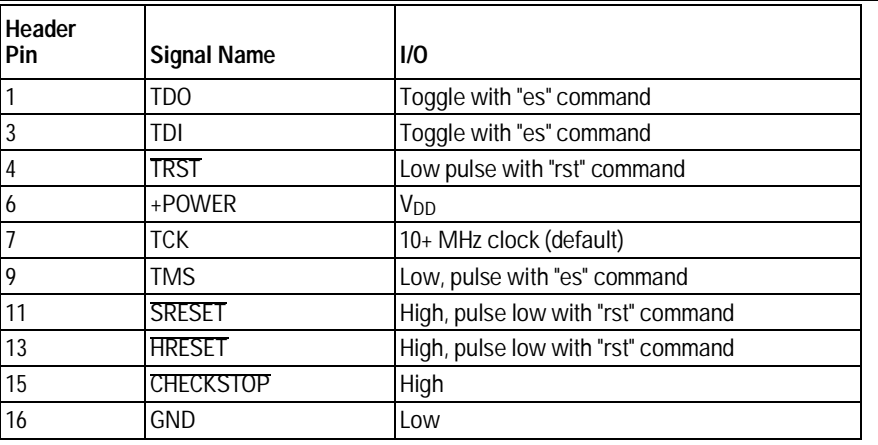

## To interpret the initial prompt

The initial prompt can be used to diagnose several common problems. To get the most information from the prompt, follow this procedure:

- **1** Connect the emulator to your target system.
- **2** Set the default configuration settings. Enter:

### M>**init -c**

You can enter this command at any prompt. The emulator will respond with the same information as printed by the "ver" command.

### **If the response is "!ERROR 905! Driver firmware is incompatible with ID of attached device"**

Make sure the target interface module is connected to the cable of the emulator. Then try the "init -c" command again.

### **If the initial prompt is "p>"**

Check pin 6 on header,  $3.3V$  (V<sub>DD</sub>).

### **If the initial prompt is "M>"**

The processor entered debug mode without the help of the emulator. Is another debugger connected?

### **If the initial prompt is "c>"**

Processor is checkstopped. Something caused a machine exception before the emulator connected or CHECKSTOP is being pulled or held low.

### **If the initial prompt is "?>" with "ERROR 171!"**

A bad status code (0xXX) was received from the processor. Valid status is 0x01 or 0x05. Any other status indicates a bad scan of the instruction register. Check TCK, TDO, TDI, TMS, and TRST\_L signals. Check the firmware revision.

## **If the initial prompt is "U>"**

The emulator is scanning the instruction register correctly. Now you can do some more tests:

**3** Enter the reset command:

U>**rst**  $TI$ 

The "U>" prompt is a good response that indicates SRESET and HRESET are working. Continue with "If the prompt after rst is U>".

## **If the prompt after rst is "?>" with "ERROR 171!"**

A bad status code (0xXX) was received from the processor. Valid status is  $0x01$ . Any other status indicates bad scan of IR or failure of the reset signals. Verify TCK, TDO, TDI,TMS, and TRST are all changing state on an HRESET.

## **If the rst command fails**

Set "cf reset=rom" (no external bus cycles used in this mode). Then enter the "rst" command again:

```
*>cf reset=rom
*>rst
M>
```
You can enter these commands at any prompt, shown here as "\*>".

- If the prompt is "M>" with no error messages, all scans worked. We have control as long as we don't try to run code. Continue with "If you can get to the "M>" prompt.
- If an error message is displayed, verify that HRESET and SRESET are being driven.
- If the prompt is "c>", there was bad scanning of the data scan chain. Check processor mask revision.
- If the prompt is "U>", the processor failed to stop soft or hard. Check reset lines, mask revision, processor type and firmware version.

Chapter 10: Troubleshooting the Emulator **Problems with the Target System**

### **If the prompt after rst is "U>"**

The HRESET and SRESET lines are working. Continue with more tests:

**4** Enter the break command:

U>**b**  $M>$ 

### **If the prompt after b is "M>" with error messages**

If you see: "!ERROR 145! Unable to soft stop - freezing the processor clocks" the processor is hard stopped. Check the mask revision, processor type, and firmware version. If all of these look good, the target may not be terminating cycles (pending external bus cycles). Successive run ("r") and step ("s") commands will fail. The processor may have fetched an invalid instruction.

Check the value of the PC (IAR):

```
M>reg PC
```

```
 reg PC=xxxxxxxx
\mathbb{M}>
```
If the value is fff00100, the processor had a problem accessing the boot ROM and crashed during boot.

Processor and/or board level reset is required to recover from "freezing processor clocks" -- register and memory commands should still work.

### **If the prompt after b is "M>" with no error messages**

Everything is still working correctly. Continue with more tests:

### **If you can get to the "M>" prompt**

**5** At the "M>" prompt , check register and memory access:

```
M>reg GPR0
  reg GPR0=xxxxxxxx
M>reg GPR0=12345678
M>reg GPR0
    reg GPR0=12345678
M>
```
If the returned value is equal to the written value, the dd level of the chip is probably correct.

Now enter:

```
M>m -d4 -a4 0=11111111,22222222,33333333,44444444
M>m -d4 -a4 0.. 
   00000000 11111111 22222222 33333333 44444444
   00000010 00000000 00000000 00000000 00000000
   00000020 00000000 00000000 00000000 00000000
 00000030 00000000 00000000 00000000 00000000
 00000040 00000000 00000000 00000000 00000000
   00000050 00000000 00000000 00000000 00000000
   00000060 00000000 00000000 00000000 00000000
   00000070 00000000 00000000 00000000 00000000
M>
```
- Returned value is equal to the written value implies that memory is working.
- Returned value is not equal to the written value implies that memory control may not be initialized. Try to initialize by:

```
 M>cf reset=runrom;rst;w 5
   #waiting for 5 seconds...
 U>b
M>
```
Repeat above memory test.

### **6** At the "M>" prompt , check the processor's revision level:

The target must support burst cache fill from where PC is pointing. Set the PC to a location in RAM. For example:

M>**reg PC=100** M>

Now enter:

```
M>reg PVR
  reg PVR=xxxxxxxx
M>
```
The returned value is in the form VVVVRRrr where VVVV is the processor's design architecture family, and RRrr is mask revision level.

VVVV:

```
 0008 -> 740/750
```
For example reg PVR=00080202 means 740/750 Mask Revision 2.2.

## If you see memory-related problems

**1** Set caches and translation off:

```
M>reg HID0=0
M>reg MSR=0
M>
```
If these commands fail, just try again.

**2** Now enter:

```
M>m -d4 -a4 0=11111111,22222222,33333333,44444444
M>m -d4 -a4 0..
  00000000 11111111 02222222 33333333 44444444
   00000010 00000000 00000000 00000000 00000000
   00000020 00000000 00000000 00000000 00000000
   00000030 00000000 00000000 00000000 00000000
   00000040 00000000 00000000 00000000 00000000
   00000050 00000000 00000000 00000000 00000000
   00000060 00000000 00000000 00000000 00000000
   00000070 00000000 00000000 00000000 00000000
M>
```
- If you do not see correct values written in memory, try increasing memory delay (page 75).
- If the read value is not equal to the written value, the memory controller may not be set up correctly.
- If the read value is equal to the written value, but you still suspect memory problems, the emulator firmware might not be working with cache.
- **3** Enter:

```
M>cf reset=rom
M>rst
M>m -d4 -a4 0..
```
• Read value not equal to the written value implies that reset is tied to memory controller. Check **HRESET** and **SRESET** for correct connections.

- **4** If you have memory problems running Windows NT, you may have this problem:
	- System normally runs in little endian mode
	- "rst" returns processor to big endian. Memory controller on target still little endian, so memory access doesn't work.
- **5** Hand load a little program:

```
M>m -d4 -a4 100=38210001,60000000,60000000,4bfffff4
M>reg GPR1=0
M>
```
This means: Add 1, GPR1, NOP, NOP, JMP .-4 Set the PC to this program:

M>**reg PC=100**   $\mathbb{M}>$ 

Step, and then check the register:

```
M>s
   PC=00000104
M>reg GPR1
   reg GPR1=00000001
M >
```
This should return"reg GPR1=00000001" .

Step some more and verify that GPR1 increments after every four steps:

```
M>s 4
  PC=00000104
M>reg GPR1
  reg GPR1=00000002
M >
```
## Problems with the LAN Interface

## If LAN communication does not work

If you cannot verify the connection using the procedure in "To verify LAN communication", or if the commands are not accepted by the emulator:

- $\Box$  If using an emulation probe, make sure you have connected it to the proper power source and the power light is lit.
- $\Box$  Make sure you wait for the power-on self test to complete before connecting.
- $\Box$  Make sure the LAN cable is connected. Watch the LAN LED's on the back of the logic analysis system to see whether the system is detecting LAN activity. Refer to your LAN documentation for testing connectivity.
- $\Box$  If using an emulation probe, make sure its communication configuration switches are set correctly. Unplug emulation probe power and plug it in again to make sure the switch settings are read correctly by the emulation probe.
- $\Box$  Check that the host computer or debugger was configured with the correct LAN address. If the logic analysis system is on a different subnet from the host computer, check that the gateway address is correct.
- $\Box$  Make sure the logic analysis system's IP address is set up correctly.

## If it takes a long time to connect to the network

 $\Box~$  Check the subnet masks on the other LAN devices connected to your network. All of the devices should be configured to use the same subnet mask.

Subnet mask error messages do not indicate a major problem. You can continue using the emulator.

The subnet mask is set in the logic analysis system's System Admin window. If it then detects other subnet masks, it will generate error messages.

If there are many subnet masks in use on the local subnet, the logic analysis system may take a very long time to connect to the network after it is turned on.

## Problems with the Emulation Probe

## To run the power up self test

- **1** Unplug the emulation probe, and then plug it in again.
- **2** Watch the status lights. They should show the following pattern:
	- $Q =$ LED is off
	- $\bullet$  = LED is on
	- $\divideontimes =$  Not applicable (LED is off or on)

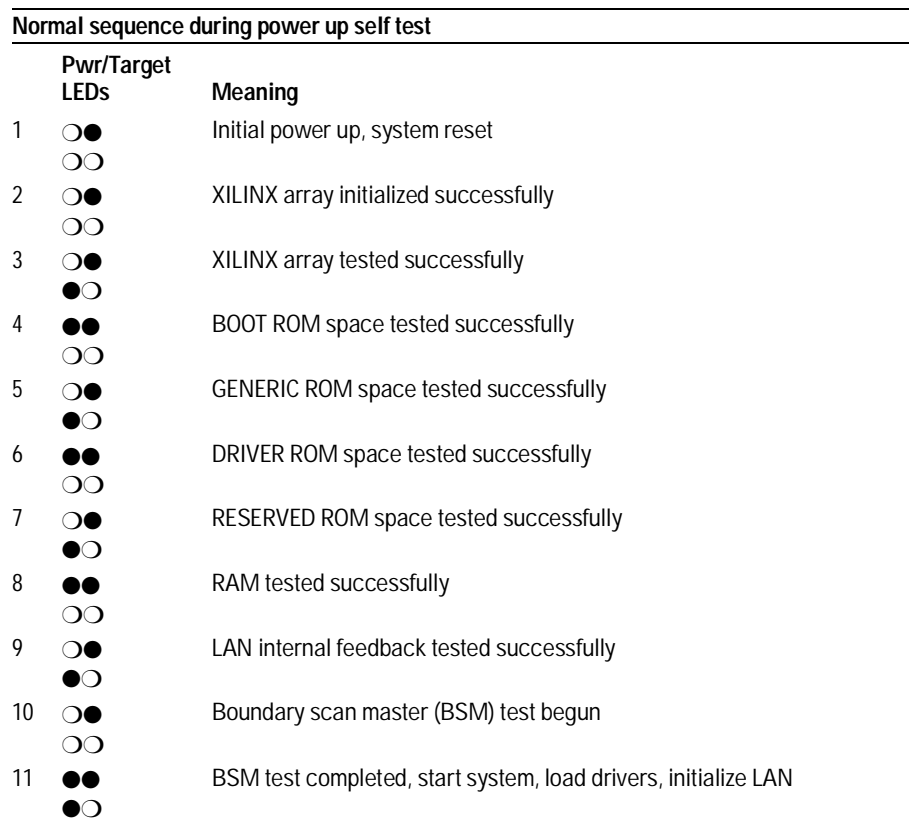

If the power up self test fails, the RESET LED will flash the number of the test, and then stay lit.

If any of the LEDs fail to change, or if all of them remain on, there is a system failure.

Following power up, the LEDs will enter one of the following states:

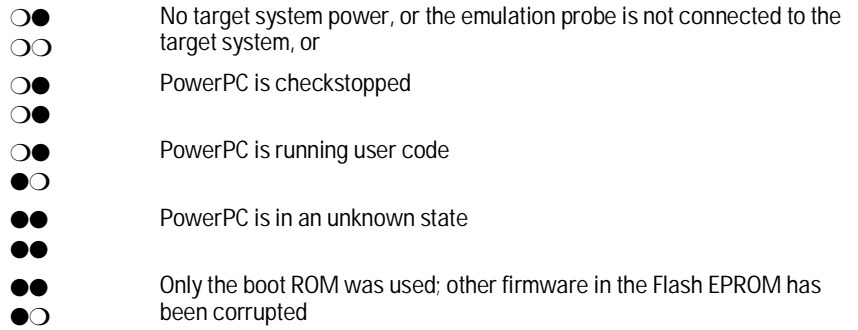

Starting a user interface will change the pattern to the one requested by the interface.

If the power up self tests fail, try the following:

- $\Box$  Check and reset the LAN address as shown in the "Connecting the Emulation Probe to a LAN" chapter. LAN powerup failures will occur if the emulation probe does not have a valid Link Level Address and IP Address.
- $\square$  Disconnect all external connections, including the LAN, serial (RS-232), and BNC Break and Trigger cables, and then cycle power.
- $\Box$  To ensure that the firmware is working as it should, reprogram the firmware, and then cycle power.

## To execute the built-in performance verification test (emulation probe only)

In addition to the powerup tests, there are several additional performance verification (PV) tests available.

Some of these tests can be performed through the logic analysis system. The LAN tests can only be executed through the RS-232 port.

### **To perform the PV tests through the logic analysis system**

- **1** End any Emulation Control Interface sessions.
- **2** Disconnect the 50-pin cable from the emulation probe, and plug the loopback test board into the emulation probe.

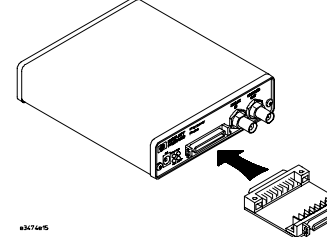

- **3** From the emulation probe icon menu, open the Performance Verification window.
- **4** Enter the LAN address of the emulation probe.
- **5** Select the number of iterations to perform.
- **6** Click **Start PV**.

The results will appear on screen.

## **Additional PV Tests**

The LAN tests can only be executed through the RS-232 port. The remainder of this section assumes that the tests are being run from a terminal emulator connected to the RS-232 port.

For the BREAK IN, TRIGGER OUT BNC FEEDBACK TEST, connect a coaxial cable between BREAK IN and TRIGGER OUT For the TARGET PROBE FEEDBACK TEST, connect the self-test board (HP part number E3496-66502).

**1** Set all of the switches to ON/CLOSED.

This is standard RS-232 at 9600 baud which can be connected directly to a 9-pin RS-232 interface that conforms to the IBM PC-AT 9-pin standard.

**2** Use a terminal emulator to connect to the emulation probe.

**3** Enter the **pv** command.

Options available for the "pv" are explained in the help screen displayed by typing "help pv" or "? pv" at the prompt.

**Examples:** To execute both tests one time:

pv 1

To execute test 2 with maximum debug output repeatedly until a  ${}^{\wedge}$ C is entered:

pv -t2 -v9 0

To execute tests 3, 4, and 5 only for 2 cycles:

pv -t3-5 2

On a good system, when the feedback connector is plugged into the target connector, the RESET LED will light and the BKG and USER LEDs will be out.

The results on a good system, with the BNC's connected, and with the self-test board plugged in, are as follows:

R>pv 1

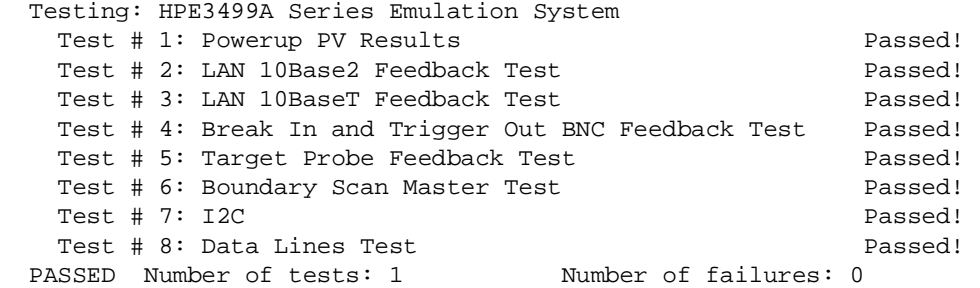

 Copyright (c) Hewlett-Packard Co. 1987 All Rights Reserved. Reproduction, adaptation, or translation without prior written permission is prohibited, except as allowed under copyright laws.

 HPE3499B Series Emulation System Version: A.07.54 22Apr98

### Chapter 10: Troubleshooting the Emulator **Problems with the Emulation Probe**

```
 Location: Generics 
   HPE3454A PowerPC 700 JTAG Emulator
     Version: A.01.07 26May98 
M>
```
You may get an error like "!ERROR 172! Bad status code (0xff) from the hard reset sequence" just before the prompt. This is because the selftest loopback connector is installed instead of being connected to a real PowerPC target system. You will also get either a "c>" or "?>" prompt for the same reason, this is normal and expected. Any errors after the "PASSED Number of tests: 1 Number of failures: 0" line can be ignored.

There are some things you can do if a failure is found on one of these tests. Details of Failure can be obtained through using a verbose level of 2 or more. If the particular failure you see is not listed below, contact HP for assistance.

### **TEST 2: LAN 10BASE2 Feedback Test failed**

For LAN 10BASE2 test, the following is an example of a failure which is *not* caused by a broken emulation probe.

```
R>pv -t2 -v2 1
```

```
 Testing: HPE3499A Series Emulation System 
 Test # 2: LAN 10Base2 Feedback Test failed!
    FAILED - no lan connection (LAN probably not terminated) 
FAILED Number of tests: 1 Number of failures: 1
```
Check to see that the port under test has a good cable connected to it and that the cable is properly terminated with a 50-ohm terminator on each end of the overall cable.

```
R>pv -t2 -v2 1
```
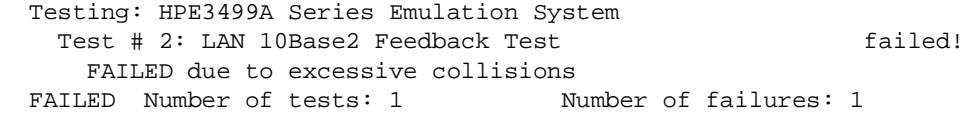

The most common cause of this problem is poor termination of the cable or failure to remove the port under test from the LAN before performing the test. Check to see that the terminators are good (50 Ohms) and that you are isolated from any traffic on a system LAN.

```
R>pv -t2 -v2 1 
  Testing: HPE3499A Series Emulation System 
   Test # 2: LAN 10Base2 Feedback Test failed!
      FAILED - invalid Ethernet address in EEPROM 
 FAILED Number of tests: 1 Number of failures: 1
```
First check to see that correct LLA and IP addresses have been set in the virtual EEPROM through the "lan" command. If the "lan" command shows bad information for the LLA and IP, try to set them to correct values. If you are unable to set them to correct values, there is a failure in the FLASH ROM that requires service from HP.

### **Test 3: 10BaseT Feedback Test failed**

```
R>pv -t3 -v2 1
```

```
 Testing: HPE3499A Series Emulation System 
 Test # 3: LAN 10BaseT Feedback Test failed!
FAILED Number of tests: 1 Number of failures: 1
```
In addition to the internal checks performed in Test 2, this test also checks for shorts on the cable connected to the network. If this test fails, disconnect the cable and run the test again. If it then passes, the cable is faulty. If it still fails, contact HP for service.

If the emulation probe passes this "pv" test, additional testing can be performed through exercising the connection to the network. To run this test, set configuration switch 1 and switch 5 to OFF/OPEN, and all other configuration switches to ON/CLOSED (this enables LAN using 10BaseT). Cycle power and wait for 15 to 30 seconds. Then "ping" the emulation probe from your host computer or PC. See the LAN documentation for your host computer for the location and action of the "ping" utility. If the emulation probe fails to respond to the "ping" request, verify that the lan parameters (IP address and gateway address) are set correctly and that your host computer recognizes the IP address of the emulation probe. If all else is good, then failure to respond to ping indicates a faulty emulation probe.

### **HPE3499A TEST 4: Break In and Trigger Out BNC Feedback Test**

R>pv -t4 -v2 1 Testing: HPE3499A Series Emulation System Test # 4: Break In and Trigger Out BNC Feedback Test failed! Break In not receiving Break Out HIGH FAILED Number of tests: 1 Number of failures: 1

> Before returning to HP, ensure you have connected a good Coaxial cable between the two BNCs. If the cable is good, the emulation probe is bad.

### **TEST 5: Target Probe Feedback Test**

A verbose output on this test can be extensive. For example, the following is the output of this test if you forget to plug in the self-test board.

p>pv -t5 -v2 1

```
 Testing: HPE3499A Series Emulation System 
 Test # 5: Target Probe Feedback Test Failed!
     Bad 20 Pin Status Read when unconnected = 0x7fb7 
                              Expected Value = 0xffb7 
     Bad 20 Pin Status Read when connected= 7fb7 
                            Expected Value = 0x7fb7 
     Output 19 Low not received on Input 11 
     Output 11 Low not received on Input 19 
     Output 13 Low not received on Input 1 
     Output 12 High not received on Input 6 
     Output 12 and Input 6 not pulled high on release 
     Output 8 Low not received on Input 10 
     Output 7 Low not received on Input 20 
     Output 4 Low not received on Input 14 
     Output 2 Low not received on Input 18 
FAILED Number of tests: 1 Number of failures: 1
```
If you get a verbose output like this, check to make sure that the loopback test board was connected properly.

### **TEST 6: Boundary Scan Master Test TEST 7: I2C Test**

If these tests are not executed, check that you have connected the processor probe loopback test board.

If these tests fail, return the processor probe to HP for replacement.

## Problems with the Emulation Module

Occasionally you may suspect a hardware problem with the emulation module or target interface module. The procedures in this section describe how to test the hardware, and if a problem is found, how to repair or replace the broken component.

## To run the built-in performance verification test using the logic analysis system (emulation module only)

- **1** End any Emulation Control Interface or debugger sessions.
- **2** Disconnect the 50-pin cable from the emulation module, and plug the loopback test board (HP part number E3496-66502) into the emulation module.

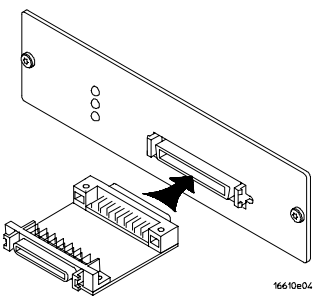

- **3** In the system window, click the emulation module and select **Performance Verification**.
- **4** Click **Start PV**.

The results will appear onscreen.

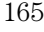

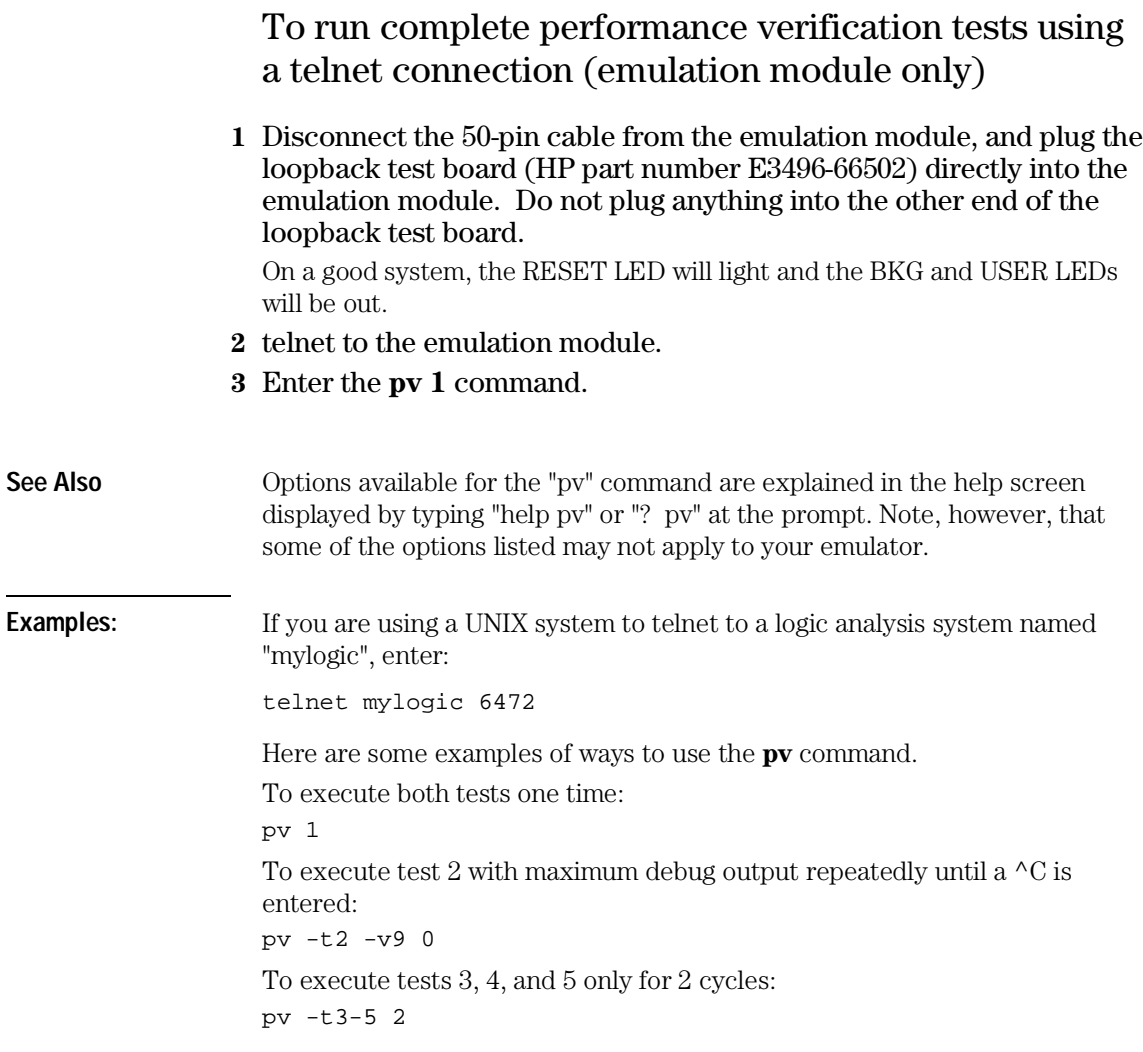

The results on a good system with the loopback test board connected are as follows:

M>pv 1

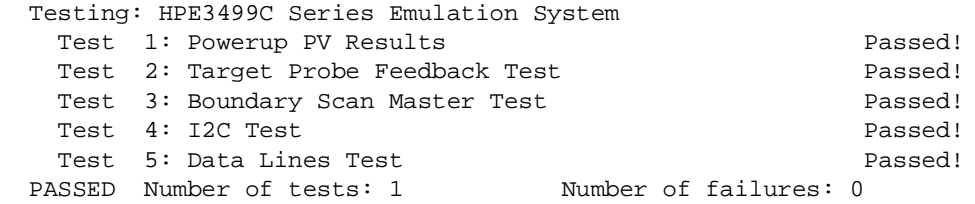

 Copyright (c) Hewlett-Packard Co. 1987 All Rights Reserved. Reproduction, adaptation, or translation without prior written permission is prohibited, except as allowed under copyright laws.

```
 HPE3499C Series Emulation System
   Version: A.07.54 22Apr98 
   Location: Generics
 HPE3454A PowerPC 700 JTAG Emulator
   Version: A.01.07 26May98
```
M>

You may get an error like "!ERROR 172! Bad status code (0xff) from the hard reset sequence" just before the prompt. This is because the selftest loopback connector is installed instead of being connected to a real PowerPC target system. You may also get a "?>" prompt for the same reason, and this is normal and expected. Any errors after the "PASSED Number of tests: 1 Number of failures: 0" line can be ignored.

## If a performance verification test fails

There are some things you can do if a failure is found on one of these tests. Details of the failure can be obtained through using a -v option ("verbose" level) of 2 or more.

If the particular failure you see is not listed below, contact HP for assistance.

### **TEST 3: Boundary Scan Master Test TEST 4: I2C Test**

If these tests are not executed, check that you have connected the loopback test board.

If these tests fail, return the emulation module to HP for replacement.

## Returning Parts to Hewlett-Packard for Service

The repair strategy for this emulator is board replacement.

Exchange assemblies are available when a repairable assembly is returned to Hewlett-Packard. These assemblies have been set up on the "Exchange Assembly" program. This lets you exchange a faulty assembly with one that has been repaired, calibrated, and performance verified by the factory. The cost is significantly less than that of a new assembly.

## To return a part to Hewlett-Packard

- **1** Follow the procedures in this chapter to make sure the problem is caused by a hardware failure, not by configuration or cabling problems.
- **2** In the U.S., call 1-800-403-0801. Outside the U.S., call your nearest HP sales office. Ask them for the address of the nearest HP service center.
- **3** Package the part and send it to the HP service center.

Keep any parts which you know are working. For example, if only the target interface module is broken, keep the emulation module and cables.

### **4** When the part has been replaced, it will be sent back to you.

The unit returned to you will have the same serial number as the unit you sent to HP.

The HP service center can also troubleshoot the hardware and replace the failed part. To do this, send your entire measurement system to the service center, including the logic analysis system, target interface module, and cables.

In some parts of the world, on-site repair service is available. Ask an HP sales or service representative for details.

## To obtain replacement parts

The following table lists some parts that may be replaced if they are damaged or lost. Contact your nearest Hewlett-Packard Sales Office for further information.

### **Part numbers**

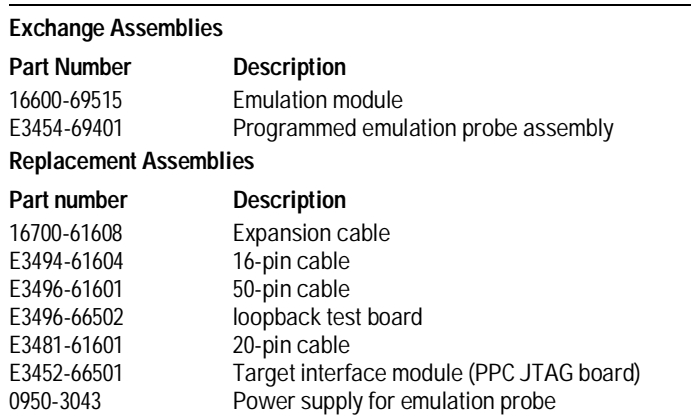

# Cleaning the Instrument

If the instrument requires cleaning:

- **1** Remove power from the instrument.
- **2** Clean the instrument with a mild detergent and water.
- **3** Make sure the instrument is completely dry before reconnecting it to a power source.

## Glossary

**Analysis Probe** A probing solution connected to the target microprocessor. It provides an interface between the signals of the target microprocessor and the inputs of the logic analyzer. Formerly called a "preprocessor."

**Elastomeric Probe Adapter** A connector that is fastened on top of a target microprocessor using a retainer and knurled nut. The conductive elastomer on the bottom of the probe adapter makes contact with pins of the target microprocessor and delivers their signals to connection points on top of the probe adapter.

**Emulation Module** An emulation module is installed within the mainframe of a logic analyzer. It provides run control within an emulation and analysis test setup. See Emulation Probe.

**Emulation Migration** By loading new firmware and connecting a different TIM, your emulator migrates from support of one PowerPC model to support of another PowerPC model.

**Emulation Probe** An emulation probe is a standalone instrument connected via LAN to the mainframe of a logic analyzer or to a host computer. It provides run control within an emulation and analysis test setup. Formerly called a "processor probe" or "software probe." See Emulation Module.

**Emulator** As used in this manual, the term Emulator applies equally to both the Emulation Module and the Emulation Probe.

**Extender** A part whose only function is to provide connections from one location to another. One or more extenders might be stacked to raise a probe above a target microprocessor to avoid mechanical contact with other components installed close to the target microprocessor. Sometimes called a "connector board."

**Flexible Adapter** Two connection devices coupled with a flexible cable. Used for connecting probing hardware on the target microprocessor to the analysis probe.

### **General-Purpose Flexible Adapter**

A cable assembly that connects the signals from an elastomeric probe adapter to an analysis probe. Normally, a male-to-male header or transition board makes the connections from the general-purpose flexible adapter to the analysis probe.

**High-Density Adapter Cable** A cable assembly that delivers signals from an analysis probe hardware interface to the logic analyzer pod cables. A high-density adapter cable has a single Mictor connector that is installed into the analysis probe, and two cables that are connected to corresponding odd and even logic analyzer pod cables.

**High-Density Termination Adapter Cable** Same as a High-Density Adapter Cable, except it has a termination in the Mictor connector.

**Jumper** Moveable direct electrical connection between two points.

**Mainframe Logic Analyzer** A logic analyzer that resides on one or more board assemblies installed in an HP 16500 or HP 16600A/700A-series mainframe.

**Male-to-male Header** A board assembly that makes point-to-point connections between the female pins of a flexible adapter or transition board and the female pins of an analysis probe.

**Preprocessor** See Analysis Probe.

**Preprocessor Interface** See Analysis Probe.

**Probe adapter** See Elastomeric Probe Adapter.

**Processor Probe** See Emulation Probe.

**Prototype Analyzer** The

HP 16505A prototype analyzer acts as an analysis and display processor for the HP 16500B/C logic analysis system. It provides a windowed interface and powerful analysis capabilities. Replaced by HP 16600A/700A-series logic analysis systems.

**Run Control Probe** See Emulation Probe and Emulation Module.

**Setup Assistant** A software program that guides a user through the process of connecting and configuring a logic analyzer to make measurements on a specific microprocessor.

**Shunt Connector.** See Jumper.

**Software Probe** See Emulation Probe.

**Solution** HP's term for a set of tools for debugging your target system. A solution includes probing, inverse assembly, the HP B4620B Source Correlation Tool Set, and an emulation module.

**Stand-alone Logic Analyzer** A standalone logic analyzer has a predefined set of hardware components which provide a specific set of capabilities. It is designed to perform

logic analysis. A standalone logic analyzer differs from a mainframe logic analyzer in that it does not offer card slots for installation of additional capabilities, and its specifications are not modified based upon selection from a set of optional hardware boards that might be installed within its frame.

**Target Control Port** An 8-bit, TTL port on a logic analysis system that you can use to send signals to your target system. It does not function like a pattern generator or emulation module, but more like a remote control for the target's switches.

**Target Interface Module** A

small circuit board which connects the 50-pin cable from an emulation module or emulation probe to signals from the debug port on a target system.

**TIM** See Target Interface Module.

**Trigger Specification** A set of conditions that must be true before the instrument triggers. See the printed or online documentation for your logic analyzer for details.

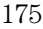

**Transition Board** A board assembly that obtains signals connected to one side and rearranges them in a different order for delivery at the other side of the board.

**1/4-Flexible Adapter** An adapter that obtains one-quarter of the signals from an elastomeric probe adapter (one side of a target microprocessor) and makes them available for probing.

Index

#### **A**

address, IP *See* IP address analysis probe definition, 173 operating characteristics, 118

### **B**

BDM port *See* debug port BKG light, 136–138 BNC LAN, 29 BNC, break in, 73 BNC, LAN, 119 BNC, trigger out, 73 BOOTP, 34 breakpoints tracing until, 108 built-in commands configuration, 70 LAN configuration, 31 list of commands, 139–141

### **C**

cables emulator, 66 LAN, 36 power, 19 replacing, 170 serial, 39 cache disable, 93 caches enabling and disabling, 93 CD-ROM, installing software from, 52 cf commands, 70 characteristics emulation module, 120 checklist, setup, 15 cleaning, 171 clocks qualified, and emulator, 101 slow, 107–108 specifications, 119 configuration flowchart, 15 configuration file floppy disk, 53–54 configuration files installing, 49, 51–54 configuration, emulation module using debugger, 72 configuration, emulator overview, 67–80 connecting to a LAN, 27, 29–42 connection emulation module, 43–48 emulation module and emulation probe, 56 emulation module or emulation probe, 55, 57–82

host workstation, 27, 29–42, 83, 85–93 problems, LAN, 143, 156–157 problems, RS-232, 146 connector 10BASE-T, 29–37, 88, 119 10BASE2, 29–37, 88, 119 debug port, 63 JTAG, 61 JTAG, levels, 149–150 serial, 119 connector board, 174

#### **D**

DCE or DTE selection and RS-232 cable, 145 debug port connecting to, 66 debugger setting up, 42 debuggers benefits of, 84 configuration, 72 setting up, 87–93 *See also* under debugger name writing, 141 delays, configuring, 75–76 development port *See* debug port directories software installation, 52 displaying on PC, 91–92 dmwrop, configuring, 78 driver firmware error, 150

### **E**

elastomeric probe adapter definition, 173 Emulation Control Interface configuration, 69 debugger conflict, 87 introduction, 57–59 when to use, 96 emulation migration product numbers, 4 emulation module configuration, 72 connecting, 44–48 definition, 173 description of, 3 HP 16600 installation, 47 HP 16700A installation, 45 port number, 89 product numbers, 4 target system design, 60–64 emulation probe definition, 173 equipment required, 18 emulation probe product numbers, 4 emulator connecting, 56, 65–66

equipment required emulation migration, 25 emulation module, 22 equipment supplied emulation migration, 24–25 emulation module, 21–23 emulation probe, 16 ordering information, 4 overview, 4 ethernet address, 31 examples, measurement, 97 exporting a display, 91–92 extender, 174

## **F**

files loading vs. installing, 50 workstation setup, 42, 87–93 firmware location of, 25 firmware, updating, 112 flash EPROM, 112 flexible adapter definition, 174 floppy disk, installing software from, 53–54 flowchart, setup, 15

#### **G**

gateway address, 32, 143 general-purpose flexible adapter definition, 174

### **H**

high-density adapter cable definition, 174 high-density termination adapter definition, 174 host computer connecting to, 27, 29–42, 83, 85–93 HRESET signal, 60–64

### **I**

IEEE 802.3, 29–37, 88 imwrop, configuring, 79 information sources, 26 init command, 150 installation, software, 49, 51–54 intermodule measurement creating, 100 intermodule measurement problems analyzer doesn't stop, 101 internet address *See* IP address inverse assembler disk, 53–54 inverse assembly displays, 97 IP address, 29–31, 88, 142–143

### **J**

JTAG port connections, 63 jumper, definition, 174

### **L**

L2 cache disable, 93 LAN connecting to, 27, 29–42 emulation module, 88 problems, 156–157 lan command, 31 LAN connection problems, 143, 162–163 LAN interface, 29–37 LAN parameters, configuring BOOTP, 34 methods, 29 terminal interface, 31 lights *See* status lights link beat, 36 link level address, 31, 34 LINK light, 137 listing windows, 97 loading configurations, vs. installing, 49, 51–54

#### **M**

mainframe logic analyzer definition, 174 male-to-male header definition, 174 mask, subnet, 144, 157 MAU, 29, 119 measurement examples, 97 memory configuring delays, 75–76 configuring parity, 76 configuring read, 77 configuring write, 79 confituring write, 78 testing, 154 microprocessors supported, 4 monitor, 72 mrdop, configuring, 77

### **P**

parity, configuring, 76 parity, support, 61 PC connecting to, 27, 29–42 PC (personal computer) connecting to, 83, 85–93 performance verification test, 160, 165 ping command, 143 POL light, 137, 144 port number, 32 port number, emulation module, 89, 139 power cord, 18–19 power failure during firmware update, 113 power on/off sequence, 18 power up self test, 158 preprocessor *See* analysis probe prgflash, 112 probe, testing, 164 problems emulation module, 133–171 processor support package, 52 processors supported, 4 prompts, 141 list of, 141 troubleshooting, 150 prototype analyzer definition, 175 PV *See* performance verification

## **Q**

QACK pin, 61

### **R**

real-time runs, configuring, 72 references, 26 register commands, 147 repair emulation module, 169–170 requirements target system, 60–64 reset configuring, 75 light, 136–138 troubleshooting, 151 RESET light, 137

RESET signals, 62 RS-232 *See* serial connection Run Control tool debugger conflict, 42 *See* emulation control interface

### **S**

self test, 158 serial connection DCE or DTE selection, 145 number of connections, 146 problems, 146 setting up, 38–41 verifying, 41 service ports, TCP, 32 service, how to obtain, 169 setup *See* configuration Setup Assistant, 16 definition, 175 setup checklist, 15 signals debug port, 63 signals, expected levels, 149–150 skid, reducing, 101 slow clock, 135 slow clock message, 107–108 software installing, 49, 51–54 list of installed, 51 software probe *See* emulation module *See* emulation probe solution at a glance, 2 definition, 175 solutions description of, 2 source code displays, 97 specifications *See* characteristics clock, 119 trigger in/out, 119 SRESET signal, 60–64 StarLAN, 29, 36 status lights, 136–138, 158

subnet mask, 29, 143–144, 157 switches bootp, 35 LAN configuration, 31, 36 serial configuration, 39

### **T**

target control port, 175 target interface module (TIM) connecting, 66 definition, 175 target system connecting to, 44–48, 56 problems with, 147–155 requirements for emulation, 60–64 telnet, 37, 90, 139, 142 terminal (MS Windows program), 146 terminal interface, 37, 90 *See also* built-in commands LAN parameters, setting, 31 tests, emulation module, 165–168 ThinLAN, 29, 119 transition board definition, 176 trigger emulation module, 99–101 on break, 103–109 troubleshooting, 135 emulation module, 133–171 turning on power, 19 TX light, 137

### **U**

update, firmware, 112 USER light, 136–138

### **V**

voltage emulation module, 120

### **W**

web sites HP logic analyzers, 26 *See also* under debugger names workstation connecting to, 27, 29–42 workstation files, 42

### **X**

X windows, 91–92
180 Emulation for the PPC700

### **DECLARATION OF CONFORMITY**

according to ISO/IEC Guide 22 and EN 45014

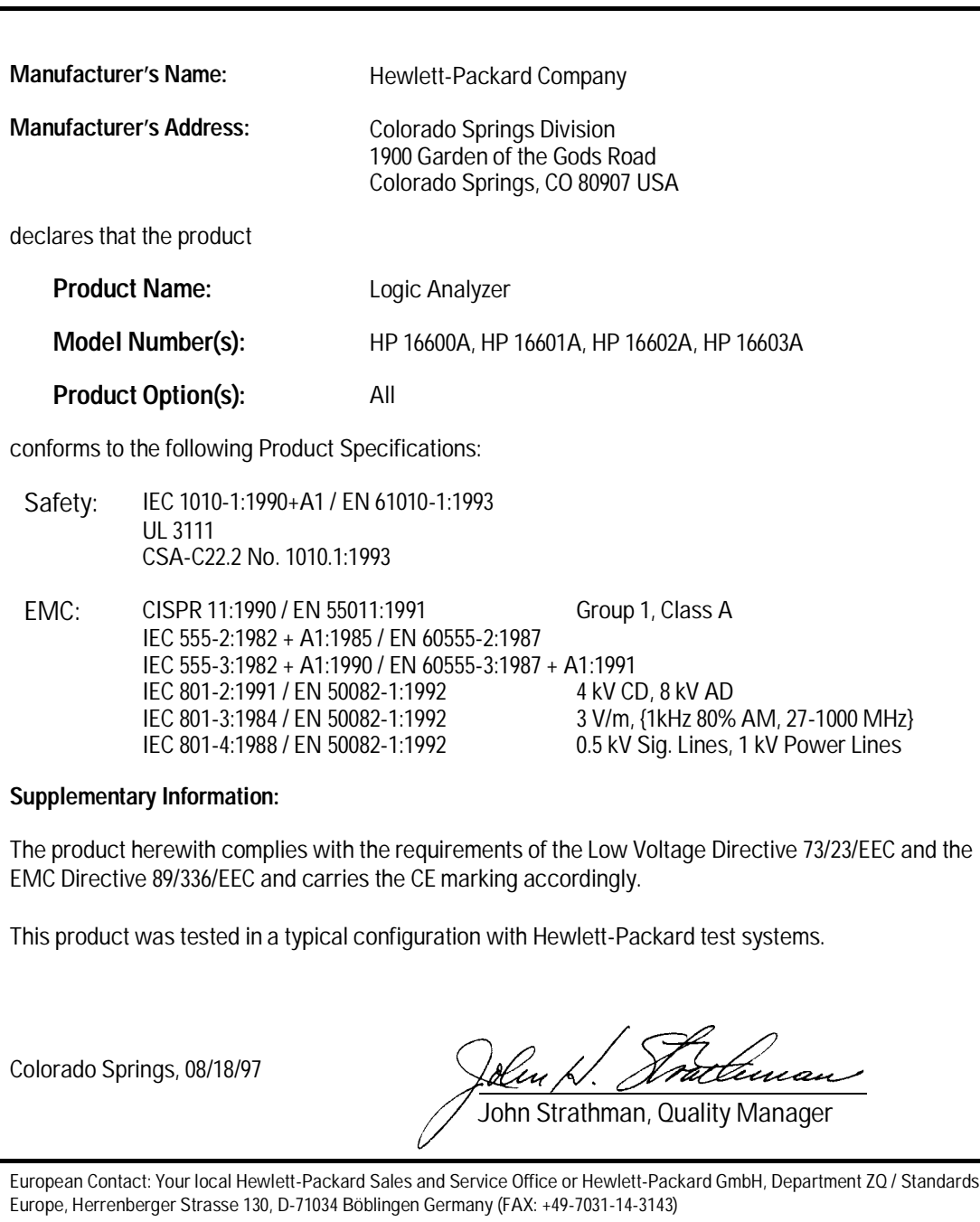

### **Product Regulations**

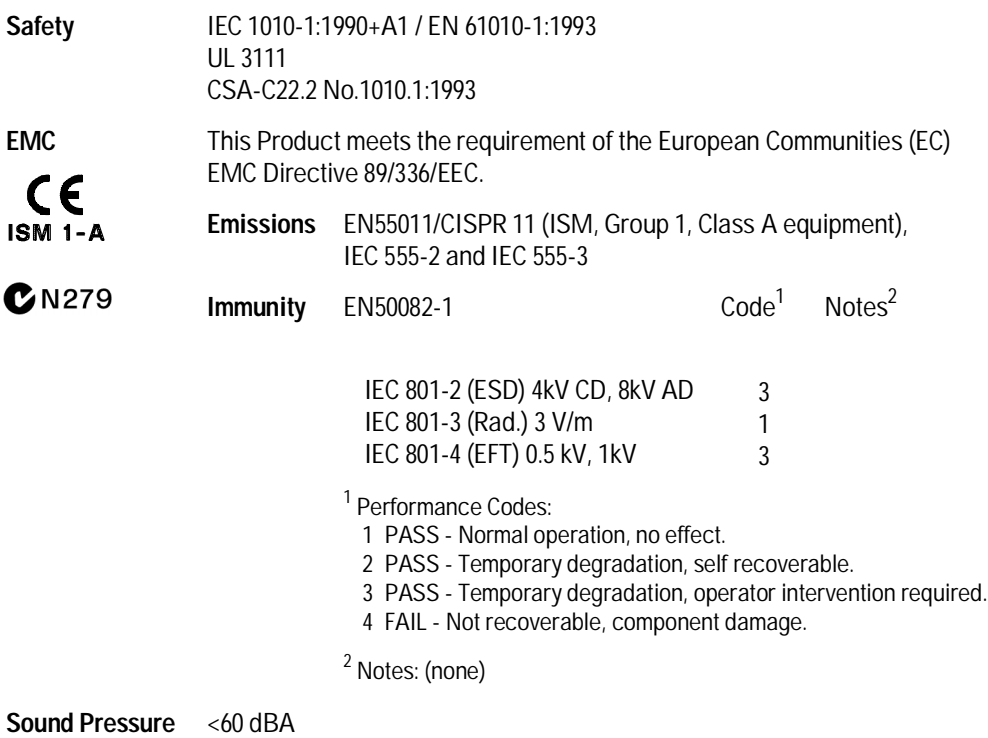

**Level**

© Copyright Hewlett-Packard Company 1994-1998 All Rights Reserved.

Reproduction, adaptation, or translation without prior written permission is prohibited, except as allowed under the copyright laws.

#### **Restricted Rights Legend**

Use, duplication, or disclosure by the U.S. Government is subject to restrictions set forth in subparagraph  $(C)$   $(1)$   $(ii)$  of the Rights in Technical Data and Computer Software Clause in DFARS 252.227-7013. Hewlett-Packard Company, 3000 Hanover Street, Palo Alto, CA 94304 U.S.A. Rights for non-DOD U.S. Government Departments and Agencies are set forth in FAR 52.227-19(c)(1,2).

#### **Document Warranty**

The information contained in this document is subject to change without notice.

**Hewlett-Packard makes no warranty of any kind with regard to this material, including, but not limited to, the implied warranties of merchantability or fitness for a particular purpose.**

Hewlett-Packard shall not be liable for errors contained herein or for damages in connection with the furnishing, performance, or use of this material.

#### **Safety**

This apparatus has been designed and tested in accordance with IEC Publication 1010, Safety Requirements for Measuring Apparatus, and has been supplied in a safe condition. This is a Safety Class I instrument (provided with terminal for protective earthing). Before applying power, verify that the correct safety precautions are taken (see the following warnings). In addition, note the external markings on the instrument that are described under "Safety Symbols."

#### **Warning**

• Before turning on the instrument, you must connect the protective earth terminal of the instrument to the protective conductor of the (mains) power cord. The mains plug shall only be inserted in a socket outlet provided with a protective earth contact. You must not negate the protective action by using an extension cord (power cable) without a protective conductor (grounding). Grounding one conductor of a two-conductor outlet is not sufficient protection.

• Only fuses with the required rated current, voltage, and specified type (normal blow, time delay, etc.) should be used. Do not use repaired fuses or short-circuited fuseholders. To do so could cause a shock or fire hazard.

• Service instructions are for trained service personnel. To avoid dangerous electric shock, do not perform any service unless qualified to do so. Do not attempt internal service or adjustment unless another person, capable of rendering first aid and resuscitation, is present.

• If you energize this instrument by an auto transformer (for voltage reduction), make sure the common terminal is connected to the earth terminal of the power source.

• Whenever it is likely that the ground protection is impaired, you must make the instrument inoperative and secure it against any unintended operation.

• Do not operate the instrument in the presence of flammable gasses or fumes. Operation of any electrical instrument in such an environment constitutes a definite safety hazard.

• Do not install substitute parts or perform any unauthorized modification to the instrument.

• Capacitors inside the instrument may retain a charge even if the instrument is disconnected from its source of supply.

• Use caution when exposing or handling the CRT. Handling or replacing the CRT shall be done only by qualified maintenance personnel.

## **Safety Symbols**

Instruction manual symbol: the product is marked with this symbol when it is necessary for you to refer to the instruction manual in order to protect against damage to the product.

# ł

Hazardous voltage symbol.

### $\div$

Earth terminal symbol: Used to indicate a circuit common connected to grounded chassis.

#### **WARNING**

The Warning sign denotes a hazard. It calls attention to a procedure, practice, or the like, which, if not correctly performed or adhered to, could result in personal injury. Do not proceed beyond a Warning sign until the indicated conditions are fully understood and met.

#### **CAUTION**

The Caution sign denotes a hazard. It calls attention to an operating procedure, practice, or the like, which, if not correctly performed or adhered to, could result in damage to or destruction of part or all of the product. Do not proceed beyond a Caution symbol until the indicated conditions are fully understood or met.

Hewlett-Packard P.O. Box 2197 1900 Garden of the Gods Road Colorado Springs, CO 80901

#### **Product Warranty**

This Hewlett-Packard product has a warranty against defects in material and workmanship for a period of one year from date of shipment. During the warranty period, Hewlett-Packard Company will, at its option, either repair or replace products that prove to be defective. For warranty service or repair, this product must be returned to a service facility designated by Hewlett-Packard.

For products returned to Hewlett-Packard for warranty service, the Buyer shall prepay shipping charges to Hewlett-Packard and Hewlett-Packard shall pay shipping charges to return the product to the Buyer. However, the Buyer shall pay all shipping charges, duties, and taxes for products returned to Hewlett-Packard from another country. Hewlett-Packard warrants that its software and firmware designated by Hewlett-Packard for use with an instrument will execute its programming instructions when properly installed on that instrument. Hewlett-Packard does not warrant that the operation of

the instrument software, or firmware will be uninterrupted or error free.

#### **Limitation of Warranty**

The foregoing warranty shall not apply to defects resulting from improper or inadequate maintenance by the Buyer, Buyer-supplied software or interfacing, unauthorized modification or misuse, operation outside of the environmental specifications for the product, or improper site preparation or maintenance.

#### **No other warranty is expressed or implied. Hewlett-Packard specifically disclaims the implied warranties of merchantability or fitness for a particular purpose.**

#### **Exclusive Remedies**

The remedies provided herein are the buyer's sole and exclusive remedies. Hewlett-Packard shall not be liable for any direct, indirect, special, incidental, or consequential damages, whether based on contract, tort, or any other legal theory.

#### **Assistance**

Product maintenance agreements and other customer assistance agreements are available for Hewlett-Packard products. For any assistance, contact your nearest Hewlett-Packard

#### **Certification**

Sales Office.

Hewlett-Packard Company certifies that this product met its published specifications at the time of shipment from the factory. Hewlett-Packard further certifies that its calibration measurements are traceable to the United States National Institute of Standards and Technology, to the extent allowed by the Institute's calibration facility, and to the calibration facilities of other International Standards Organization members.

#### **About this edition**

This is the *Emulation for the PowerPC 700 User's Guide*.

Publication number E3454-97001, December 1998 Printed in USA.

The information in this manual previously appeared in: E3454-97000, Sept. 1997

New editions are complete revisions of the manual. Many product updates do not require manual changes; and, conversely, manual corrections may be done without accompanying product changes. Therefore, do not expect a one-to-one correspondence between product updates and manual updates.

#### **Comments welcome!**

Send your comments or suggestions regarding this manual to: documentation@col.hp.com

Reflection 1 is a U.S. trademark of Walker, Richer & Quinn, Inc.

UNIX is a registered trademark of The Open Group.

Windows, MS Windows, Windows NT, and MS-DOS are U.S. registered trademarks of Microsoft Corporation.

X/Open is a registered trademark, and the X device is a trademark of X/Open Company Ltd. in the UK and other countries.